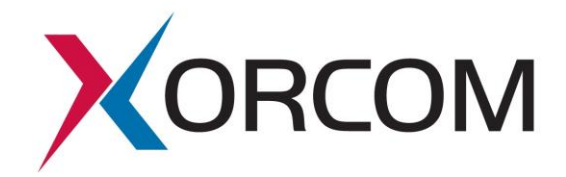

# **Xorcom XP0150G**

## Gigabit Color IP Phone

User Guide

## <span id="page-1-0"></span>About This Guide

Thank you for choosing this Gigabit Color IP Phone which is especially designed for power users in the office environment. This unit provides business telephony features such as Call Hold, Call Transfer, Busy Lamp Field, Shared Line, Hot Desking and Conference over an IP network.

This guide provides everything you need to quickly use your new phone. Be sure to verify with your system administrator that your network is prepared for configuring your IP phone. As well, be sure to read the Packing List and Regulatory Notices sections in this guide before you set up and use the Xorcom XP0150G IP phone.

If this is your first time using the Xorcom XP0150G IP phone, we recommend that you first refer to the Quick Installation Guide and Quick Reference Guide.

### <span id="page-1-1"></span>In This Guide

This guide is based on firmware version 70. The topics provided in this guide include:

- Chapter 1 [Overview](#page-6-0)
- Chapter 2 [Getting Started](#page-16-0)
- Chapter 3 [Customizing Your Phone](#page-26-0)
- Chapter 4 [Basic Call Features](#page-72-0)
- Chapter 5 [Advanced Phone Features](#page-96-0)

### Declaration of Conformity

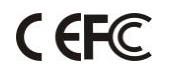

This phone is in conformity with the essential requirements and other relevant provisions of the CE, FCC.

### CE Mark Warning

This device is marked with the CE mark in compliance with EC Directives 2006/95/EC and 2004/108/EC.

### Part 15 FCC Rules

This device is compliant with Part 15 of the FCC Rules. Operation is subject to the following two conditions: 1. This device may not cause harmful interference.

2. This device must accept any interference received, including interference that may cause undesired operation.

### Class B Digital Device or Peripheral

Note: This device is tested and complies with the limits for a Class B digital device, pursuant to Part 15 of the FCC Rules. These limits are designed to provide reasonable protection against harmful interference in a residential installation. This equipment generates, uses, and can radiate radio frequency energy and, if not installed and used in accordance with the instructions, may cause harmful interference to radio communications. However, there is no guarantee that interference will not occur in a particular installation. If this equipment does cause harmful interference to radio or television reception, which can be determined by turning the equipment off and on, the user is encouraged to try to correct the interference by one or more of the following measures:

- 1. Reorient or relocate the receiving antenna.
- 2. Increase the separation between the equipment and receiver.
- 3. Connect the equipment into an outlet on a circuit different from that to which the receiver is connected.
- 4. Consult the dealer or an experience radio/TV technician for help.

### WEEE Warning

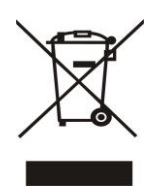

To avoid the potential effects on the environment and human health as a result of the presence of hazardous substances in electrical and electronic equipment, end users of electrical and electronic equipment should understand the meaning of the crossed-out wheeled bin symbol. Do not dispose of WEEE as unsorted municipal waste and have to collect such WEEE separately.

## <span id="page-3-0"></span>**Table of Contents**

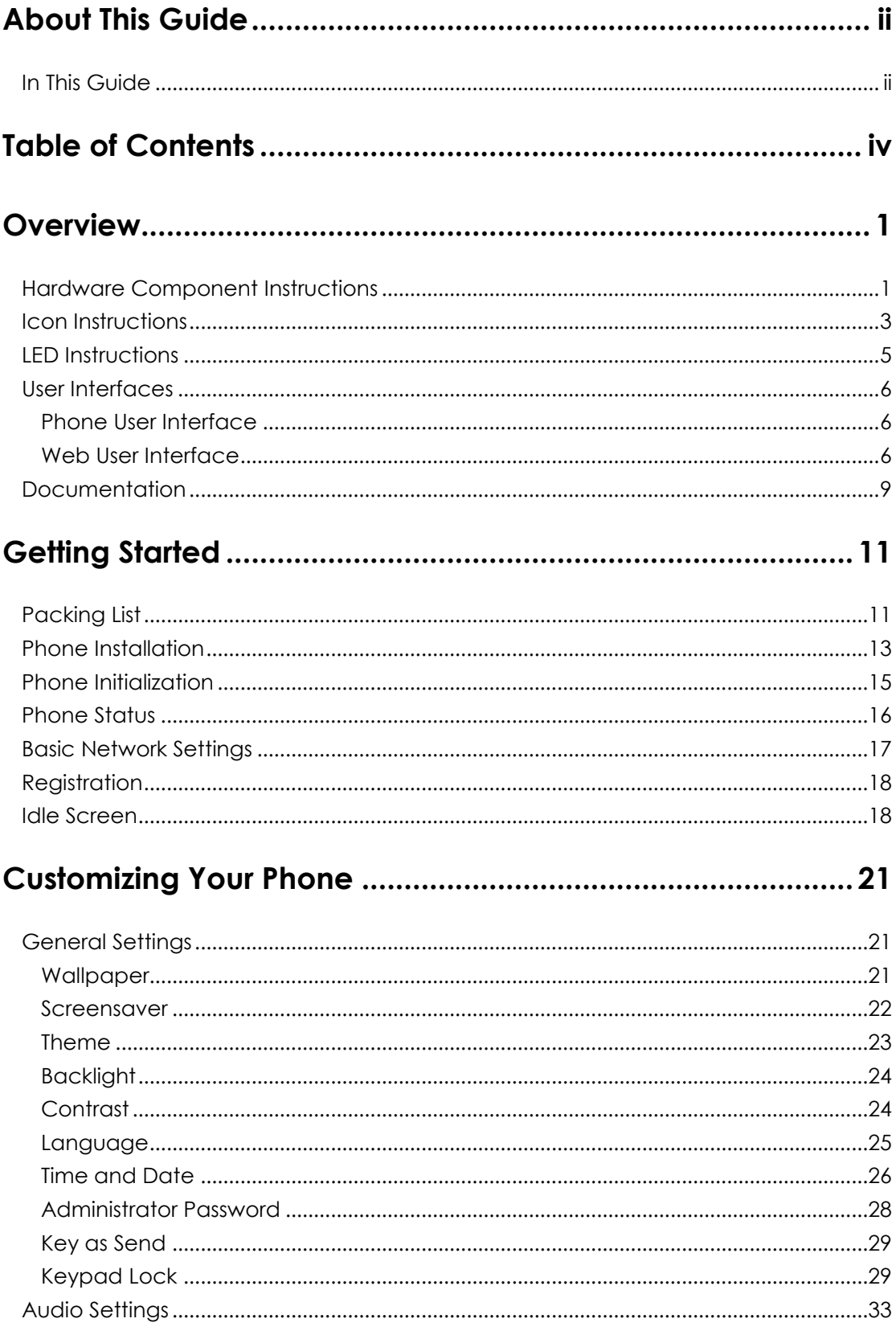

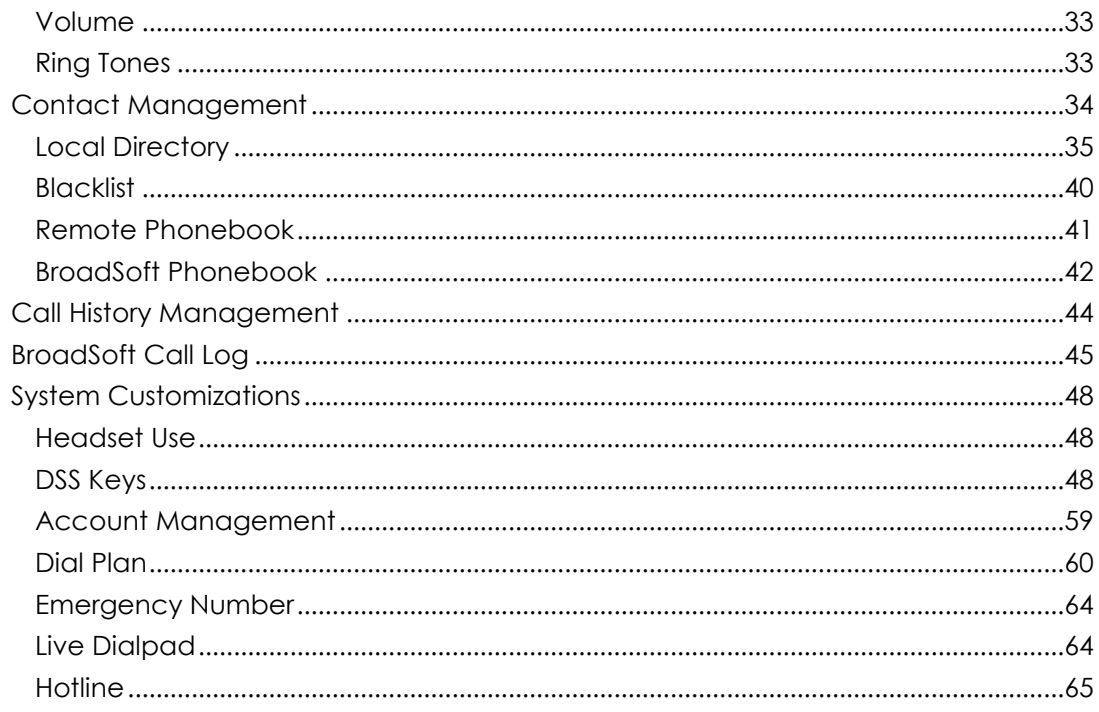

## 

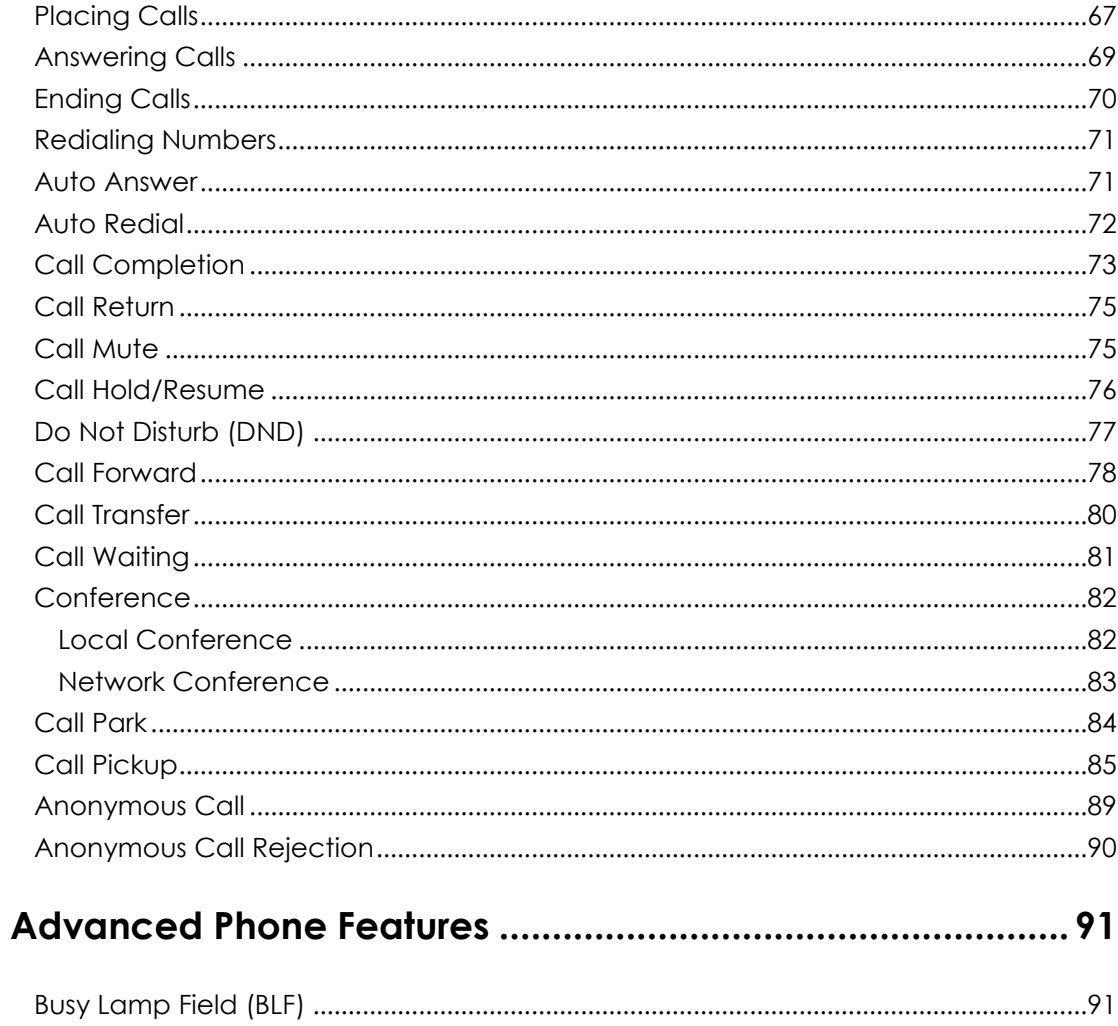

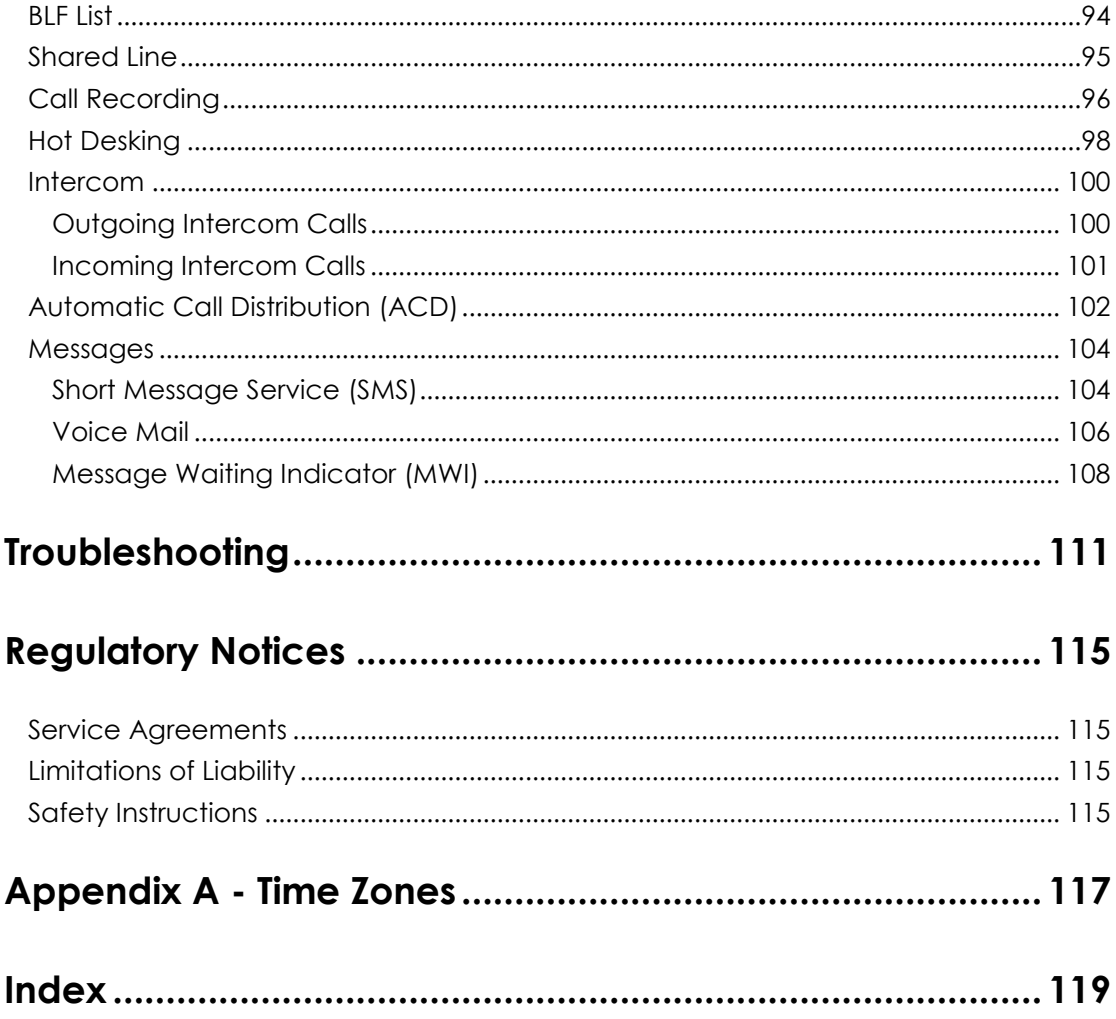

## <span id="page-6-0"></span>**Overview**

This chapter provides the overview of the Xorcom XP0150G IP phone. The topics include:

- **•** [Hardware Component](#page-6-1) Instructions
- [Icon Instructions](#page-8-0)
- **•** [LED Instructions](#page-10-0)
- [User Interfaces](#page-11-0)
- **•** [Documentation](#page-14-0)

If you require additional information or assistance with your new phone, contact your system administrator.

### <span id="page-6-1"></span>Hardware Component Instructions

The main hardware components of the Xorcom XP0150G IP phone are the LCD screen and the keypad.

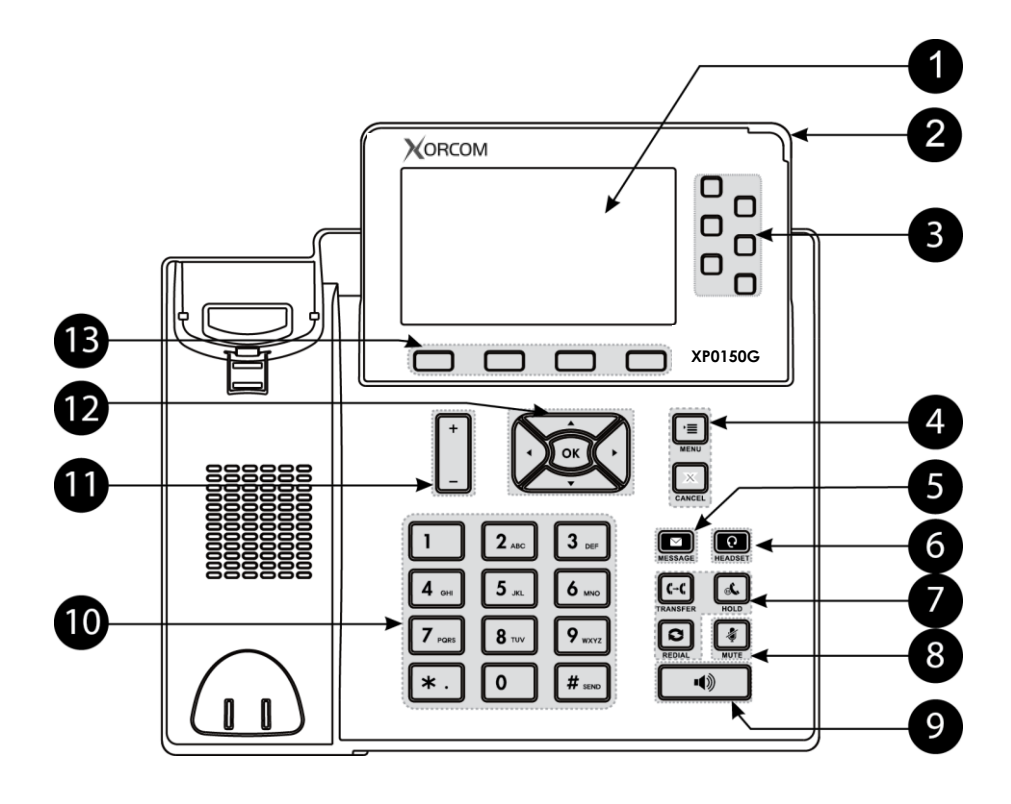

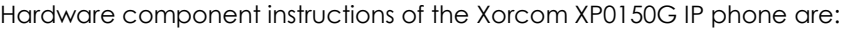

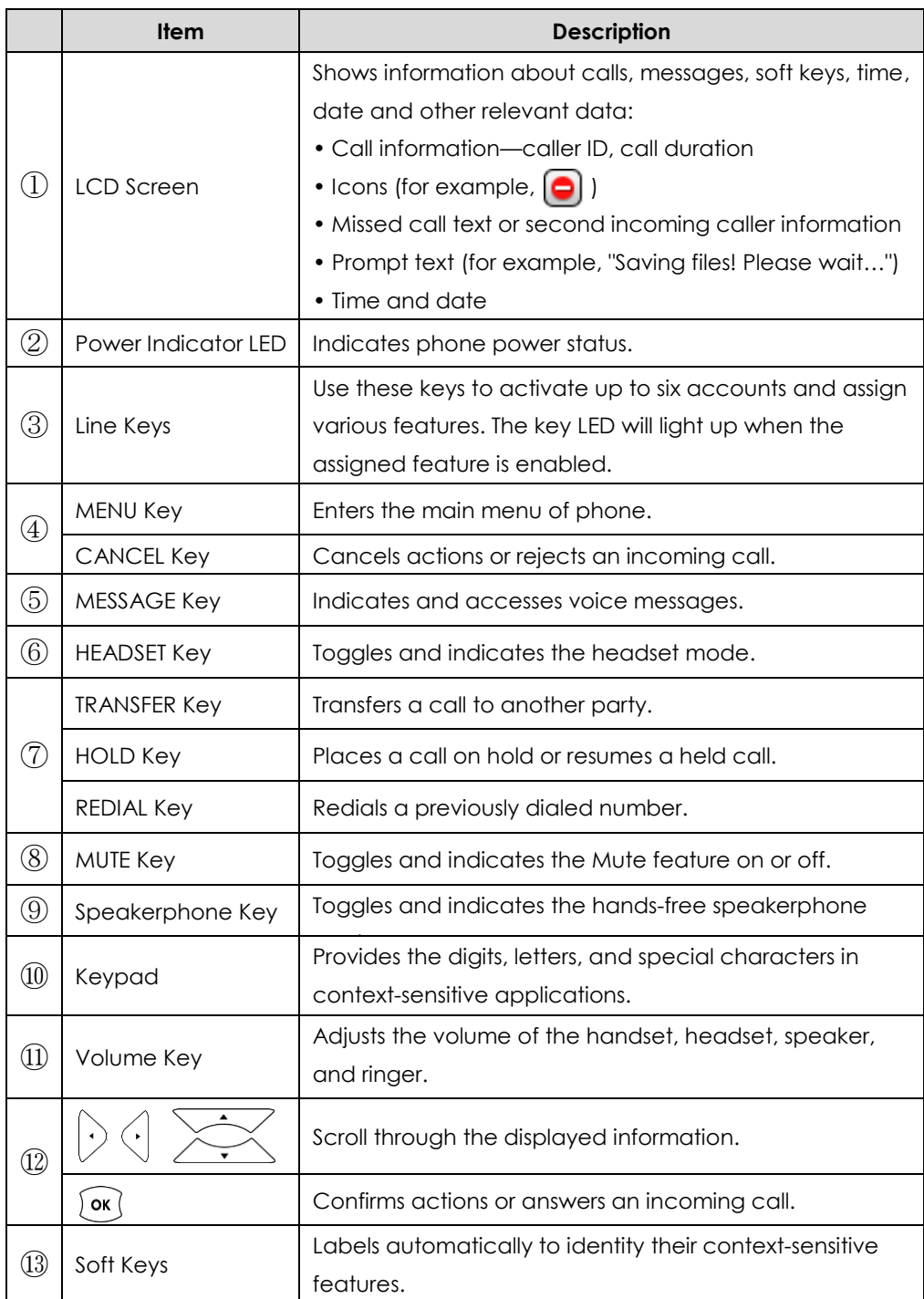

## <span id="page-8-0"></span>Icon Instructions

Icons appear on the phone LCD screen are described in the following table:

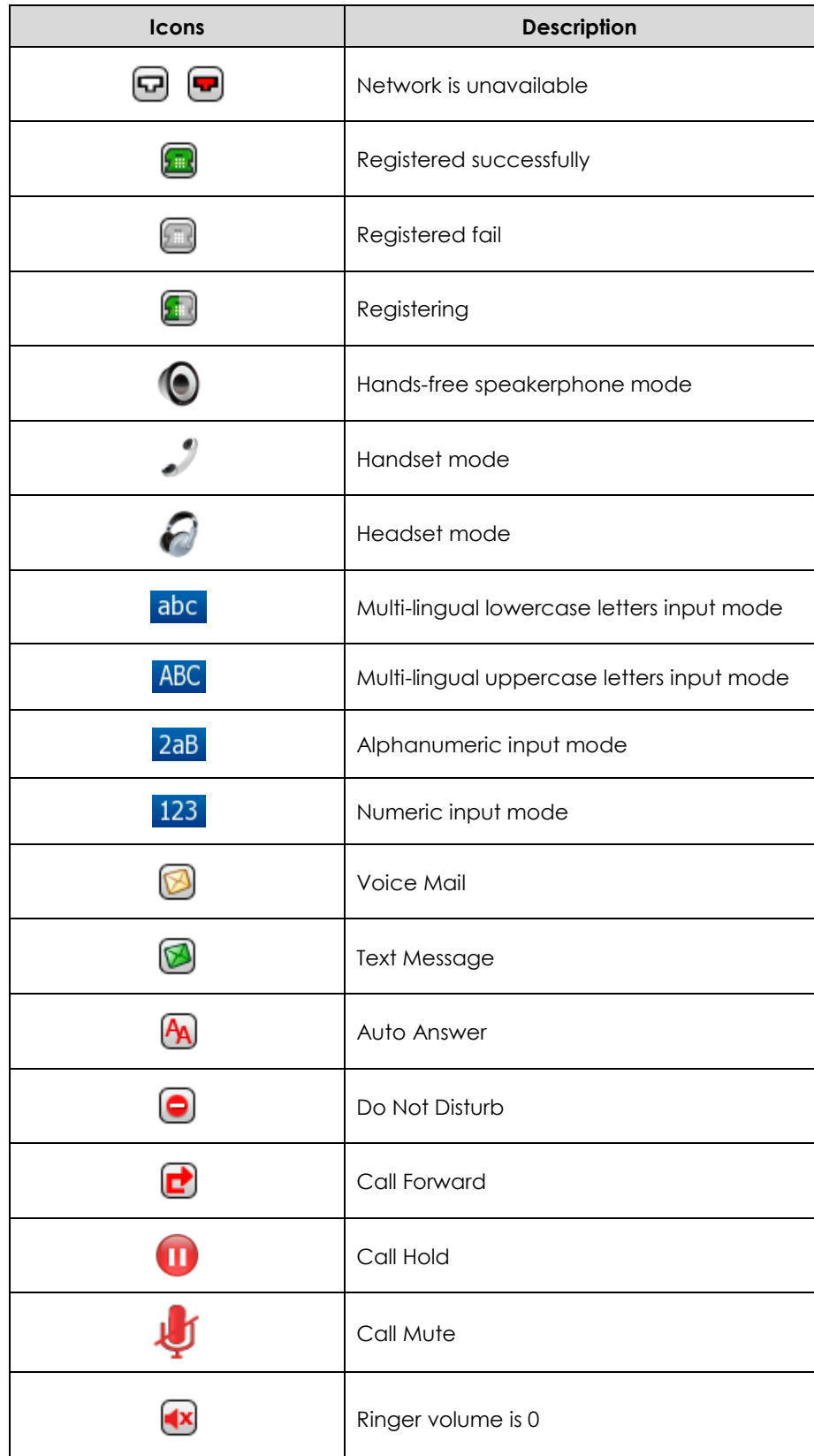

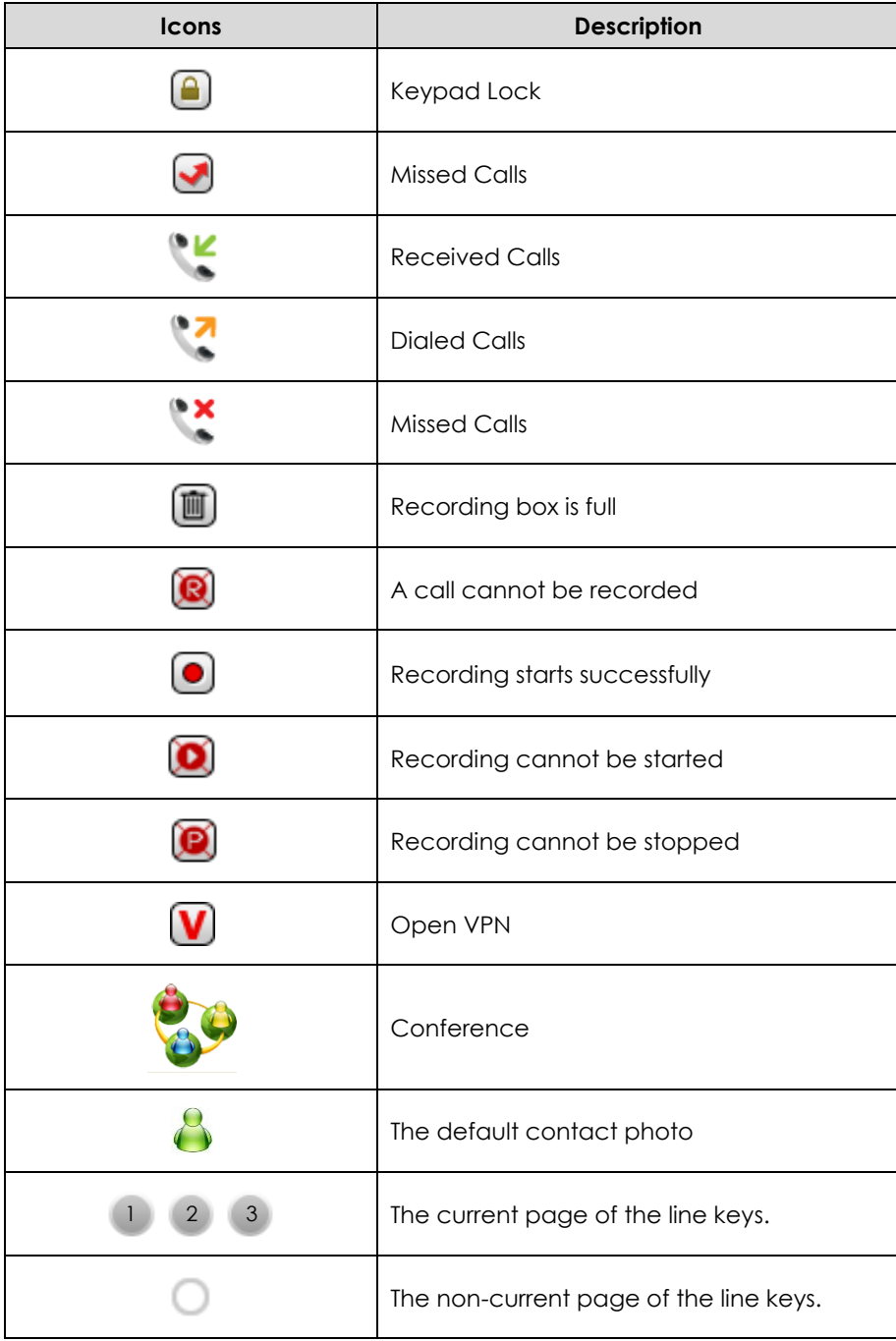

## <span id="page-10-0"></span>LED Instructions

### **Power Indicator LED**

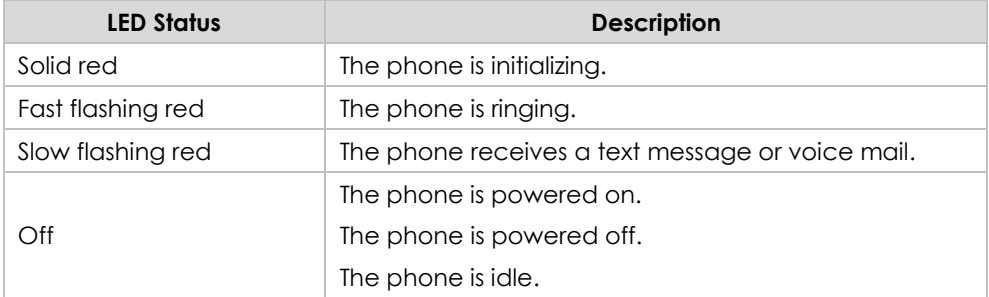

### **Line key LED**

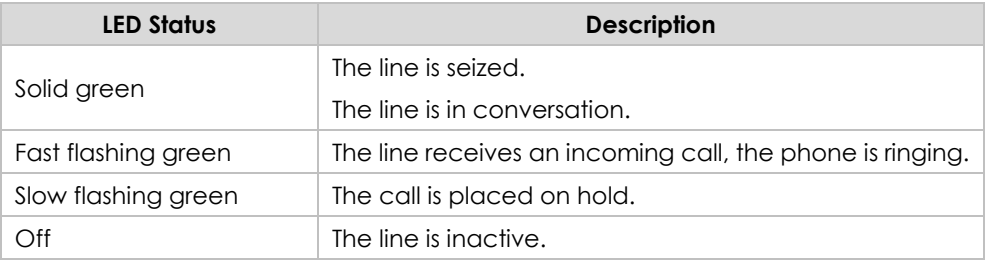

### **Line key LED** (configured as BLF key)

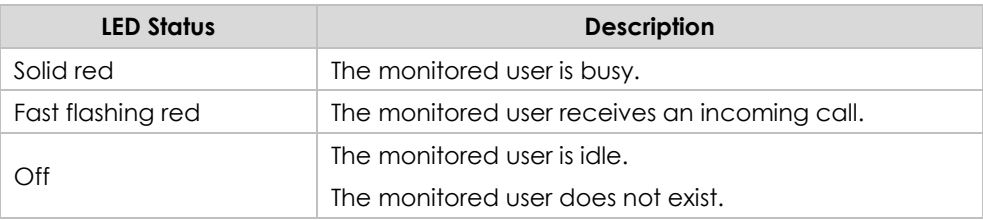

### **Line key LED** (configured as shared line key)

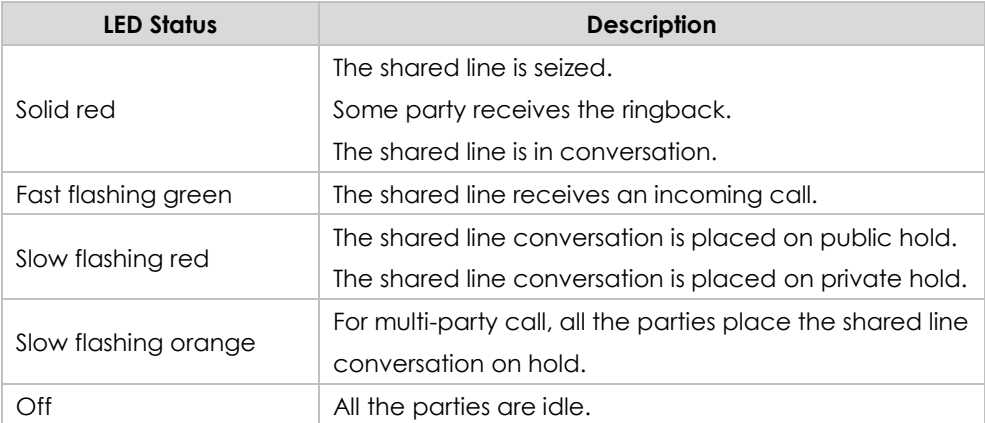

### <span id="page-11-0"></span>User Interfaces

There are two ways to customize specific configurations on your Xorcom XP0150G IP phone:

- Using the user interface on the IP phone.
- Using the user interface in an internet browser window from your PC.

The hardware components keypad and LCD screen constitute the phone user interface, which allows the user to execute all call operation tasks and basic configuration changes directly on the phone. In addition, you can use the web user interface to access all configuration settings. In many instances, it is possible to use both the phone user interface and the web user interface to operate the phone and change settings. However, in some instances, it is only possible to use the phone or the web user interface.

### <span id="page-11-1"></span>Phone User Interface

You can customize your phone by pressing the Menu soft key to access the phone user interface. The "Advanced Settings" options are administrator level features only, the default password is admin (case-sensitive). For more information on customizing your phone using the available options from the phone user interface, refer to [Customizing](#page-26-0)  [Your Phone](#page-26-0) on page [21.](#page-26-0)

### <span id="page-11-2"></span>Web User Interface

In addition to the phone user interface, you can also customize your phone via web user interface. In order to access the web user interface, you need to know the IP address of your new phone. To obtain the IP address, press the OK key on the phone. Enter the IP address (e.g. http://192.168.0.10 or 192.168.0.10) in the address bar of web browser on your PC. The default user name is admin (case-sensitive) and the password is admin (case-sensitive).

The options you can use to customize the IP phone via phone user interface and/or via web user interface are listed in the following table:

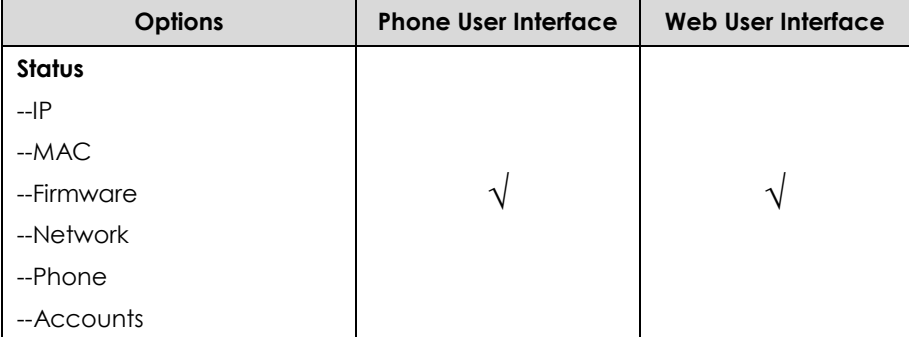

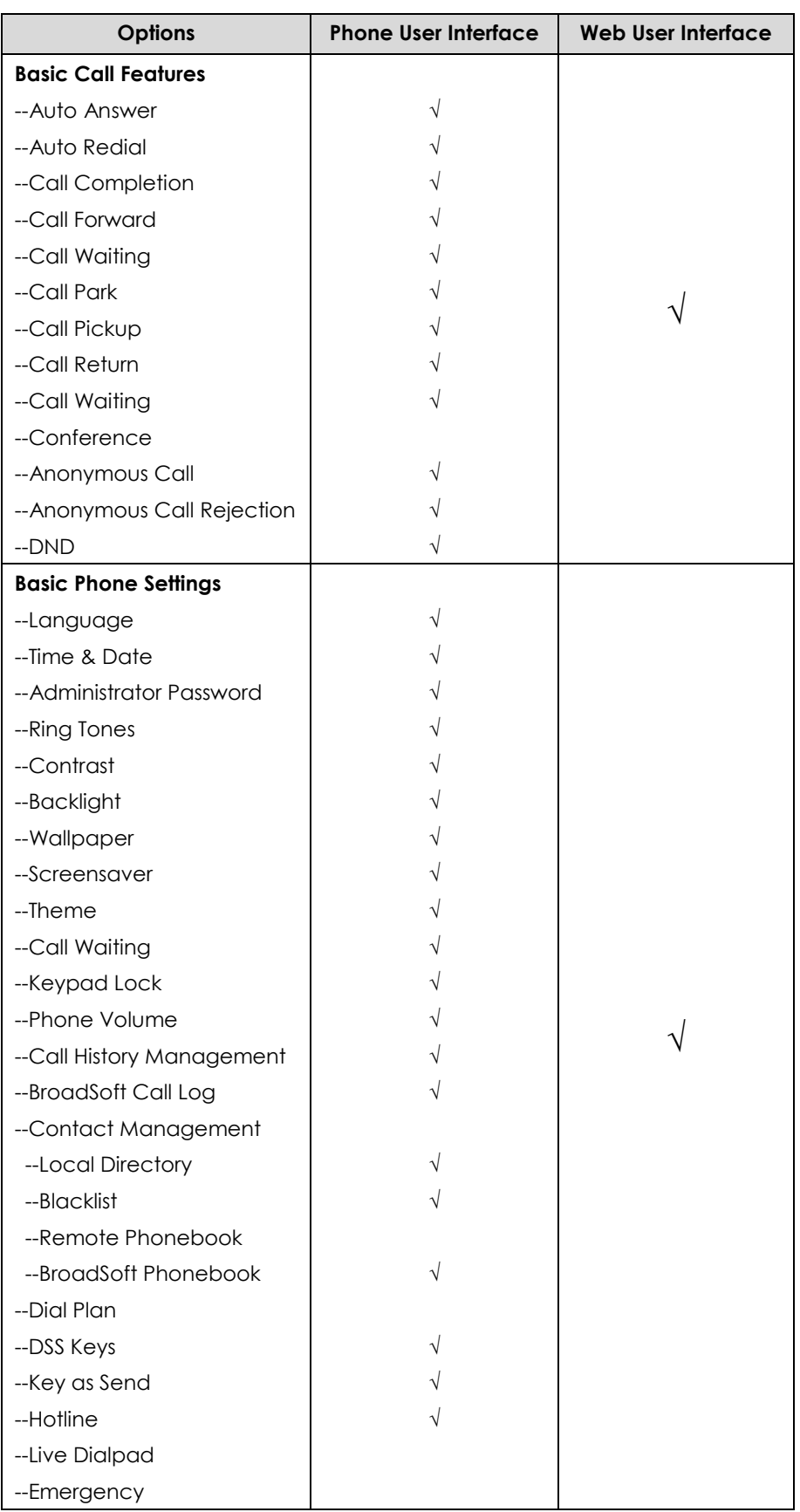

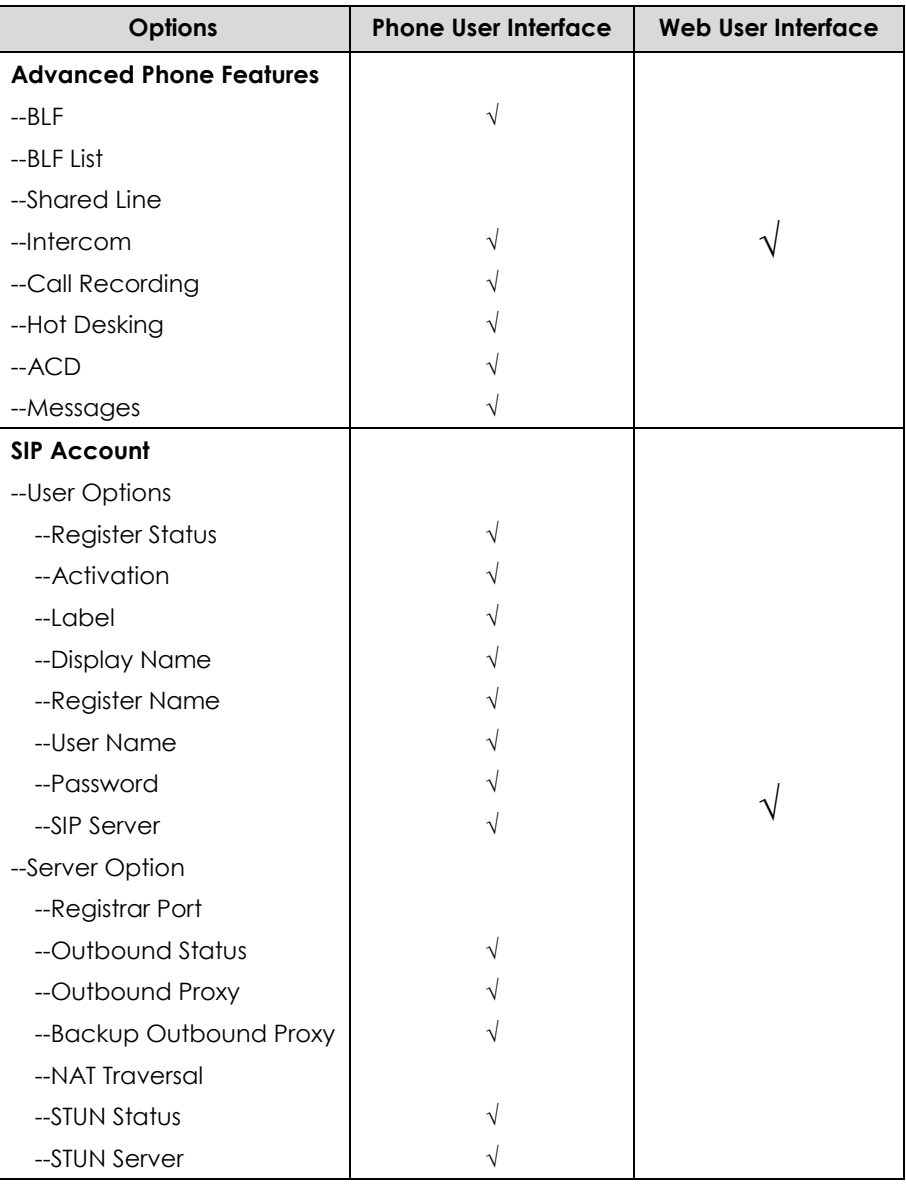

**Note** The table above lists most of the feature options. Please refer to the relevant sections for more information.

## <span id="page-14-0"></span>**Documentation**

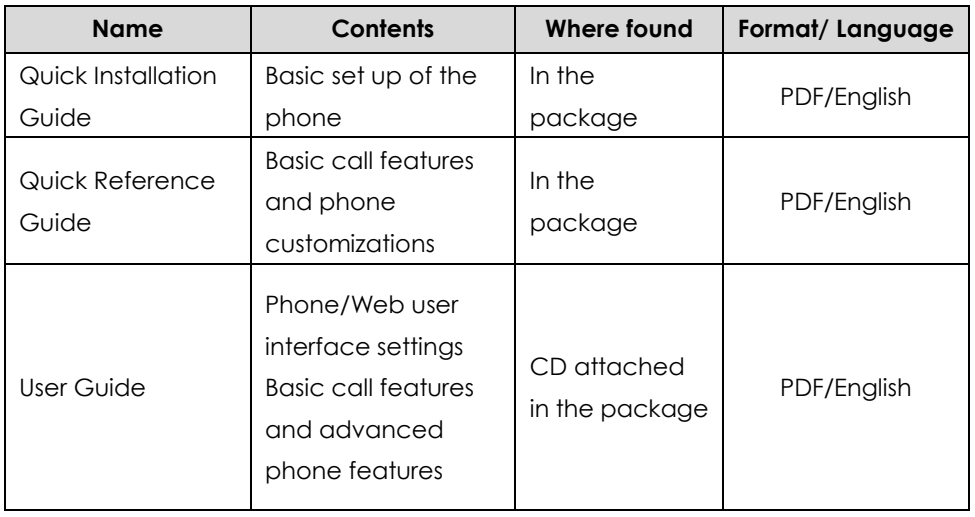

The following table shows documentation available for the Xorcom XP0150G IP phone.

## <span id="page-16-0"></span>Getting Started

This chapter provides basic installation instructions and information for obtaining the best performance with the Xorcom XP0150G IP phone. The topics include:

- **•** [Packing List](#page-16-1)
- Phone [Installation](#page-18-0)
- [Phone Initialization](#page-20-0)
- [Phone Status](#page-21-0)
- **•** [Basic Network](#page-22-0) Settings
- **•** [Registration](#page-23-0)
- [Idle Screen](#page-23-1)

If you require additional information or assistance with your new phone, contact your system administrator.

### <span id="page-16-1"></span>Packing List

The following components are included in your Xorcom XP0150G IP phone package:

**Xorcom XP0150G IP phone**

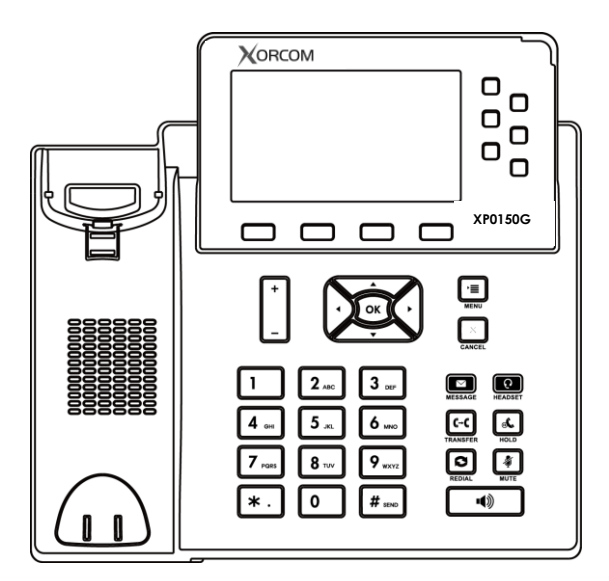

**Phone Stand**

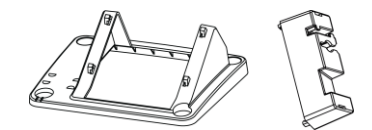

**Power Adapter (Optional)**

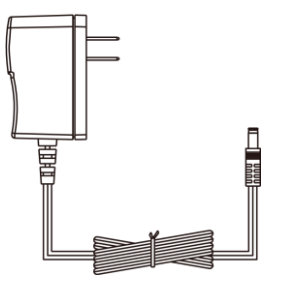

**Handset & Handset Cord**

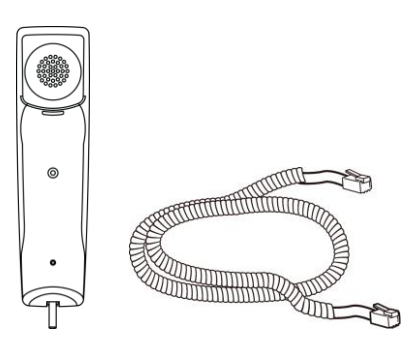

**Ethernet Cable**

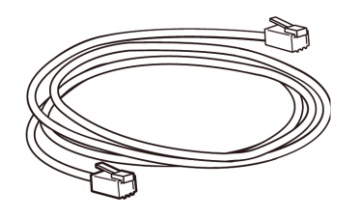

**Quick Installation Guide & Quick Reference Guide**

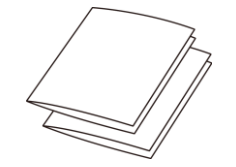

Check the list before installation. If you find anything missing, contact your system administrator.

## <span id="page-18-0"></span>Phone Installation

If your phone is already installed, proceed to [Phone Initialization](#page-20-0) on pag[e 15.](#page-20-0)

This section introduces how to install the phone with the components in the packing list:

- Attach the Stand
- Connect the Handset and optional Headset
- Connect the Network and Power
- **1) Attach the Stand:**
- **a. Deskmount Method:**

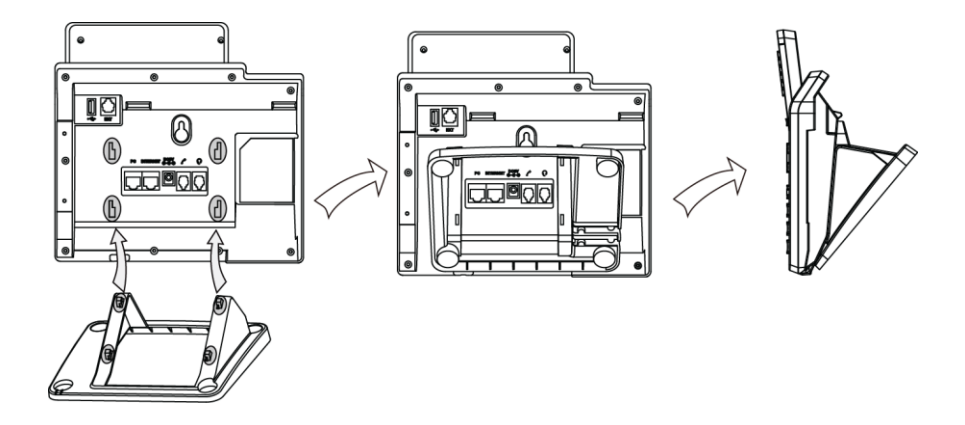

#### **b. Wallmount Method:**

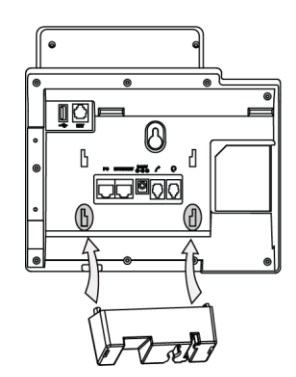

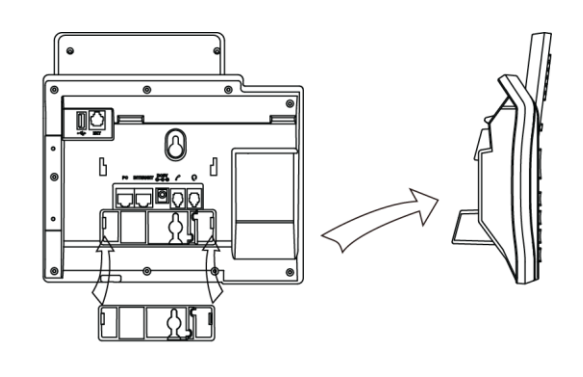

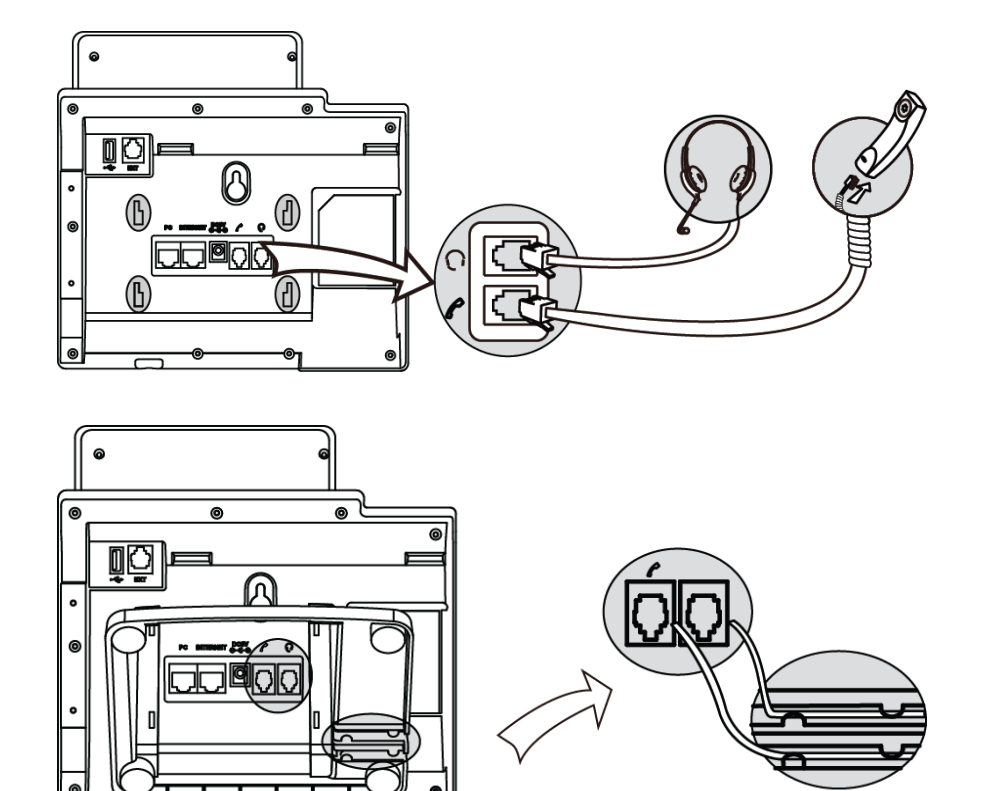

#### **2) Connect the Handset and optional Headset:**

#### **Note**

A headset is not provided in the packing list. Contact your system administrator for more information.

#### **3) Connect the Network and Power:**

You have two options for power and network connections. Your system administrator will advise you which one to use.

- AC power
- Power over Ethernet (PoE)

#### **AC Power**

#### **To connect the AC power:**

**1.** Connect the DC plug on the power adapter to the DC5V port on the phone and connect the other end of the power adapter into an electrical power outlet.

**2.** Connect the supplied Ethernet cable between the Internet port on the phone and the Internet port in your network or switch/hub device port.

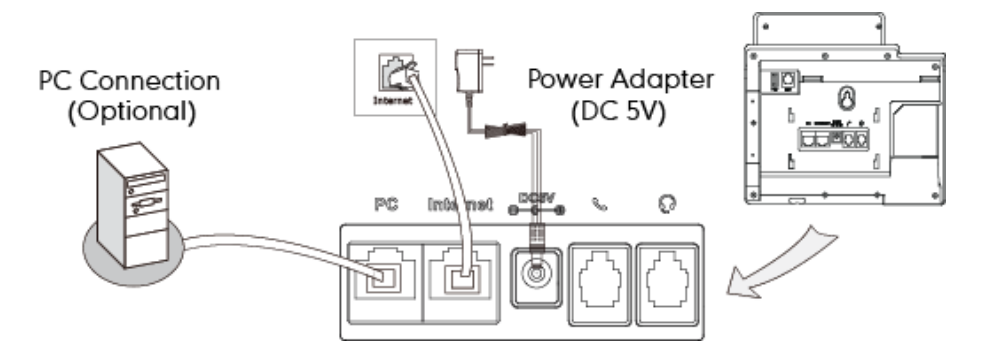

### **Power over Ethernet**

Using a regular Ethernet cable, the Xorcom XP0150G IP phone can be powered from a PoE (IEEE 802.3af) compliant switch or hub.

#### **To connect the PoE:**

**1.** Connect the Ethernet cable between the Internet port on the phone and an available port on the in-line power switch/hub.

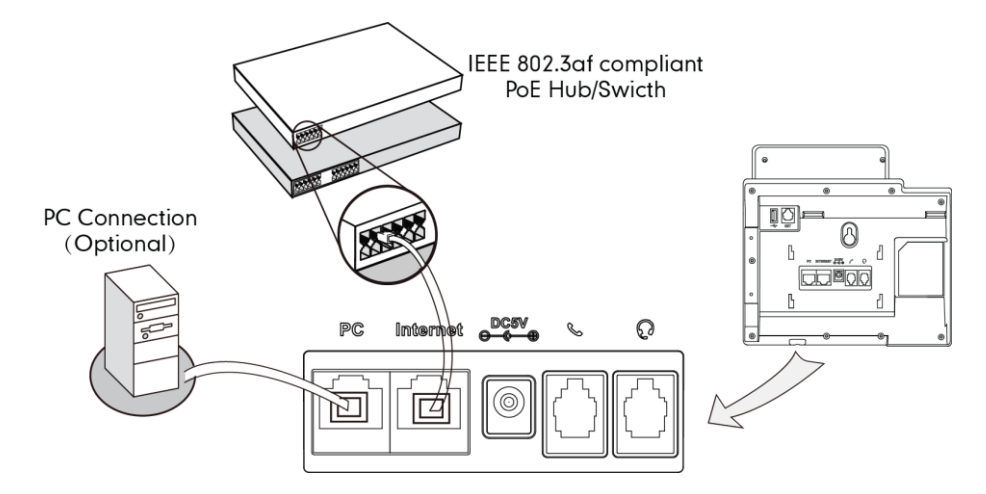

**Note** If in-line power is provided, you don't need to connect the AC adapter. Make sure the Ethernet cable and switch/hub is PoE compliant.

> The phone can also share the network with other network device such as a PC (personal computer). It is an optional connection.

**Important!** Do not unplug or remove power to the phone while it is updating firmware and configurations.

### <span id="page-20-0"></span>Phone Initialization

After your phone has been powered up, the system boots up and performs the following steps:

#### **Automatic Phone Initialization**

The phone finishes the initialization process by loading the saved configuration. The phone LCD screen will display "Initializing…Please wait" during the initialization.

#### **DHCP (Dynamic Host Configuration Protocol)**

By default the phone attempts to contact a DHCP server in your network in order to obtain its valid network settings, e.g. IP address, subnet mask, default gateway, DNS server.

**Note** If your network does not use DHCP, proceed t[o Basic Network](#page-22-0) Settings on pag[e17.](#page-22-0)

### <span id="page-21-0"></span>Phone Status

You can view the system status of your phone via phone user interface or web user interface.

Available information of phone status includes:

- Network status including WAN port and LAN port information.
- Phone status including device model, firmware version and MAC address.
- Account status indicating the register status of sip accounts.

#### **To view the phone status via phone user interface:**

- 1. Press  $\sqrt{ox}$ , or press **Menu->Status.**
- **2.** Press  $\sum_{n=1}^{\infty}$  or  $\sum_{n=1}^{\infty}$  to scroll through the list and view the specific information.

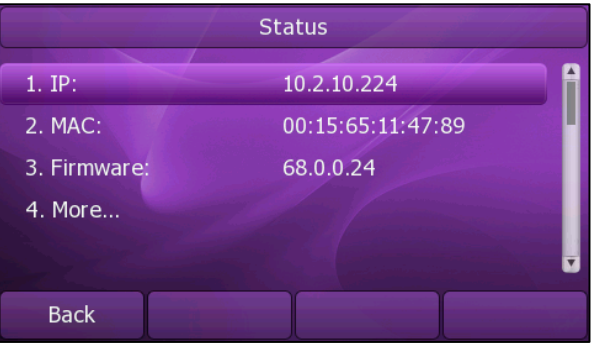

#### **To view the phone status via web user interface:**

- **1.** Open the web browser of your computer.
- **2.** Enter the IP address in the browser's address bar, and then click **Enter**.
- **3.** Enter the **User Name** (admin) and **Password** (admin) in the pop-up dialogue box.
- **4.** Click **OK** to login.

### <span id="page-22-0"></span>Basic Network Settings

If your phone cannot contact a DHCP server for any reason, you need to configure a static IP address manually.

#### **To configure a static IP address via phone user interface:**

- **1.** Press **Menu**->**Setting-**>**Advanced Settings** (password: admin) ->**Network**->**WAN Port**->**Static IP Client**.
- **2.** Enter the parameters: IP, subnet mask, default gateway, primary DNS, second DNS in the corresponding fields.

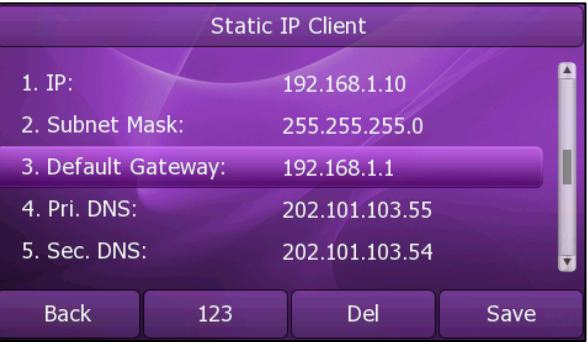

**3.** Press the **Save** soft key to accept the change or the **Back** soft key to cancel.

If you are using an xDSL modem, you can connect your phone to the Internet via PPPoE mode. You can set a WAN port to be a PPPoE port. The PPPoE port will perform a PPP negotiation to obtain the IP address. Contact your system administrator for the PPPoE username and password.

#### **To configure PPPoE via phone user interface:**

- **1.** Press **Menu**->**Setting-**>**Advanced Settings** (password: admin) ->**Network**->**WAN Port**->**PPPoE IP Client**.
- **2.** Enter the username and password in the corresponding fields.

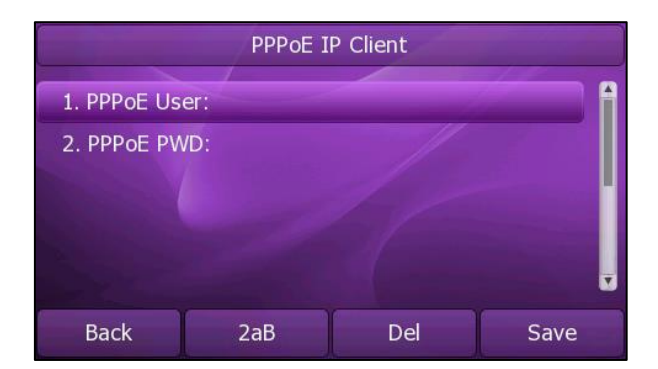

**3.** Press the **Save** soft key to accept the change or the **Back** soft key to cancel.

**Note** Using the wrong network parameters may result in inaccessibility of your phone and may also have an impact on your network performance. For more information about these parameters, contact your system administrator.

### <span id="page-23-0"></span>**Registration**

Generally, your phone will be deployed with multiple other phones. In this case, your system administrator will configure the phone parameters beforehand, so that after you start up your phone, the phone will be registered and ready to use. If your phone is not registered, you may have to register it. For more information on how to register your phone, refer to [Account Management](#page-64-0) on page [59.](#page-64-0)

### <span id="page-23-1"></span>Idle Screen

If the phone has successfully started up, the idle LCD screen is shown as below:

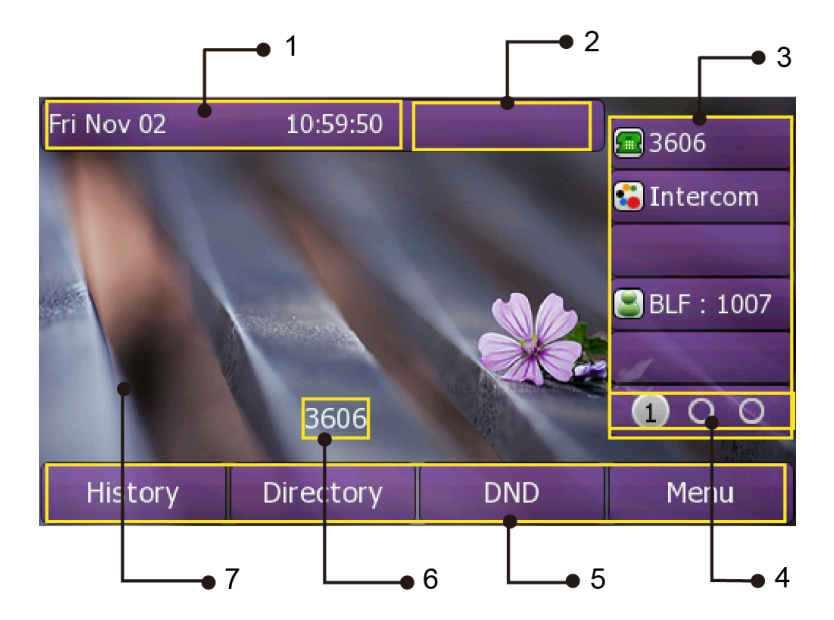

#### **Idle Screen description:**

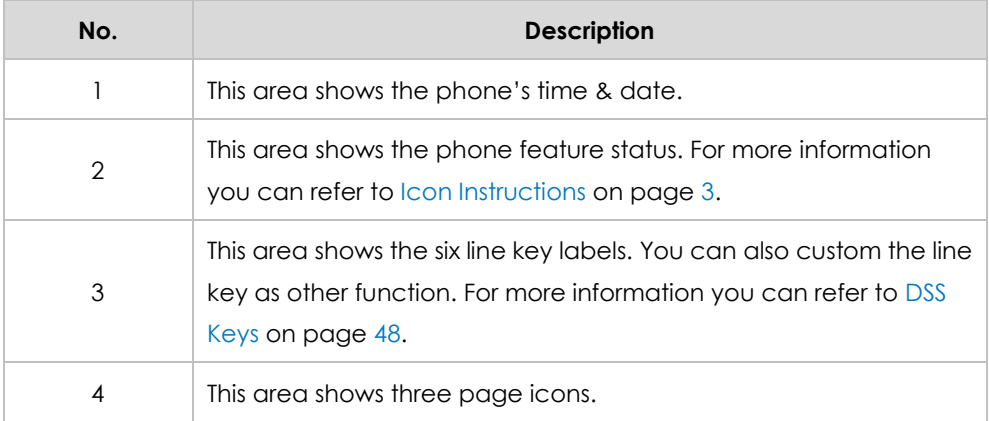

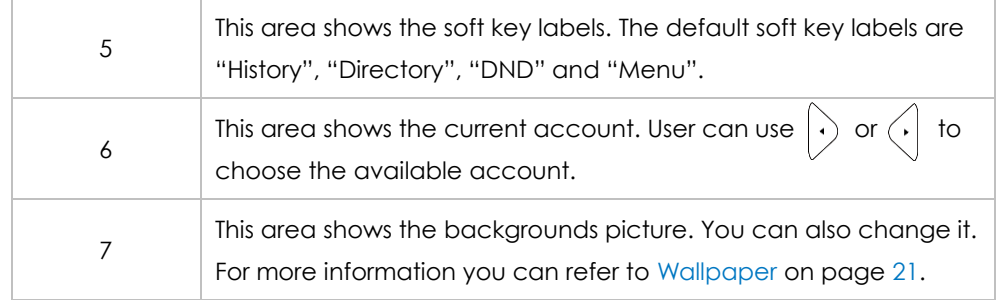

## <span id="page-26-0"></span>Customizing Your Phone

You can customize your Xorcom XP0150G IP phone by configuring the setting for time and date, display contrast, and ring tones, for example. You can add contacts to the phone's local directory manually or from call history. You can also handle incoming calls from different contacts in different ways.

This chapter provides basic operating instructions for customizing your phone. The topics include:

- [General Settings](#page-26-1)
- [Audio Settings](#page-38-0)
- [Contact Management](#page-39-0)
- [Call History Management](#page-49-0)
- [BroadSoft Call Log](#page-50-0)
- [System Customizations](#page-53-0)

If you require additional information or assistance with your new phone, contact your system administrator.

### <span id="page-26-1"></span>General Settings

### <span id="page-26-2"></span>**Wallpaper**

You can customize the wallpaper of the Xorcom XP0150G IP phone. You can change the wallpaper image via phone user interface or web user interface. You can also upload custom wallpaper images via web user interface. The file format of wallpaper image must be .jpg, .png or .bmp. Contact your system administrator for the detailed requirement of the file format.

#### **To change the wallpaper via phone user interface:**

**1.** Press **Menu**->**Display**->**Wallpaper**.

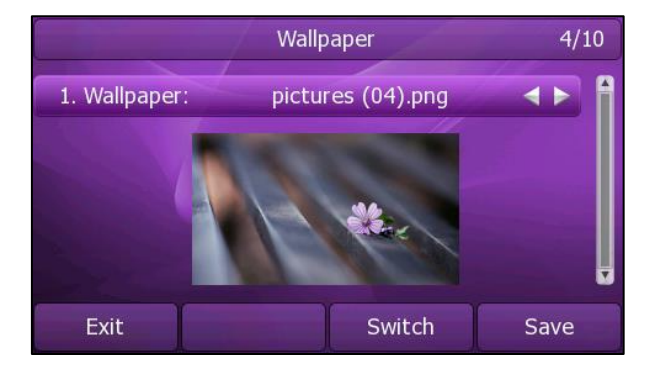

- **2.** Press  $\boxed{\cdot}$  or  $\boxed{\cdot}$  , or the **Switch** soft key to select the desired wallpaper image.
- **3.** Press the **Save** soft key to accept the change or the **Back** soft key to cancel.

You can also change wallpaper via web user interface at the path **Phone**->**Preference**.

### <span id="page-27-0"></span>**Screensaver**

You can use screensaver that your phone will automatically change the pictures on the screen during periods of user inactivity. You can configure the time out for screensaver and preview screensaver pictures.

#### **To configure the screensaver via phone user interface:**

**1.** Press **Menu**->**Display**->**Screensaver**.

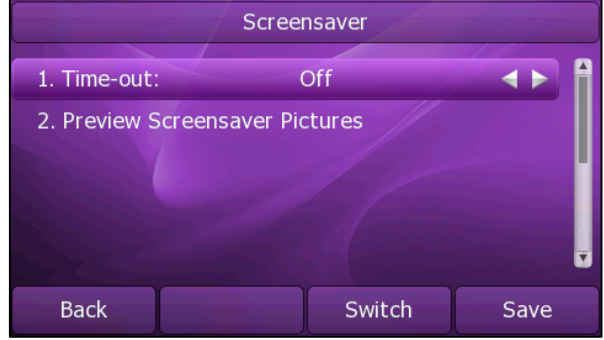

**2.** Press  $\left(\cdot\right)$  or  $\left(\cdot\right)$  , or the **Switch** soft key to select the desired time in the **Time-out** field.

After the time you specified in the Time-out field, your phone will display the screensaver.

**3.** Press  $\diagup$  to scroll to the **Preview Screensaver Pictures** field, press the **Enter** soft key to preview the screensaver pictures and then press the **Exit** soft key to back to the previous interface.

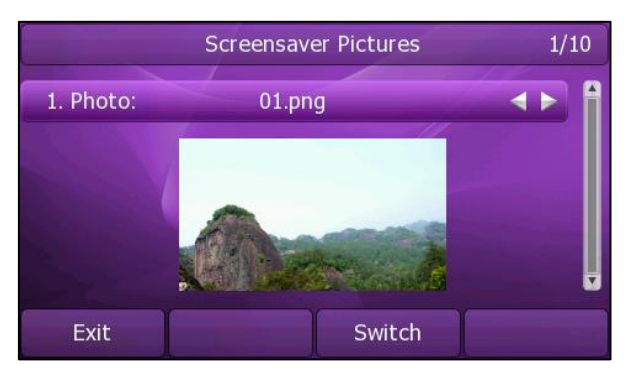

You can also configure screensaver via web user interface at the path **Phone**->**Preference**.

### <span id="page-28-0"></span>Theme

The theme can make your phone display personalized desktop and distinctive visual enjoyment. You can change the theme for the phone via phone user interface and web user interface.

#### **To change the theme via phone user interface:**

- **1.** Press **Menu**->**Display**->**Theme**.
- **2.** Press  $\lvert \cdot \rvert$  or  $\lvert \cdot \rvert$  to select the desired theme.
- **3.** Press the **Save** soft key to accept the change or the **Back** soft key to cancel.

The following table lists the four themes supported by the T68G IP phone.

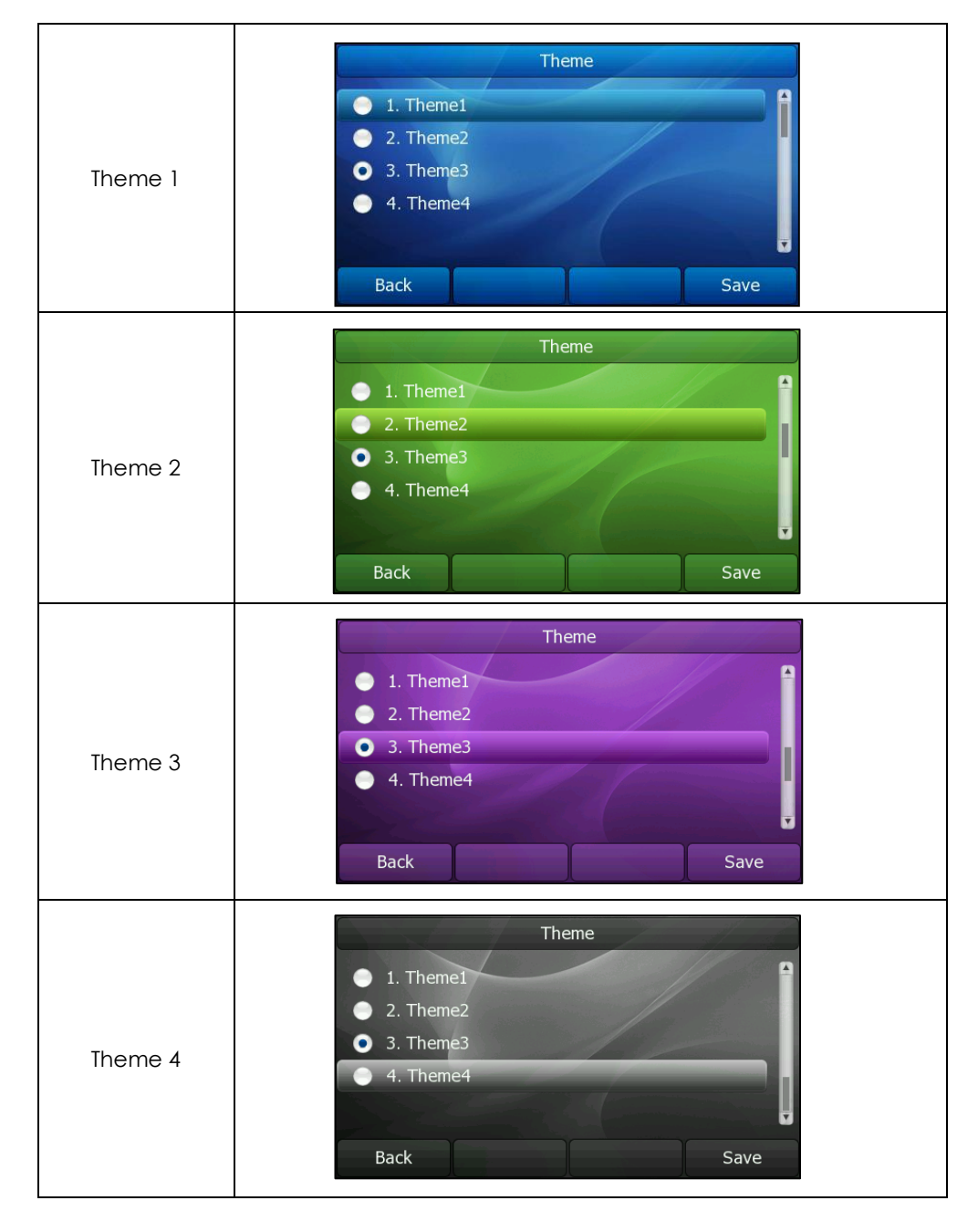

You can also change the theme via web user interface at the path **Phone**->**Preference**.

### <span id="page-29-0"></span>**Backlight**

You can configure the backlight status on the LCD screen as the following types:

- **Always on:** Backlight is on permanently.
- **1min, 2min, 5min, 10min, 30min:** Backlight is turned off when the phone is inactive for approximately 1min, 2min, 5min, 10min or 30min.

#### **To configure the backlight via phone user interface:**

**1.** Press **Menu**->**Display**->**Backlight**.

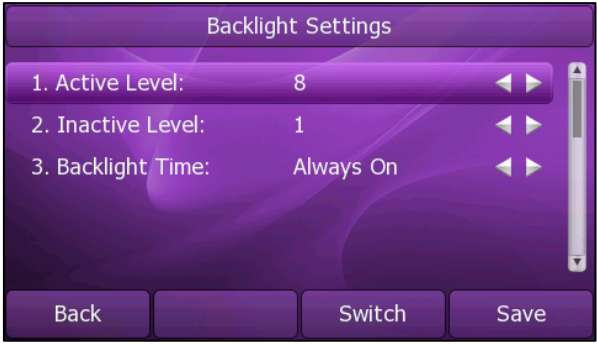

- **2.** Press  $|\cdot\rangle$  or  $\langle\cdot|$  , or the **Switch** soft key to select the desired level from the **Active Level** field.
- **3.** Press  $\left(\cdot\right)$  or  $\left(\cdot\right)$  , or the **Switch** soft key to select the desired level from the **Inactive Level** field.
- **4.** Press  $\begin{pmatrix} \cdot \\ \cdot \end{pmatrix}$  or  $\begin{pmatrix} \cdot \\ \cdot \end{pmatrix}$  , or the **Switch** soft key to select the desired time from the **Backlight Time** field.
- **5.** Press the **Save** soft key to accept the change or the **Back** soft key to cancel.

You can also configure the backlight via web user interface at the path **Phone**->**Preference**.

**Note** Backlight Level means the backlight intensity.

### <span id="page-29-1"></span>**Contrast**

You can configure the contrast of the expansion model-CM69 to a comfortable level. Premise is the expansion model has been connected to the phone.

**To configure the contrast via phone user interface:**

**1.** Press **Menu**->**Setting**->**Advanced Settings** (password: admin) ->**Phone Setting**->**Contrast**.

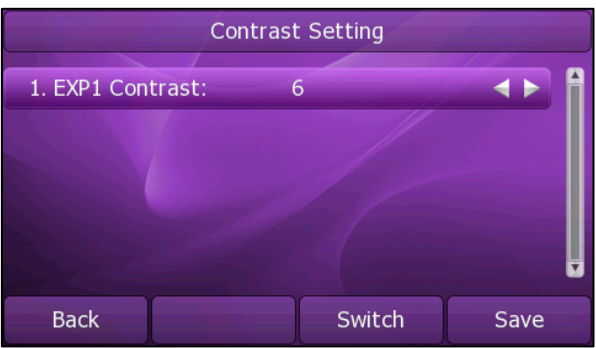

- **2.** Press  $\boxed{\cdot}$  or  $\leftarrow$  , or the **Switch** soft key to increase or decrease the intensity of contrast. The default contrast level is 6.
- **3.** Press the **Save** soft key to accept the change or the **Back** soft key to cancel.

### <span id="page-30-0"></span>Language

The default language of the phone user interface is English. The phone will detect and use the same language as which of your internet browser for the web user interface, if the language of your internet browser is not supported by the phone, the web user interface will use English by default. You can change the language for the phone user interface and the web user interface respectively from each other.

**Note** Not all languages are available for selection. The available languages depend on the language packs currently loaded to the IP phone. Please contact your system administrator for more information about the available languages of your new phone.

**To change the language for the phone user interface:**

- **1.** Press **Menu**->**Setting**->**Basic Settings**->**Language**.
- **2.** Press  $\left(\frac{1}{\sqrt{2}}\right)$  or  $\left(\frac{1}{\sqrt{2}}\right)$  to select the desired language.

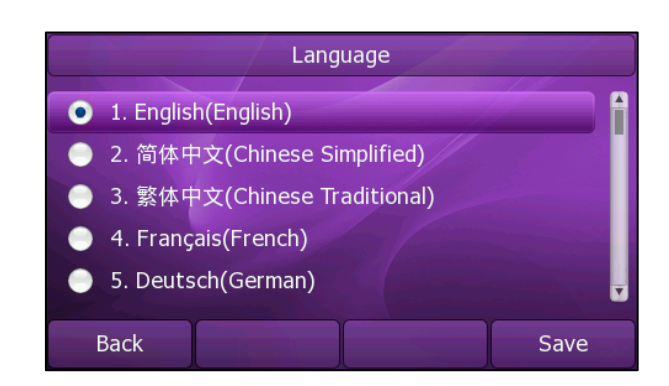

**3.** Press the **Save** soft key to accept the change.

Text appears on the LCD screen will change to the selected language.

#### **To change the language for the web user interface:**

- **1.** Click on **Phone**->**Preference**.
- **2.** Select the desired language from the pull-down list of **Web Language**.
- **3.** Click **Confirm** to accept the change.

Text displays on the web user interface will change to the selected language.

### <span id="page-31-0"></span>Time and Date

The time and date display on the LCD screen when the phone is idle. If the phone cannot obtain the time and date from the Simple Network Time Protocol (SNTP) server, contact your system administrator for more information. You can configure the phone to obtain the time and date from the SNTP server automatically, or configure the time and date manually.

#### **To configure the SNTP settings via phone user interface:**

- **1.** Press **Menu**->**Setting**->**Basic Settings**->**Time & Date**->**SNTP Settings**.
- **2.** Press  $\ket{\cdot}$  or  $\bra{\cdot}$  , or the **Switch** soft key to select the time zone that applies to your area from the **Time Zone** field. The default time zone is "+8 China(Beijing)".
- **3.** Enter the domain names or IP addresses in the **NTP Server1** and **NTP Server2** fields, respectively.
- **4.** Press  $\begin{bmatrix} \cdot \\ \cdot \end{bmatrix}$  or  $\begin{bmatrix} \cdot \\ \cdot \end{bmatrix}$ , or the **Switch** soft key to select **Automatic** from the **Daylight Saving** field.

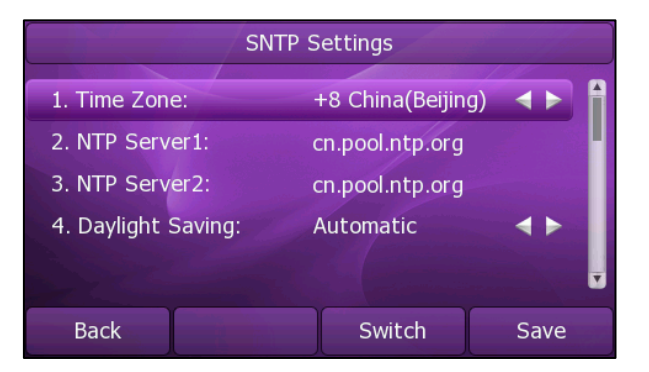

**5.** Press the **Save** soft key to accept the change or the **Back** soft key to cancel.

**Note** Please refer to [Appendix A -](#page-122-0) Time Zones for the list of available time zones on the IP phone.

**To configure the time and date manually via phone user interface:**

- **1.** Press **Menu**->**Setting**->**Basic Settings**->**Time & Date**->**Manual Setting**.
- **2.** Enter the specific date and time.

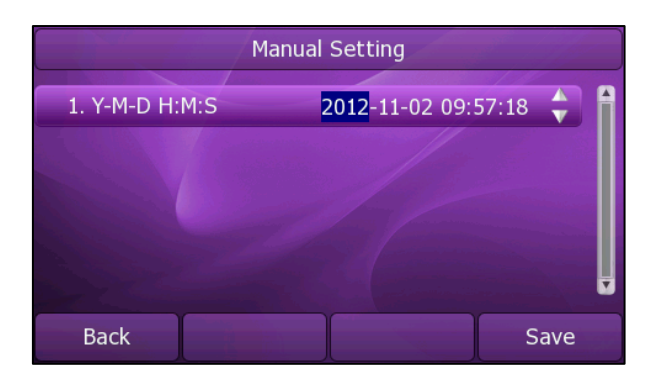

**3.** Press the **Save** soft key to accept the change.

The time that displays on the LCD screen will change accordingly.

#### **To configure the time and date format via phone user interface:**

- **1.** Press **Menu**->**Setting**->**Basic Settings**->**Time & Date Format**.
- **2.** Press  $\begin{pmatrix} \cdot \\ \cdot \end{pmatrix}$  or  $\begin{pmatrix} \cdot \\ \cdot \end{pmatrix}$ , or the **Switch** soft key to select the desired time format (12 Hour or 24 Hour) from the **Clock** field.

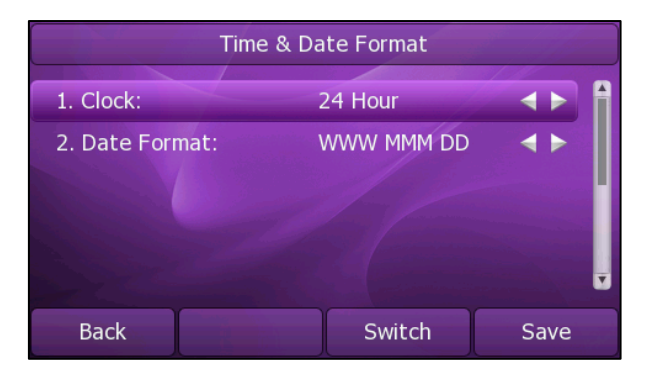

- **3.** Press  $\begin{bmatrix} \cdot \\ \cdot \end{bmatrix}$  or  $\begin{bmatrix} \cdot \\ \cdot \end{bmatrix}$ , or the **Switch** soft key to select the desired date format from the Date Format field.
- **4.** Press the **Save** soft key to accept the change or the **Back** soft key to cancel.

There are 7 available date formats, for example, the date format "WWW DD MMM","WWW" represents the abbreviation of the week, "DD" represents two-digit of the date, and "MMM" represents the first three letters of the month.

The date formats you need to know:

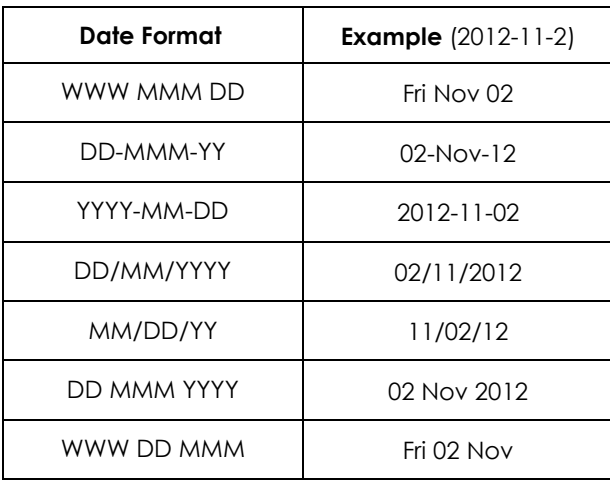

You can also configure the time and date settings via web user interface at the path **Phone**->**Preference**.

### <span id="page-33-0"></span>Administrator Password

You can change the administrator password to protect your phone from unauthorized use. Only the users owning the administrator password have the permission to change the advanced settings.

#### **To change the administrator password via phone user interface:**

- **1.** Press **Menu**->**Setting**->**Advanced Settings** (password: admin) ->**Set Password**.
- **2.** Enter the old password in the **Current PWD** field.
- **3.** Enter the new password in the **New PWD** field.
- **4.** Enter the new password again in the **Confirm PWD** field.

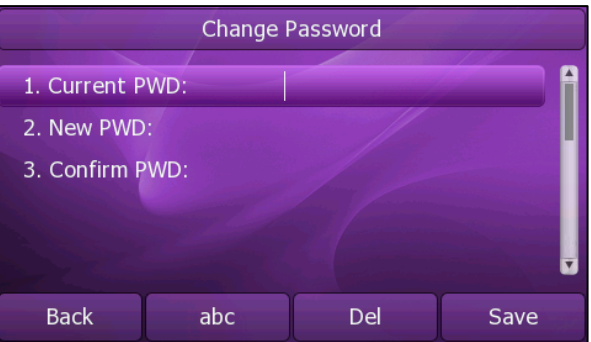

**5.** Press the **Save** soft key to accept the change or the **Back** soft key to cancel.

### <span id="page-34-0"></span>Key as Send

You can set the "#" or "\*" to perform as a send key while dialing a call.

#### **To set the key as send via phone user interface:**

**1.** Press **Menu**->**Features**->**Key as Send**.

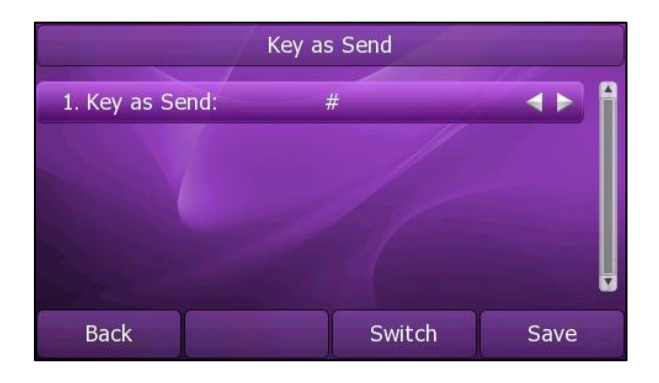

- **2.** Press  $\left(\cdot\right)$  or  $\left(\cdot\right)$  , or the **Switch** soft key to select "#" or "\*" from the **Key as Send** field, or select **Disable** to disable this feature.
- **3.** Press the **Save** soft key to accept the change or the **Back** soft key to cancel.

You can also configure key as send via web user interface at the path **Phone**->**Features**->**General Information**.

### <span id="page-34-1"></span>Keypad Lock

You can lock the keypad of your phone when you are temporarily not using it. This feature helps you to protect your phone from unauthorized use.

This feature allows you to perform the following:

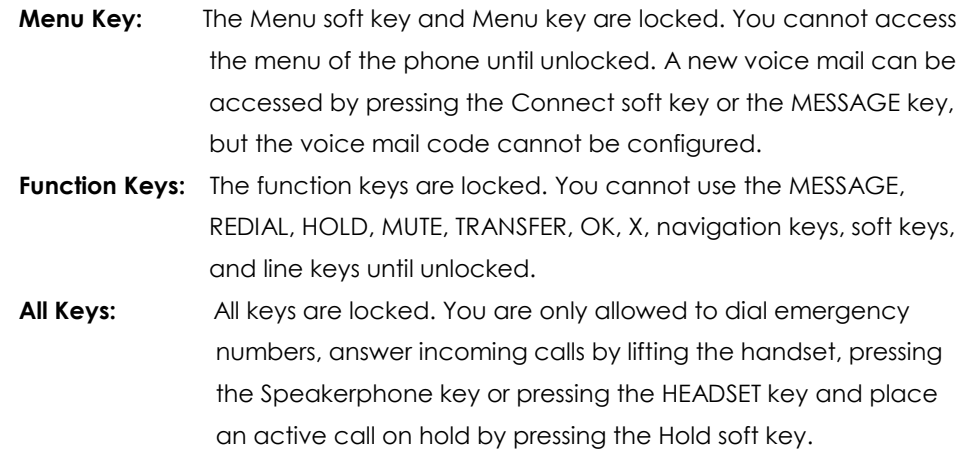

**Answer call only:** All keys are locked. Incoming calls will be answered automatically, but cannot be ended by your party.

**Note** The emergency number setting, if desired, must be made before lock activation. For more information, refer to [Emergency Number](#page-69-0) on page [64.](#page-69-0)

#### **To set the keypad lock PIN via phone user interface:**

- **1.** Press **Menu**->**Setting**->**Basic Settings**->**Phone Unlock PIN**.
- **2.** Enter the **Current PIN**, **New PIN** and **Confirm PIN** in the corresponding fields.

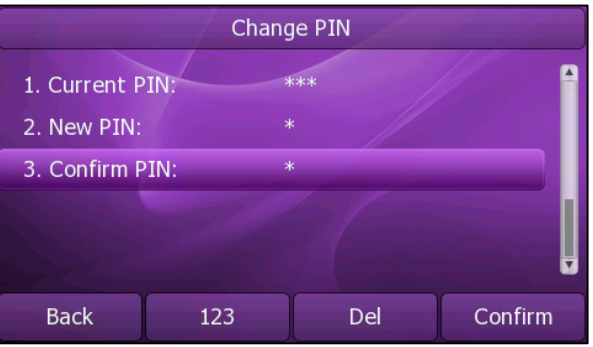

**3.** Press the **Confirm** soft key to accept the setting or the **Back** soft key to cancel.

**To activate the keypad lock via phone user interface:**

- **1.** Press **Menu**->**Setting**->**Advanced Settings** (password: admin) ->**Phone Setting**->**Lock**.
- **2.** Press or , or the **Switch** soft key to select the desired type from the **Keypad**  Lock f

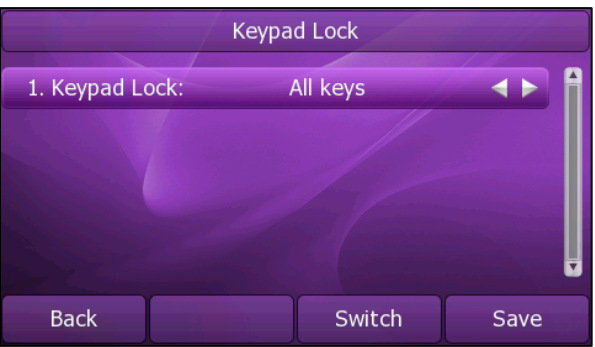

- **3.** Press the **Save** soft key to accept the change.
- **4.** Long press  $\boxed{\mathbf{H}_{\text{max}}}$  to lock the keypad immediately when the phone is idle.

**Note** The PIN code can only be 0~9, and not more than 15 characters. The current PIN is 123.
The LCD screen prompts "Keypad Locked!" and displays the icon  $\Box$ .

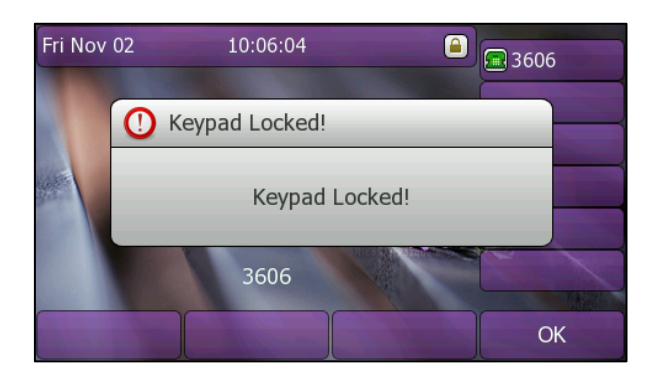

If the keypad lock feature is activated to be **Answer call only**, an additional icon An will appear on the LCD screen.

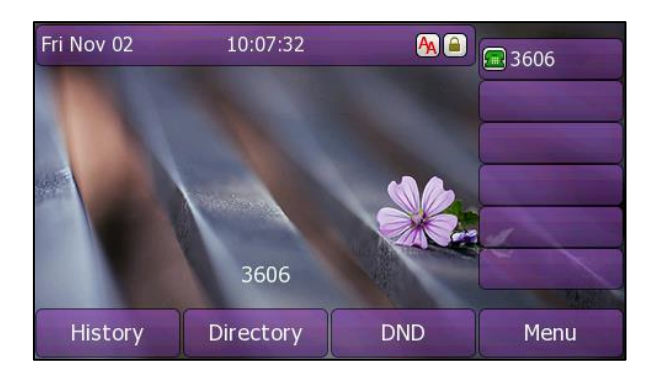

You can configure the interval (in seconds) to automatically lock the keypad instead of long pressing  $\boxed{H_{\text{\tiny{SND}}}}$ 

#### **To configure the timeout for auto lock via web user interface:**

- **1.** Click on **Phone**->**Features**.
- **2.** Click the "**+**"sign on the left of the **Phone Lock** to expand the feature list.
- **3.** Enter the desired time in the **Auto Lock Time-out (0~3600s)** filed. The default value is 10 seconds.

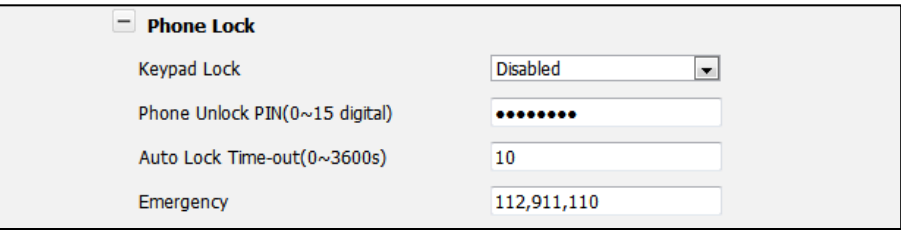

**4.** Click **Confirm** to accept the change.

only.

**Note** When the time out is 0 seconds, that is, you can long press to lock the keypad only.

You can configure the time out for automatic keypad lock via web user interface

#### **To unlock the keypad lock via phone user interface:**

**1.** Press any locked key, the LCD screen prompts "Please Enter PIN:".

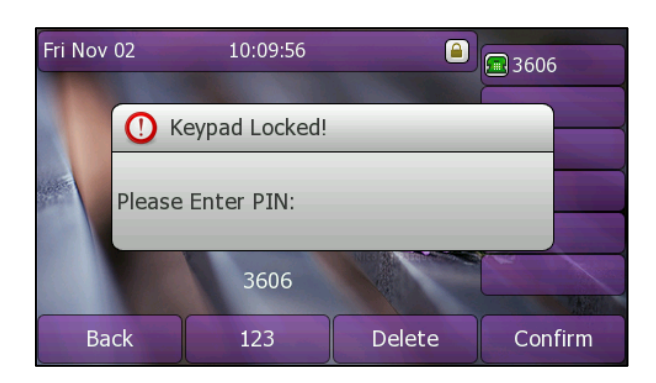

- **2.** Enter the PIN (default PIN: 123).
- **3.** Press the **Confirm** soft key to unlock the keypad.

The  $\bigcap$  icon disappears from the LCD screen.

You can long press  $\boxed{\boldsymbol{H}_{\text{max}}}$  to lock the keypad again.

**To deactivate the keypad lock via phone user interface:**

- **1.** Press **Menu**->**Setting**->**Advanced Settings** (password: admin) ->**Phone Setting**->**Lock**.
- **2.** Press or , or the **Switch** soft key to select **Disabled** from the **Keypad Lock** field.

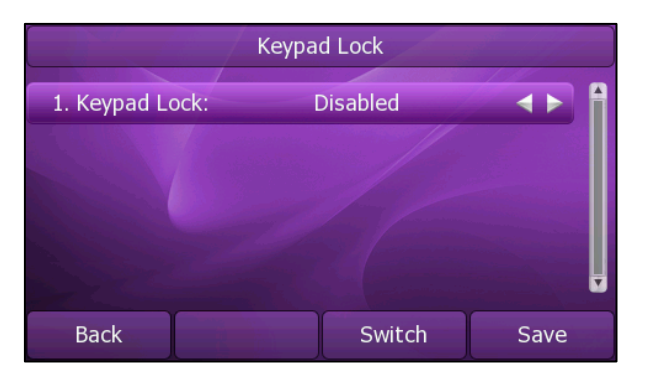

**3.** Press the **Save** soft key to accept the change.

You can also activate or deactivate the keypad lock via web user interface at the path **Phone**->**Features->Phone Lock**.

**Note** The default PIN for unlock is 123, you can also unlock the keypad by administrator password. When you enter the administrator password to unlock the keypad, the phone will then turn to the **Change PIN** interface.

# Audio Settings

### Volume

You can press the Volume key to adjust the receiver volume of currently used audio devices (handset, speakerphone or headset), when the phone is in the dialing interface or during a call. You can also press the Volume key to adjust the ringer volume when the phone is idle.

**1.** Press  $\begin{bmatrix} 1 \\ 1 \end{bmatrix}$  to adjust the ringer volume when the phone is in the idle screen.

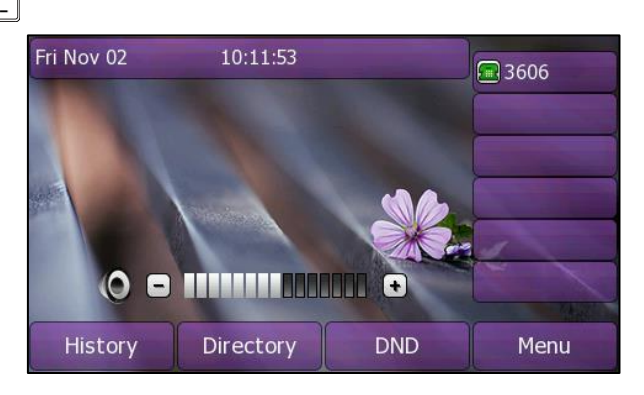

**2.** When the phone is during the call, press  $\|\cdot\|$  to adjust the volume of audio device (handset, speakerphone or headset).

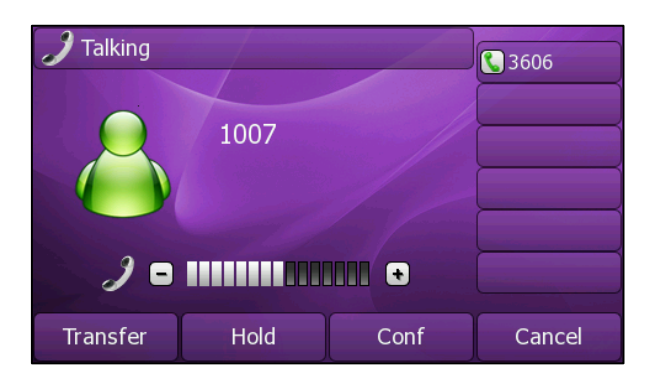

**Note**

If ringer volume is adjusted to minimum, the icon will appear on the LCD screen.

## Ring Tones

Ring tones are used to indicate incoming calls. You can select different ring tones to distinguish the accounts or to distinguish your phone from your neighbor's.

**To select a ring tone for the phone via phone user interface**:

**1.** Press **Menu**->**Setting**->**Basic Settings**->**Ring Tones**.

**2.** Press  $\leftarrow$  or  $\leftarrow$  to select the desired ring tone.

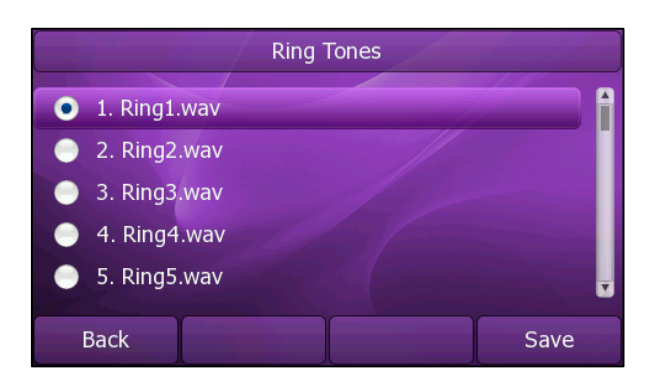

**3.** Press the **Save** soft key to accept the change or the **Back** soft key to cancel.

#### **To select a ring tone for the phone via web user interface:**

- **1.** Click on **Phone**->**Preference**.
- **2.** Select the desired ring tone from the pull-down list of **Ring Tones**.
- **3.** Click **Confirm** to accept the change.

#### **To select a ring tone for the account via web user interface:**

- **1.** Click on **Account**.
- **2.** Select the desired account from the pull-down list of **Account**.
- **3.** Select the desired ring tone from the pull-down list of **Ring Tones**.

If **common** is selected, this account will use the ring tone selected for the phone at the path **Phone-**>**Preference**. Refer to the above instruction.

**4.** Click **Confirm** to accept the change.

You can also upload custom ring tones for your phone, contact your system administrator for more information.

**Note** The ring tone for an incoming call on the phone may be different. For example, when the phone receives an incoming call from a contact stored in the local directory, it will play the ring tone assigned to the contact in the contact directory (refer to [Adding](#page-40-1)  [Contacts](#page-40-1) in the Contact Management section). Otherwise, the phone will play the ring tone assigned to the account. If both the contact ring tone and the account ring tone are not assigned, then the phone will play the ring tone assigned for the phone.

# <span id="page-39-0"></span>Contact Management

This section provides the operating instructions for managing contacts. The topics include:

- [Local Directory](#page-40-0)
- **[Blacklist](#page-45-0)**
- [Remote Phonebook](#page-46-0)

[BroadSoft Phonebook](#page-47-0)

### <span id="page-40-0"></span>Local Directory

The built-in phone directory stores the names and phone numbers of your contacts. You can store up to 300 contacts in your phone's local directory. You can add, edit, delete or search for a contact in the local directory. You can also dial a contact from the local directory.

### <span id="page-40-1"></span>Adding Contacts

You can add contacts to your local directory in the following ways:

- Manually
- From call history
- From remote phonebook

### **Adding Contacts Manually**

#### **To add a contact to the local directory manually:**

- **1.** Press **Directory**->**Local Directory**.
- **2.** Select the desired contact group (For example, select **Contacts**).
- **3.** Press the **Add** soft key.
- **4.** Enter the **Name** and the **Office**, **Mobile** or **Other** numbers.

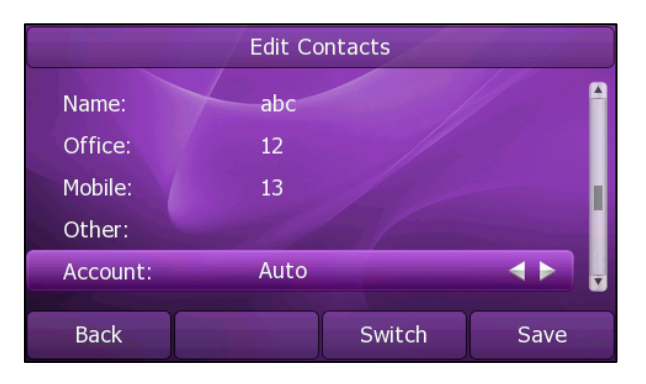

- **5.** Press  $\ket{\cdot}$  or  $\left(\cdot\right)$ , or the **Switch** soft key to select the desired account from the **Account** field. If **Auto** is selected, the phone will use the first available account when placing calls to the contact from the local directory.
- **6.** Press  $\ket{\cdot}$  or  $\bra{\cdot}$ , or the **Switch** soft key to select the desired ring tone from the **Ring** field.
- **7.** Press the **Save** soft key to accept the change or the **Back** soft key to cancel.
- 

**Note** If the contact has existed in the directory, the LCD screen will prompt "ContactName exists in contactlist!".

### **Adding Contacts from Call History**

#### **To add a contact to the local directory from the call history:**

- **1.** Press the **History** soft key.
- **2.** Press  $\leftarrow$  or  $\leftarrow$  to highlight the desired entry.
- **3.** Press the **Option** soft key, and then select **Add to Contacts** from the prompt list.

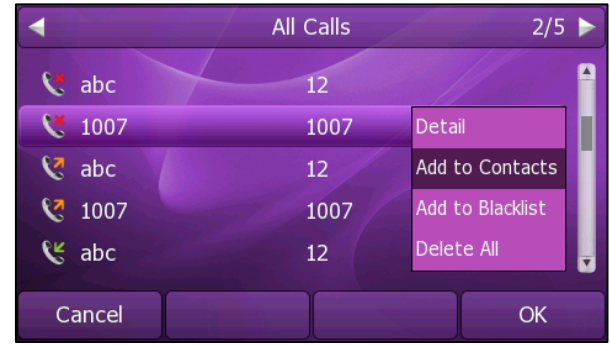

- **4.** Enter the contact name.
- **5.** Press the **Save** soft key to accept the change. The entry is successfully saved in the local directory.

#### **Adding Contacts from Remote Phonebook**

#### **To add a contact to the local directory from the remote phonebook:**

- **1.** Press **Directory**->**Remote Phone Book**.
- **2.** Press  $\left(\frac{1}{\sqrt{2}}\right)$  or  $\left(\frac{1}{\sqrt{2}}\right)$  to highlight the desired entry.
- **3.** Press the **Option** soft key, and then select **Move to Contacts** from the prompt list.
- **4.** Press the **Save** soft key to save the contact in the local directory.

If the contact has already existed in the local directory, the LCD screen will prompt "Overwrite the original contact?". Press the **OK** soft key to overwrite the original contact in the local directory or the **Cancel** soft key to cancel.

For more information on remote phonebook operating, refer to [Remote Phonebook](#page-46-0) on pag[e 41.](#page-46-0)

### Editing Contacts

#### **To edit a contact in the local directory:**

- **1.** Press **Directory**->**Local Directory**->**Contacts**.
- **2.** Press  $\leftarrow$  or  $\leftarrow$  to highlight the desired contact.
- $\overline{a}$ Name: 8500 Office: Mobile:  $\mathbf{1}$ Other: Account: Auto 123 Delete **Back** Save
- **3.** Press the **Option** soft key, and then select **Detail** from the prompt list.

- **4.** Press  $\sqrt{2}$  or  $\sqrt{2}$  to highlight the contact information and then edit.
- **5.** Press the **Save** soft key to accept change or the **Back** soft key to cancel.

### Deleting Contacts

**To delete a contact from the local directory:**

- **1.** Press **Directory**->**Local Directory**->**Contacts**.
- **2.** Press  $\left(\frac{1}{\sqrt{2}}\right)$  or  $\left(\frac{1}{\sqrt{2}}\right)$  to highlight the desired contact.
- **3.** Press the **Option** soft key, and then select **Delete** from the prompt list.

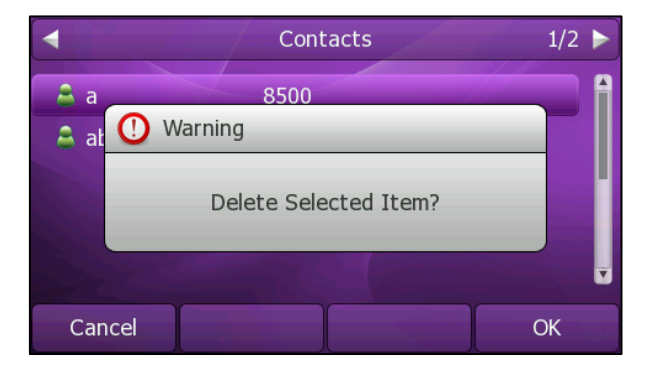

**4.** Press the **OK** soft key to confirm the deleting or the **Cancel** soft key to cancel.

You can also manage the contacts via web user interface at the path **Contacts**->**Contacts**->**Contacts**. Please refer to the instruction above for the parameters'

detail.

# Uploading Contact Photos

#### **To upload a new custom photo for the contact via web interface:**

- **1.** Click on **Contacts**->**Contacts**->**Contacts**.
- **2.** Click the record which you want to edit, then the record will turn orange.
- **3.** Click **Browse**, and then select a photo from your local computer.
- **4.** Click **Upload Photo** to upload the photo.

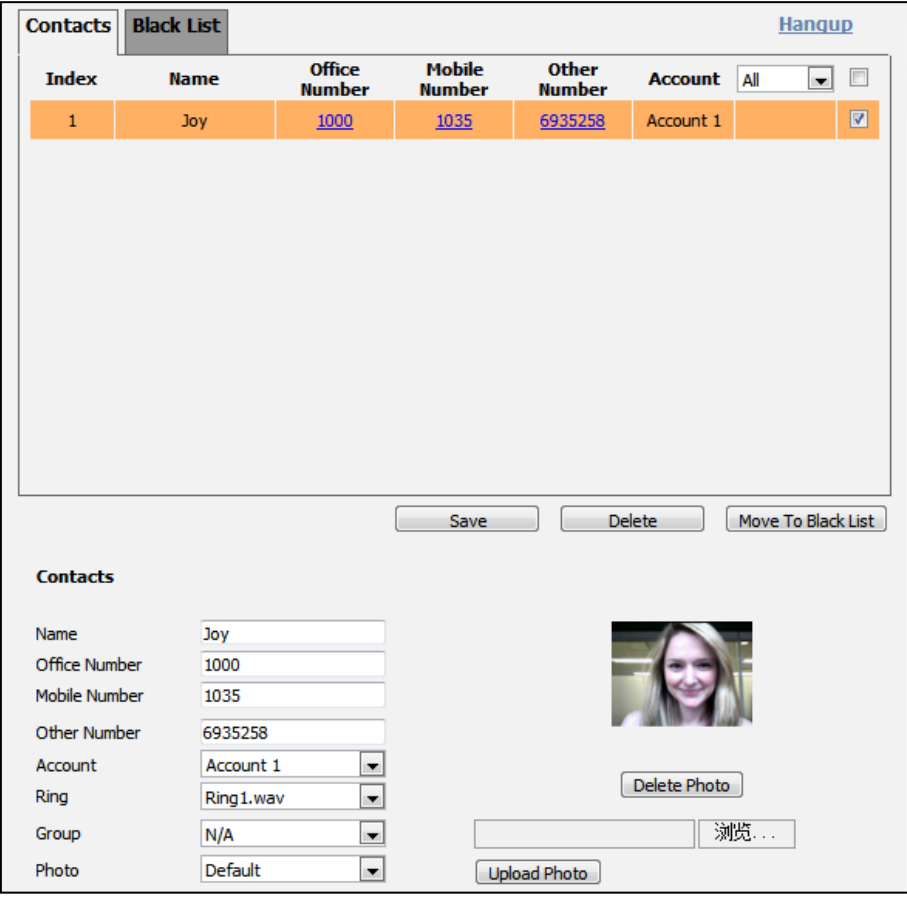

You can also click **Delete Photo** to delete the photo.

#### **Note** The phone only supports uploading the png, jpg or bmp format files. The maximum resolution of the upload picture is 96\*96 pixels.

You can only delete the custom photos.

If multiple contacts want to use the same custom photo, you need to upload the contact photo again.

When you place a call from the contact, the phone idle screen will show the contact photo.

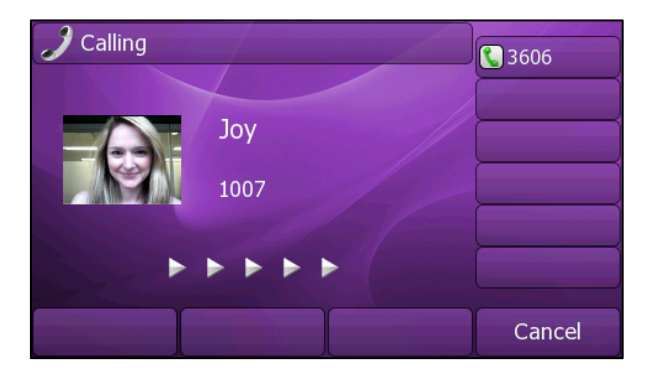

### Placing Calls to Contacts

#### **To place a call to a contact from the local directory:**

- **1.** Press **Directory**->**Local Directory**.
- **2.** Select the desired contact group.
- **3.** Press  $\left(\frac{1}{\sqrt{2}}\right)$  or  $\left(\frac{1}{\sqrt{2}}\right)$  to highlight the desired contact.
- **4.** Press the **Dial** soft key.
- If only one number of the contact is stored in the local directory, press the **Dial** soft key to dial out the number.
- If multiple numbers of the contact are stored in the local directory, press the **Dial** soft key to display a list of numbers.

Press  $\sqrt{2\pi}$  or  $\sqrt{2\pi}$  to highlight the desired number.

Press the **Dial** soft key to dial out the number.

### Searching for Contacts

#### **To search for a contact in the local directory:**

- **1.** Press **Directory**->**Local Directory**.
- **2.** Press the **Search** soft key.
- **3.** Enter a few continuous characters of the contact name or continuous numbers of the contact phone number using the keypad.

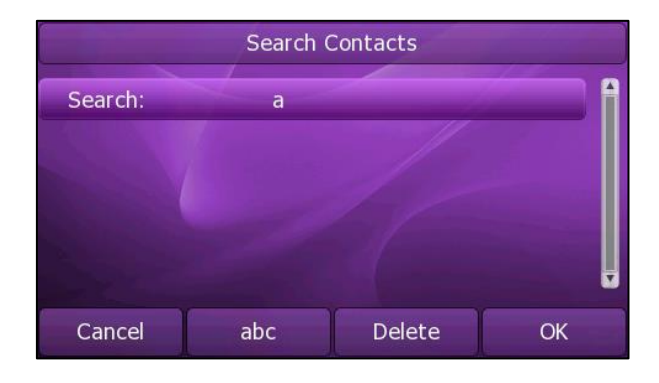

**4.** Press the **OK** soft key.

The contacts whose name or phone number matches the characters entered will appear on the LCD screen. You can dial from the result list.

#### Importing/Exporting Contact lists

You can manage your phone's local directory via phone or web user interface. But you can only import or export the contact list via web user interface.

#### **To import an XML file of contact list via web user interface:**

**1.** Click on **Contacts**->**Contacts**.

- **2.** Click **Browse** to select a contact list file (file format must be .xml) from your local system.
- **3.** Click **Import XML** to import the contact list.

The web user interface prompts "This operation will delete all records which already exist! Continue?".

**4.** Click **OK** to complete importing the contact list.

#### **To import a CSV file of contact list via web user interface:**

- **1.** Click on **Contacts**->**Contacts**.
- **2.** Click **Browse** to select a contact list file (file format must be.csv) from your local system.
- **3.** Click **Import CSV** to import the contact list.

Then the phone turns to the preview page, you can then select whether to delete all old contacts while importing the contact list, and select the contact information you want to import into the local directory. Such as contact name, office number or mobile number.

**4.** Click **Import** to complete importing the contact list.

#### **To export a contact list via web user interface:**

- **1.** Click on **Contacts**->**Contacts**.
- **2.** Click **Export XML** (or **Export CSV**).
- **3.** Click **Save** to save the contact list to your local system.

### <span id="page-45-0"></span>**Blacklist**

The built-in phone directory stores the names and phone numbers of the blacklist. You can store up to 30 contacts in your phone's blacklist directory. You can add, edit, delete or search for a contact in the blacklist directory. You can also dial a contact in the blacklist directory, but an incoming call from the blacklist directory will be rejected automatically.

Operating instructions of adding blacklists, editing blacklists, deleting blacklists, placing call to blacklists and searching for contact in the blacklist, refer to the operating instructions of [Local Directory](#page-40-0) on page [35.](#page-40-0)

#### **To remove a contact to the Blacklist:**

- **1.** Press **Directory**->**Local Directory**.
- **2.** Select the desired contact group (For example, select **Contacts**).
- **3.** Press the **Option** soft key and then select **Move to Blacklist** from the prompt list.

Contacts  $2/3$ z  $2 \n 10$  $0<sup>2</sup>$ **O** Note  $2a$  $ightharpoonup$  at Move selected to blacklist? Cancel OK

The phone user interface prompts "Move selected to blacklist?".

**4.** Press the **OK** soft key to confirm the setting.

### <span id="page-46-0"></span>Remote Phonebook

You can access your corporate directory through your phone. You can add local contacts from the corporate directory. You can also dial a contact from the corporate directory.

You can configure your new phone to access up to 5 corporate directories. Contact your system administrator for the access URL of the corporate directory.

#### **To configure an access URL for remote phonebook via web user interface:**

- **1.** Click on **Contacts**->**Remote Phone Book**.
- **2.** Enter the access URL in the **Phone Book URL** field.
- **3.** Enter the name in the **Name** field.
- **4.** Click **Confirm** to accept the change.

#### **To access your corporate directory via phone user interface:**

- **1.** Press **Directory**->**Remote Phone Book**.
- **2.** Select the desired remote group, and then press the **Enter** soft key. The phone connects to load the corporate directory, and then displays the corporate contact list on the LCD screen.

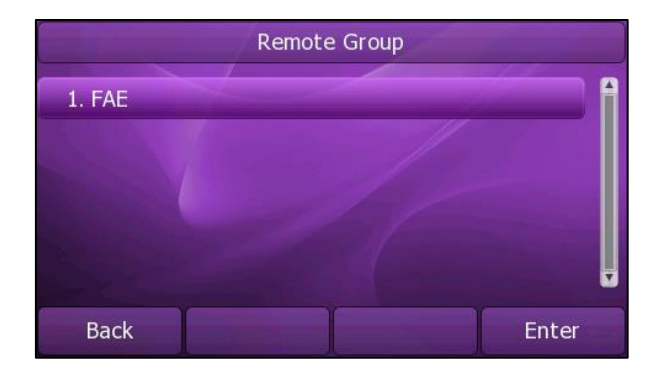

**3.** Press the **Back** soft key to back to the previous interface.

#### **To place a call from the corporate directory:**

- **1.** Press **Directory**->**Remote Phone Book**.
- **2.** Select the desired remote group, and then press the **Enter** soft key to load the corporate directory.
- **3.** Select the desired contact in the corporate directory.
- **4.** Press the **Dial** soft key.

In addition, you can enable the phone to present the caller identity stored in the corporate directory when receiving a call.

#### **To enable the presentation of caller identity stored in the remote phonebook:**

- **1.** Click on **Phone**->**Features**.
- **2.** Click the "**+**" sign on the left of the **General Information** to expand the feature list.
- **3.** Select **Enabled** from the pull-down list of **Match Remote Phone Book**.
- **4.** Enter the refresh period of corporate directory in the **Load Remote Phone Book Interval (120~2592000s)** field. The default value is 3600 seconds.
- **5.** Click **Confirm** to accept the change.

### <span id="page-47-0"></span>BroadSoft Phonebook

You can access the BroadSoft directory through your phone. You can add local contacts from the BroadSoft directory. You can also dial a contact from the BroadSoft directory.

You can configure your new phone to access up to 6 BroadSoft directories. Contact your system administrator for the access URL of the BroadSoft directory.

#### **To configure the BroadSoft phonebook via phone user interface:**

**1.** Press **Menu**->**Features**->**BroadSoft Settings Menu**->**BroadSoft Dir Settings**.

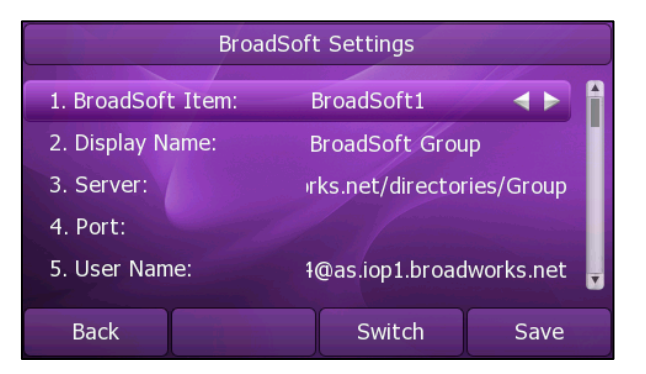

- **2.** Press  $\ket{\cdot}$  or  $\left(\cdot\right)$ , or the **Switch** soft key to select the desired BroadSoft item from the **BroadSoft Item** field.
- **3.** Enter the parameters: display name, server address, port, username and password in the corresponding fields.

**4.** Press the **Save** soft key to accept the change or the **Back** soft key to cancel.

#### **To configure the BroadSoft phonebook via web user interface:**

- **1.** Click on **Contacts**->**BroadSoft**.
- **2.** Select the desired BroadSoft item from the pull-down list of **BroadSoft Item**.
- **3.** Enter the parameters: display name, server address, port, username and password in the corresponding fields.

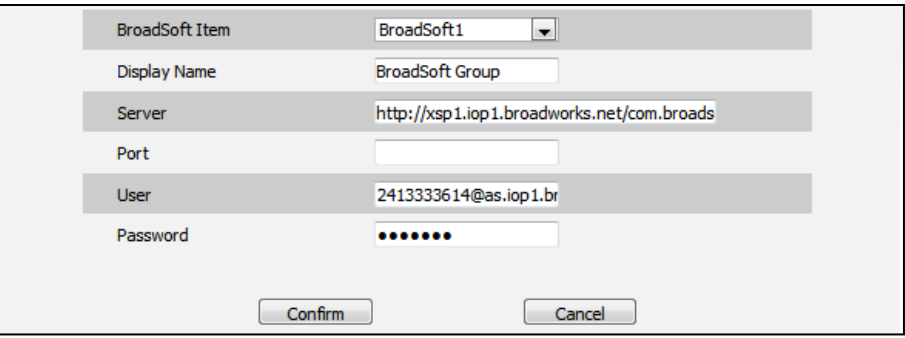

**4.** Click **Confirm** to accept the change.

#### **To access the Broadsoft directory via phone user interface:**

- **1.** Press **Directory**->**BroadSoft**.
- **2.** Select the desired directory item, and then press the **Enter** soft key.

The phone connects to load the BroadSoft directory, and then displays the desired BroadSoft contact list on the LCD screen.

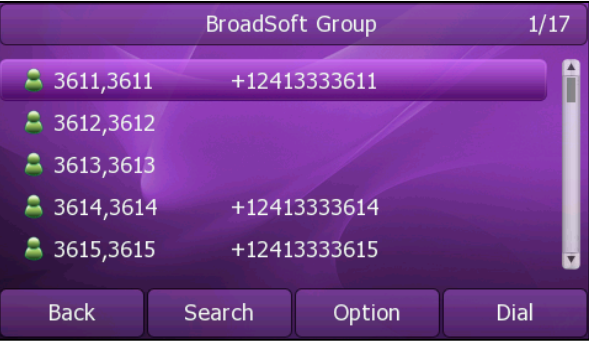

**3.** Press the **Back** soft key to back to the previous interface.

### **To place a call from the Broadsoft directory:**

- **1.** Press **Directory**->**BroadSoft**.
- **2.** Select the desired directory item, and then press the **Enter** soft key to load the BroadSoft directory.
- **3.** Select the desired contact in the BroadSoft directory.
- **4.** Press the **Dial** soft key.

# Call History Management

The Xorcom XP0150G IP phone maintains call history lists of Dialed Calls, Received Calls, Missed Calls and Forwarded Calls. The call history list supports up to100 entries in all. You can check the call history, dial a call, add a contact or delete an entry from the call history list. You should enable the history record feature in advance.

#### **To enable the history record feature via phone user interface:**

- **1.** Press **Menu**->**Features**->**History Setting**.
- **2.** Press  $\begin{bmatrix} \cdot \\ \cdot \end{bmatrix}$  or  $\begin{bmatrix} \cdot \\ \cdot \end{bmatrix}$ , or the **Switch** soft key to select **Enable** from the **History Record** field.

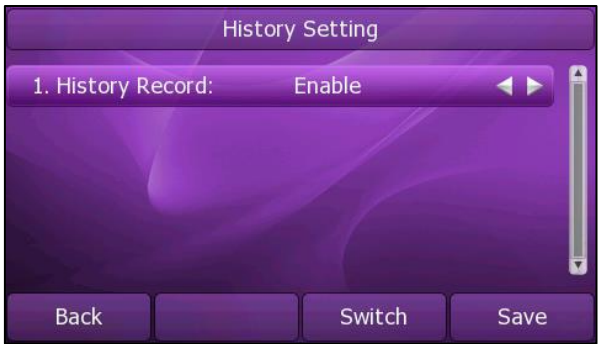

**3.** Press the **Save** soft key to accept the change or the **Back** soft key to cancel.

#### **To check the call history:**

**1.** Press the **History** soft key.

The LCD screen displays **All Calls** list.

- **2.** Press  $\begin{bmatrix} \cdot \\ \cdot \end{bmatrix}$  or  $\begin{bmatrix} \cdot \\ \cdot \end{bmatrix}$  to switch between **All Calls**, **Dialed Calls**, **Received Calls**, **Missed Calls** and **Forwarded Calls**.
- **3.** Press  $\leftarrow$  fo select the desired entry.
- **4.** Press the **Option** soft key, and then select **Detail** from the prompt list.

The detailed information of the entry appears on the LCD screen.

#### **To dial a call from the call history list:**

- **1.** Press the **History** soft key.
- **2.** Press  $\boxed{\cdot}$  or  $\boxed{\cdot}$  to switch between **All Calls**, **Dialed Calls**, **Received Calls**, **Missed Calls** and **Forwarded Calls**.
- **3.** Press  $\left\langle \right\rangle$  or  $\left\langle \right\rangle$  to select the desired entry.
- **4.** Press the **Send** soft key.

#### **To add a contact from the call history list:**

- **1.** Press the **History** soft key.
- **2.** Press  $\boxed{\cdot}$  or  $\boxed{\cdot}$  to switch between **All Calls**, **Dialed Calls**, **Received Calls**, **Missed**

#### **Calls** and **Forwarded Calls**.

- **3.** Press  $\leftarrow$  or  $\leftarrow$  to select the desired entry.
- **4.** Press the **Option** soft key, and then select **Add to Contacts** (or **Add to Blacklist**) from the prompt list.

For more information, refer to [Contact Management](#page-39-0) on page [34.](#page-39-0)

#### **To delete an entry from the call history list:**

- **1.** Press the **History** soft key.
- **2.** Press  $\left\{ \cdot \right\}$  or  $\left\{ \cdot \right\}$  to switch between **All Calls**, **Dialed Calls**, **Received Calls**, **Missed Calls** and **Forwarded Calls**.
- **3.** Press  $\left(\frac{1}{\sqrt{2}}\right)$  or  $\left(\frac{1}{\sqrt{2}}\right)$  to select the desired entry.
- **4.** Press the **Delete** soft key.

#### **To delete all entries from the call history list:**

- **1.** Press the **History** soft key.
- **2.** Press  $\boxed{\cdot}$  or  $\boxed{\cdot}$  to switch between **All Calls**, **Dialed Calls**, **Received Calls**, **Missed Calls** and **Forwarded Calls**.
- **3.** Press the **Option** soft key, and then select **Delete All** from the prompt list.
- **4.** Press the **OK** soft key.

The LCD screen prompts "Are you sure to delete all records".

**5.** Press the **OK** soft key to confirm the deleting or the **Cancel** soft key to cancel.

# BroadSoft Call Log

You can access the call log of the BroadSoft user through the IP phone. The call log contains call information such as remote party identification, time and date. You can check the call log and dial a call from the call log list. The BroadSoft call log allows users to view and dial the stored numbers in the following lists: missed, received, and placed. You can configure the IP phone to access up to 3 call log items. Contact your system administrator for the access URL of the BroadSoft call log.

**To configure the BroadSoft call log via phone user interface:**

**1.** Press **Menu**->**Features**->**BroadSoft Settings Menu**->**CallLog Settings**.

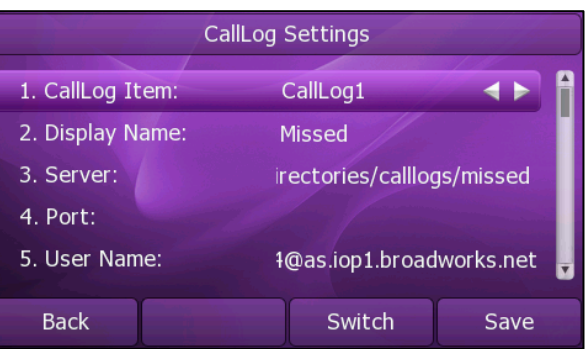

- **2.** Press  $\begin{bmatrix} \cdot \\ \cdot \end{bmatrix}$  or  $\begin{bmatrix} \cdot \\ \cdot \end{bmatrix}$ , or the **Switch** soft key to select the desired call log item from the **CallLog Item** field.
- **3.** Enter the parameters: display name, server address, port, username and password in the corresponding fields.
- **4.** Press the **Save** soft key to accept the change or the **Back** soft key to cancel.

#### **To configure the BroadSoft call log via web user interface:**

- **1.** Click on **Contacts**->**Call Log**.
- **2.** Select the desired call log item from the pull-down list of **Calllog Item**.
- **3.** Enter the parameters: display name, server address, port, username and password in the corresponding fields.

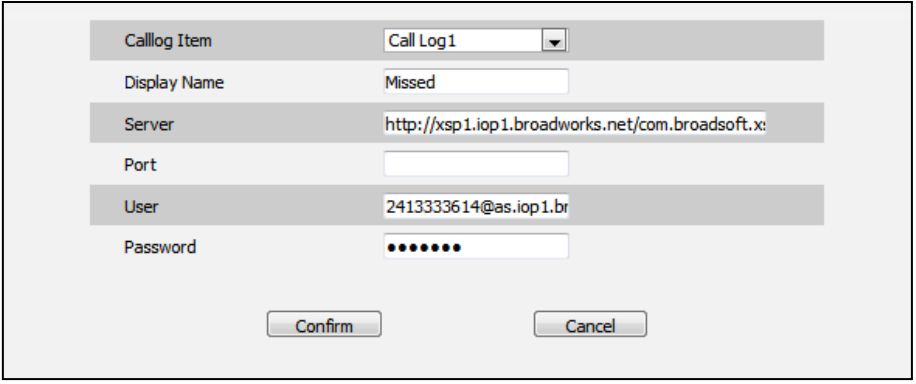

**4.** Click **Confirm** to accept the change.

**To access the BroadSoft call log via phone user interface:**

- **1.** Press **Menu**->**History**->**Network Call Log**.
- **2.** Select the desired call log menu, and then press the **Enter** soft key.

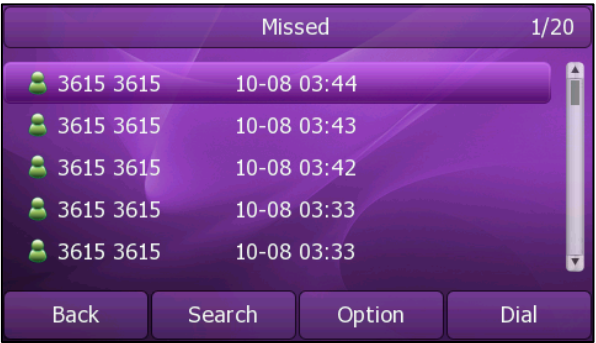

The phone connects to load the BroadSoft call log, and then displays the desired call log list on the LCD screen.

**3.** Press the **Back** soft key to back to the previous interface.

#### **To check the BroadSoft call log:**

- **1.** Press **Menu**->**History**->**Network Call Log**.
- **2.** Select the desired call log menu, and then press the **Enter** soft key to load the BroadSoft call log.
- **3.** Select the desired contact in the BroadSoft call log list.
- **4.** Press the **Detail** soft key.

The detailed information of the entry appears on the LCD screen.

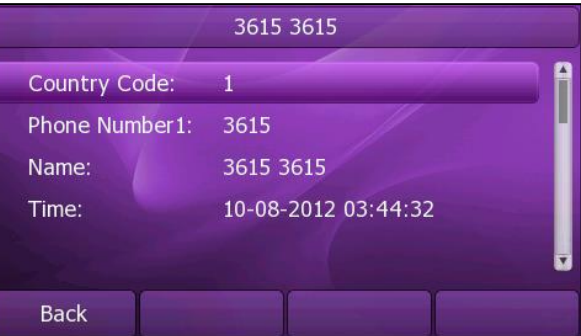

#### **To dial a call from the BroadSoft call log list:**

- **1.** Press **Menu**->**History**->**Network Call Log**.
- **2.** Select the desired call log menu, and then press the **Enter** soft key to load the BroadSoft call log.
- **3.** Select the desired contact in the BroadSoft call log list.
- **4.** Press the **Dial** soft key.

# System Customizations

### Headset Use

Physically connect your headset, refer to Phone [Installation](#page-18-0) on page [13](#page-18-0) and activate/deactivate it for use.

#### **To activate the headset mode:**

**1.** Press  $\overline{\mathbf{Q}}$  on the phone.

The HEADSET key LED illuminates solid green when the headset mode is activated. Press the line key or the **Answer** soft key to answer a call, the call will connect to your headset automatically.

#### **To deactivate the headset mode:**

**1.** Press **1.** again on the phone.

The HEADSET key LED turns off when the headset mode is deactivated.

## DSS Keys

There are two types of DSS keys: Line Keys and Programmable Keys. The details will be introduced as following. The Xorcom XP0150G IP phone supports 15 line keys.

### Line Keys

You can assign predefined functionalities to the line keys. You can also define a label for the line key feature which will appear on the LCD screen. Line keys allow you to use quick access features such as call return and voice mail. The line keys LED will indicate the monitoring status when the keys are assigned specific features, such as BLF and Shared Line. The default key type of line key 1-6 is Line. The default key type of line key 7-15 is N/A, which indicates that this line key provides no functionality.

#### **To configure the line key via phone user interface:**

- **1.** Press **Menu**->**Features**->**DSS Keys**.
- **2.** Select the desired line key, and then press the **Enter** soft key.
- **3.** Select the desired key type from **Type** field.
- **4.** (Optional.) Select the desired key event type from the **Key Type** field.
- **5.** (Optional.) Select the desired line from the **Account ID** field.
- **6.** (Optional.) Enter the string that will appear on the LCD screen in the **Label** field.
- **7.** (Optional.) Enter the corresponding value in the **Value** field.
- **8.** (Optional.) Enter the corresponding value in the **Extension** field.
- **9.** Press the **Save** soft key to accept the change or the **Back** soft key to cancel.

You can also configure the line key via web user interface at the path **DSS Key->Line Key**.

You can assign functionalities to 15 line keys. When you assign functionality to line key located in line key 1-6, the label of the line key is displayed on the one page of line keys. The page can display 6 line key labels at most. The following figure shows an example of the LCD screen display:

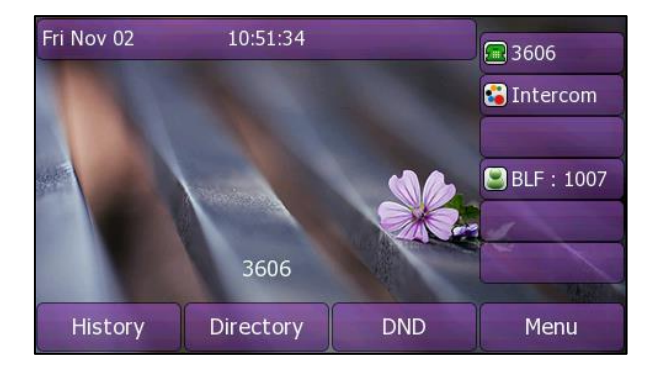

When you assign functionality to line key located in line key 7-15, the label of the line key is displayed on the second or third page of the line keys. Each page can display 5 line key labels at most. The lowest line key is used to switch pages of the line keys. The following figure shows an example of the LCD screen display:

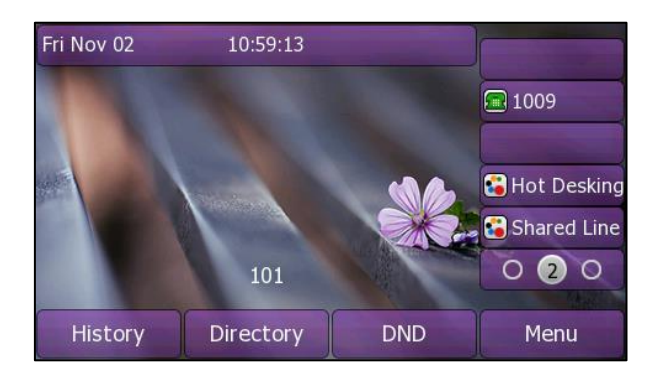

The following table lists the default page icon status:

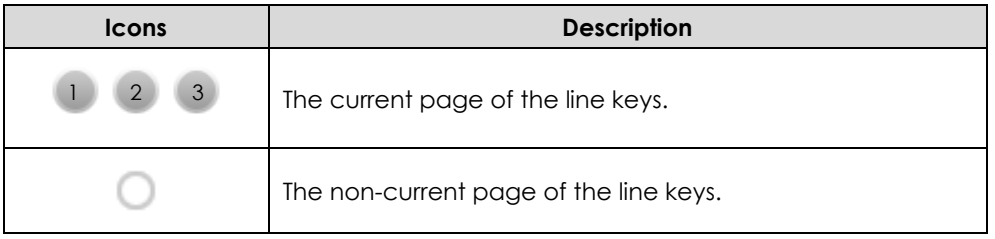

You can configure the page icon status to indicate the different status. This feature is disabled by default.

#### The following table lists the page icon status to indicate the different status:

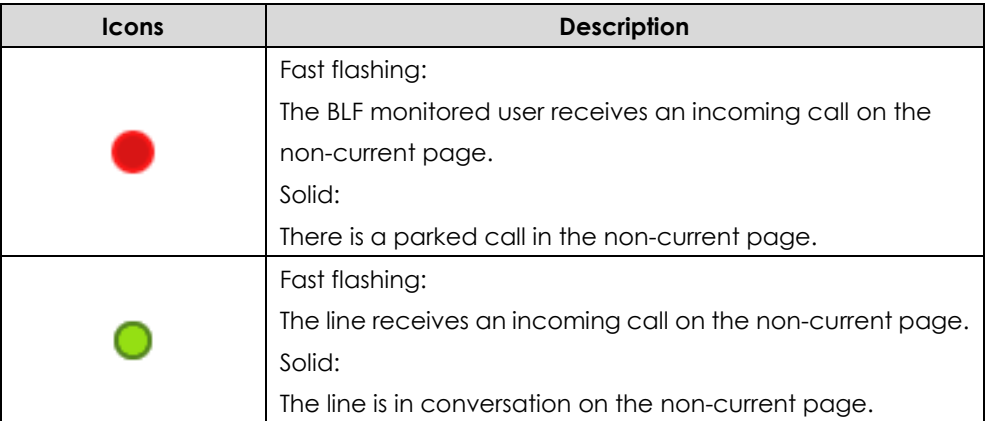

#### **To configure the page icon status via web user interface:**

- **1.** Click on **DSS Key**->**Line Key**.
- **2.** Select **Enabled** in the **Page Tip** field.
- **3.** Click **Confirm** to accept the change.

The line key features are explained in the following subchapters in detail:

- Line
- Speed Dial
- Voice Mail
- Direct Pickup
- **•** Group Pickup
- DTMF
- $\bullet$  Prefix
- Local Group
- XML Phone Book
- Xml Brower
- LDAP
- BroadSoft Dir
- Conference
- Forward
- **•** Transfer
- Hold
- DND
- Redial
- SMS
- **•** Group Listening
- Public Hold
- Private Hold
- Zero-touch
- URL
- Keypad Lock

For more information, contact your system administrator.

#### **Line**

You can use this key feature to accept the incoming calls, place active calls on hold or resume a held call. It performs the same as a hard line key.

#### **Dependencies:** *Type (Line)*

*Account ID (the account this feature will be applied to)*

*Value (Default/Lock/Float)*

**Usage:** When receiving an incoming call, the DSS key LED flashes green:

- **1.** Press the DSS key to accept the incoming call.
- **2.** Press the DSS key to place the active call on hold.
- **3.** Press the DSS key again to resume the held call.

If **Auto** is selected from the **Account ID** field, press the DSS key when the phone is idle, you can then dial out using the first registered account.

When you select **Lock** in the **Value** field, the line keys located in the same position of the other page will be automatically assigned Line feature with **Lock** filled in the **Value**  field. You can use this key feature on every page. This feature is only applicable to line key 1-5.

When you select **Float** in the **Value** field, the phone will automatically switch to the page where the line receives an incoming call.

#### **Speed Dial**

You can use this key feature to speed up dialing the numbers often used or hard to remember.

#### **Dependencies:** *Type (Speed Dial)*

*Account ID (the account this feature will be applied to)*

*Label (key label displays on the LCD screen)*

*Value (the number you want to dial out)*

**Usage:** Press the DSS key to dial out the number specified in the **Value** field, using the account selected from the **Account ID** field.

#### **Voice Mail**

You can use this key feature to connect voice mail quickly. For more information, refer

to [Voice Mail](#page-111-0) on page [106.](#page-111-0)

#### **Dependencies:** *Type (Key Event)*

#### *Key Type (Voice Mail)*

*Account ID (the account this feature will be applied to)*

*Label (key label displays on the LCD screen)*

*Value (the voice mail access code)*

**Usage:** Press the DSS key to dial out the voice mail access code, you can follow the voice prompt to listen to the voice mails.

#### **Direct Pickup**

You can use this key feature to answer someone else's incoming call on the phone.

#### **Dependencies:** *Type (Key Event)*

*Key Type (Direct Pickup) Account ID (the account this feature will be applied to) Label (key label displays on the LCD screen) Value (the direct pickup code followed by the specific phone number)*

**Usage:** Press the DSS key on your phone when the specific phone number receives an incoming call. The call is answered on your phone.

#### **Group Pickup**

You can use this key feature to answer incoming calls in a group that is associated with their own group.

#### **Dependencies:** *Type (Key Event)*

*Key Type (Group Pickup)*

*Account ID (the account this feature will be applied to)*

*Label (key label displays on the LCD screen)*

*Value (the group pickup feature code)*

**Usage:** Press the DSS key on your phone when a phone number in the group receives an incoming call. The call is answered on your phone.

#### **DTMF**

You can use this key feature to send the specification of arbitrary key sequences via DTMF.

#### **Dependencies:** *Type (Key Event)*

*Key Type (DTMF) Label (key label displays on the LCD screen) Value (DTMF sequence)*

**Note** DTMF sequence is allowed to be: "0-9", "\*", "#" and "A-D".

**Usage:** Press the DSS key during an active call to send the key sequence specified in the **Value** field.

#### **Prefix**

You can use this key feature to add a specified prefix number before the dialed number.

#### **Dependencies:** *Type (Key Event)*

*Key Type (Prefix) Label (key label displays on the LCD screen)*

*Value (the prefix number)*

**Usage:** Press the DSS key when the phone is idle, the phone enters into the dialing screen and displays the prefix number which you specified in the **Value** field, enter other digits and then dial out.

#### **Local Group**

You can use this key feature to access the contact group in the local directory quickly. For more information, refer to [Local Directory](#page-40-0) on page [35.](#page-40-0)

#### **Dependencies:** *Type (Key Event)*

*Key Type (Local Group)*

*Local Group (the contact group name you want to access)*

*Label (key label displays on the LCD screen)*

**Usage:** Press the DSS key to access the contact group specified in the **Local Group** field.

#### **XML Phone Book**

You can use this key feature to access the remote group in your corporate directory quickly. You should configure the remote phonebook in advance. For more information, refer to [Remote Phonebook](#page-46-0) on page [41.](#page-46-0)

#### **Dependencies:** *Type (Key Event)*

#### *Key Type (XML Phone Book)*

*Phone Book Name (the remote group name you want to access if the remote phonebook is configured)*

*Label (key label displays on the LCD screen)*

**Usage:** Press the DSS key to access the remote group specified in the **Phone Book Name** field.

#### **Xml Browser**

You can use this key feature to access the Xml browser quickly. The Xml browser allows you to create custom services which meet your functional requirements on the server. You can customize practical applications, such as weather report, stock information, Google search, etc.

**Dependencies:** *Type (Xml Browser)*

*Label (key label displays on the LCD screen)*

*Xml Browser (the access URL for xml browser)*

**Usage:** Press the DSS key to access the Xml browser specified in the **Xml Browser** field.

#### **LDAP**

You can use this key feature to access the LDAP search interface quickly.

#### **Dependencies:** *Type (Key Event)*

#### *Key Type (LDAP)*

*Label (key label displays on the LCD screen)*

#### **Usage:**

- **1.** Press the DSS key to access the LDAP search interface.
- **2.** Enter a few continuous characters of the contact name or continuous numbers of the contact phone number using the keypad.

The contacts whose name or phone number matches the characters entered will appear on the LCD screen.

#### **BroadSoft Dir**

You can use this key feature to access the BroadSoft group in the BroadSoft phonebook quickly. You should configure the BroadSoft phonebook in advance. For more information, refer to [BroadSoft Phonebook](#page-47-0) on page [42.](#page-47-0)

#### **Dependencies:** *Type (Key Event)*

#### *Key Type (BroadSoft Dir)*

*BroadSoft Name (the BroadSoft group name you want to access if the BroadSoft phonebook is configured)*

*Label (key label displays on the LCD screen)*

**Usage:** Press the DSS key to access the BroadSoft group specified in the **BroadSoft Name** field.

#### **Conference**

You can use this key feature to set up a conference call. For more information, refer to [Conference](#page-87-0) on page [82.](#page-87-0)

#### **Dependencies:** *Type (Key Event)*

#### *Key Type (Conf)*

*Label (key label displays on the LCD screen)*

*Value (the number you want to add to the conference)*

**Usage:** Press the DSS key during an active call to set up a conference with the number specified in the **Value** field.

**Note** When leaving the **Value** field blank, the DSS key performs the same as the **Conf** soft key during a call.

#### **Forward**

You can use this key feature to forward an incoming call to someone else. For more information, refer to [Call Forward](#page-83-0) on page [78.](#page-83-0)

#### **Dependencies:** *Type (Key Event)*

*Key Type (Forward)*

*Label (key label displays on the LCD screen)*

*Value (the number you want to forward to)*

**Usage:** Press the DSS key to forward an incoming call to the number specified in the **Value** field.

**Note**

When leaving the **Value** field blank, the DSS key performs the same as the **Forward** soft key when receiving an incoming call.

#### **Transfer**

You can use this key feature to handle the call differently depending on the transfer mode on DSS key when there is an active call on the phone.

#### **Dependencies:** *Type (Key Event)*

*Key Type (Transfer) Label (key label displays on the LCD screen) Value (the number you want to transfer to)*

#### **Usage:**

- When the transfer mode on DSS key is **Blind Transfer**, press the DSS key to complete the blind transfer to the number specified in the **Value** field.
- When the transfer mode on DSS key is **Attended Transfer**, press the DSS key to dial out the number specified in the **Value** field, and then you can complete the attended or semi-attended transfer.
- When the transfer mode on DSS key is **New Call**, press the DSS key, the number specified in the **Value** field displays on the LCD screen, and then you can complete the blind, attended or semi-attended transfer.
- **Note** You can configure the transfer mode on DSS key via web user interface at the path **Phone**->**Features**->**Transfer Settings**. For more information on how to configure the transfer mode on DSS key, refer to [Busy Lamp Field \(BLF\)](#page-96-0) on page [91.](#page-96-0)

When leaving the **Value** field blank, the DSS key performs the same as the **TRANSFER** key or the **Transfer** soft key during a call. For more information, refer to [Call Transfer](#page-85-0) on page [80.](#page-85-0)

#### **Hold**

You can use this key feature to place an active call on hold or retrieve a held call.

#### **Dependencies:** *Type (Key Event)*

#### *Key Type (Hold)*

*Label (key label displays on the LCD screen)*

#### **Usage:**

- **1.** Press the DSS key during an active call to place the call on hold.
- **2.** Press the DSS key again to retrieve the held call.

#### **DND**

You can use this key feature to activate or deactivate the DND mode.

#### **Dependencies:** *Type (Key Event)*

#### *Key Type (DND)*

*Label (key label displays on the LCD screen)*

#### **Usage:**

- **1.** Press the DSS key to activate the DND mode.
- **2.** Press the DSS key again to deactivate the DND mode.

**Note** When the DND mode is activated, all incoming calls will be rejected automatically.

#### **Redial**

You can use this key feature to access the Dialed Calls list. Press the DSS key when the phone is idle, then you can select an entry to redial.

#### **Dependencies:** *Type (Key Event)*

#### *Key Type (Redial)*

*Label (key label displays on the LCD screen)*

#### **Usage:**

- **1.** Press the DSS key when the phone is idle to access the dialed calls list.
- **2.** Select an entry and press the DSS key again to redial the call.

#### **SMS**

You can use this key feature to quick access the text message feature. For more information, refer to [Short Message Service \(SMS\)](#page-109-0) on page [104.](#page-109-0)

#### **Dependencies:** *Type (Key Event)*

#### *Key Type (SMS)*

*Label (key label displays on the LCD screen)*

**Usage:** Press the DSS key when the phone is idle to access the text message feature.

#### **Group Listening**

You can use this key feature to activate the Speakerphone and Handset/Headset mode at the same time. It is suitable for the group conversation which has more than one person at one side. You are able to speak and listen through the handset/headset, meanwhile the others nearby can only listen through the speaker.

#### **Dependencies:** *Type (Key Event)*

#### *Key Type (Group Listening)*

*Label (key label displays on the LCD screen)*

#### **Usage:**

**1.** During a call, press the DSS key to activate group listening mode.

You can then speak and listen through the handset/headset, other people at your side can listen through speaker at the same time.

**2.** Press the DSS key again to deactivate group listening mode.

#### **Public Hold**

You can use this key feature to place an active call on public hold or retrieve a public held call. The public hold feature is often used in the shared line.

#### **Dependencies:** *Type (Key Event)*

#### *Key Type (Public Hold)*

*Label (key label displays on the LCD screen)*

#### **Usage:**

**1.** Press the DSS key when there is an active call on the shared line.

The active call is placed on public hold.

- **2.** Press the DSS key again to retrieve the public held call.
- **Note** When the DSS key is used in the private line, it performs the same as the **HOLD** key or the **Hold** soft key during a call.

#### **Private Hold**

You can use this key feature to place an active call on private hold or retrieve a private held call. The private hold feature is often used in the shared line.

#### **Dependencies:** *Type (Key Event)*

#### *Key Type (Private Hold)*

*Label (key label displays on the LCD screen)*

#### **Usage:**

**1.** Press the DSS key when there is an active call on the shared line.

The active call is placed on private hold.

**2.** Press the DSS key again to retrieve the private held call.

**Note**

When the DSS key is used in the private line, it performs the same as the **HOLD** key or the **Hold** soft key during a call.

#### **Zero-touch**

You can use this key feature to configure auto provision and network parameters quickly.

#### **Dependencies:** *Type (Key Event)*

*Key Type (Zero-touch)*

*Label (key label displays on the LCD screen)*

#### **Usage:**

- **1.** Press the DSS key to access the zero-touch interface.
- **2.** Press the **OK** soft key within a few seconds.
- **3.** Configure the network parameters in the corresponding fields.
- **4.** Press the **Next** soft key.
- **5.** Configure the auto provision parameters in the corresponding fields.
- **6.** Press the **OK** soft key.

The phone will reboot to update configurations.

#### **URL**

You can use this key feature to access a specific URL quickly.

#### **Dependencies:** *Type (URL)*

*Label (key label displays on the LCD screen)*

*URL (the URL you want to access)*

**Usage:** Press the DSS key to access the URL specified in the **URL** field.

#### **Keypad Lock**

You can use this key feature to immediately lock the keypad of your phone instead of long pressing  $\left[\frac{1}{2}, \frac{1}{2}\right]$ . For more information, refer to [Keypad Lock](#page-34-0) on page [29.](#page-34-0)

#### **Dependencies:** *Type (Key Event)*

#### *Key Type (Keypad Lock)*

*Label (key label displays on the LCD screen)*

**Usage:** Press the DSS key to immediately lock the keypad of your phone instead of long pressing  $||#_{\text{sm}}||$ 

#### Programmable Keys

You can customize the soft keys, navigation keys and function keys on the keypad.

#### **To customize the programmable keys via web user interface:**

- **1.** Click on **DSS Key**->**Programmable Key**.
- **2.** Customize specific features for these keys.
- **3.** Click **Confirm** to accept the change.

**Note**

You can configure the programmable keys via web user interface only.

### Account Management

You can register one or multiple accounts on the Xorcom XP0150G IP phone. You can also configure each line key associated with an account or configure multiple line keys associated with an account.

### Account Registration

**To register an account via phone user interface:**

- **1.** Press **Menu**->**Setting**->**Advanced Settings** (password: admin) ->**Accounts**.
- **2.** Select the desired account and then press the **Enter** soft key.
- **3.** Select **Enable** from the **Activation** field.
- **4.** Enter the desired values in **Label**, **Display Name**, **Register Name**, **User Name**, **Password** and **SIP Server** fields respectively. Contact your system administrator for more information.
- **5.** Press the **Save** soft key to accept the change or the **Back** soft key to cancel.
- **6.** Repeat steps 2 to 5 until you have registered all accounts.

The following figures show single or multiple accounts registered on the phone:

#### **Single account:**

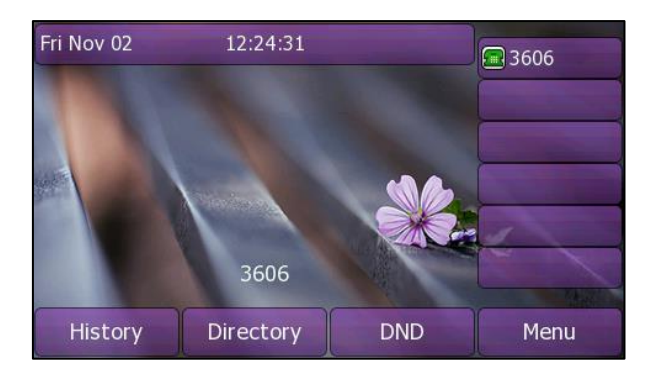

**Multiple accounts:**

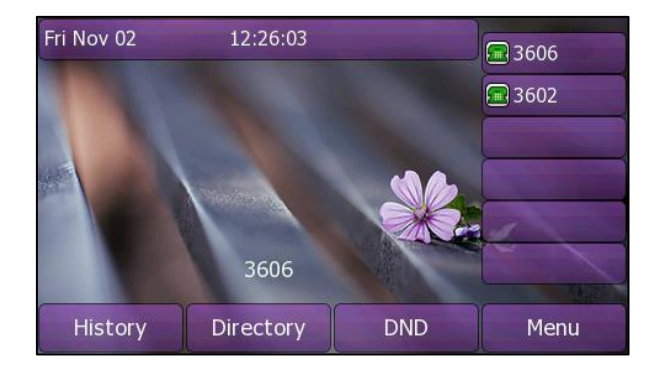

#### **To disable an account via phone user interface:**

- **1.** Press **Menu**->**Setting**->**Advanced Settings** (password: admin) ->**Accounts**.
- **2.** Select the desired account and then press the **Enter** soft key.
- **3.** Select **Disable** from the **Activation** field.
- **4.** Press the **Save** soft key to accept the change or the **Back** soft key to cancel.

You can also register or disable an account via web user interface at the path **Account**->**Basic**.

### Multiple Line Keys per Account

You can configure multiple line keys associated with an account. This enhances call visualization and simplifies call handling.

If this is the case, the LCD screen could resemble the following figure:

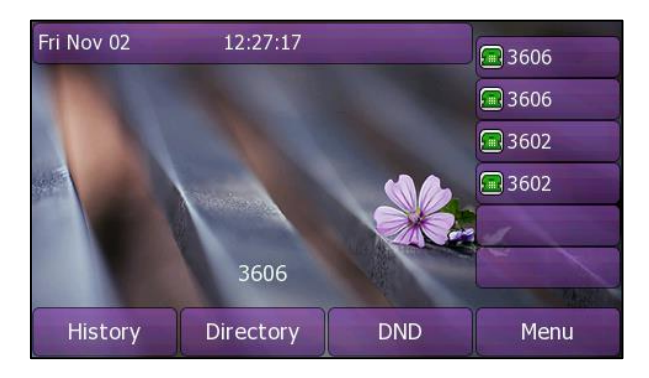

Incoming calls to this line will be distributed evenly among the available line keys. Similarly, outgoing calls will be distributed.

Your phone can be configured to have a combination of lines with a single line key and lines with multiple line keys.

## Dial Plan

Dial plan is a string of characters that governs the way your Xorcom XP0150G IP phone processes the inputs received from your phone keypad. The Xorcom XP0150G IP phone supports the following dial plan features:

- [Replace Rule](#page-66-0)
- [Dial-now](#page-67-0)
- [Area Code](#page-68-0)
- [Block Out](#page-68-1)

The basic expression syntax you need to know:

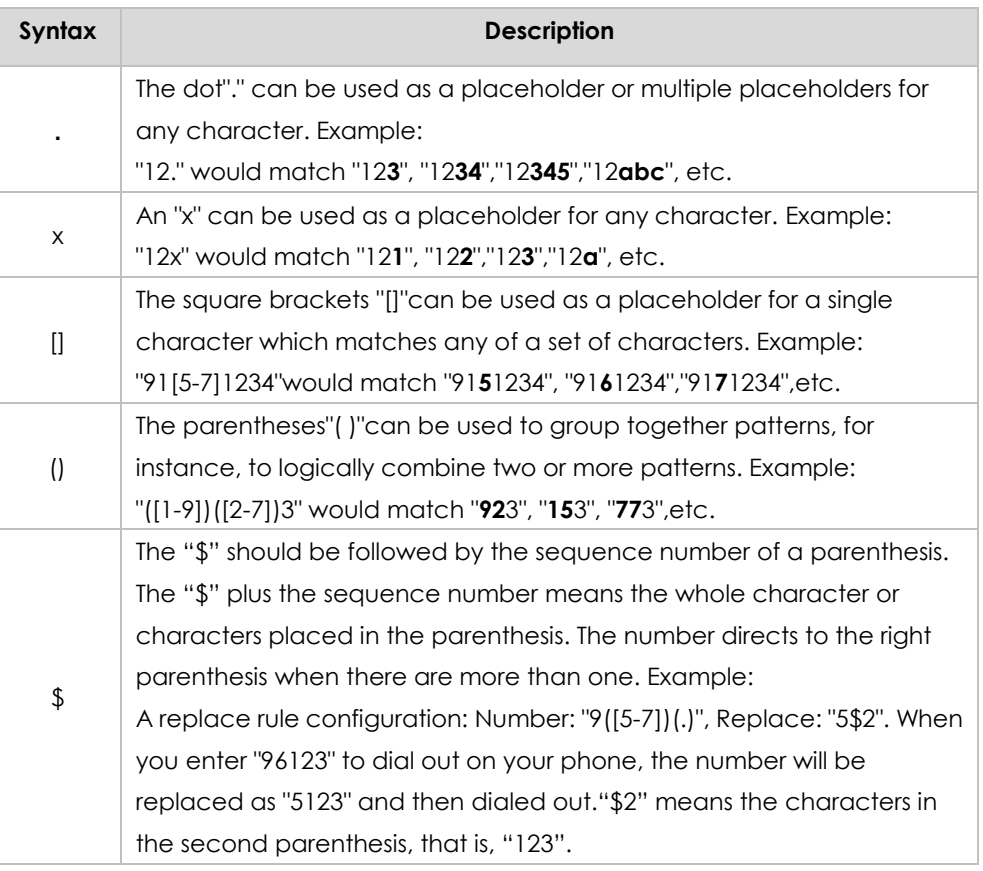

**Note**

You can configure the dial plan rules via web user interface only.

### <span id="page-66-0"></span>Replace Rule

You can configure one or more replace rules to remove the specified string and replace it with another string. You can configure a pattern with wildcards (expression syntax refer to the table above), so that any string that matches the pattern will be replaced. This feature is convenient for you to dial out a long number. For example, a replace rule is configured as "Number: 1" and "Replace: 1234567", then when you try to dial out the number "1234567", you just need to enter "1" on the phone and then press the Send soft key.

#### **To add a replace rule via web user interface:**

- **1.** Click on **Phone**->**Dial Plan**->**Replace Rule**.
- **2.** Enter the string (e.g. 2xx) in the **Number** field.
- **3.** Enter the string (e.g. 12345) in the **Replace** field.
- **4.** Enter the desired line ID in the **Account** field or leave it blank.
- **5.** Click **ADD** to add the replace rule.
- **6.** Click **Save** to accept the change.

When you enter the number "234" using the keypad and then dial out, the phone will dial out "12345" instead.

**Note** The valid value of **Account** field can be one or more digits among1, 2, 3, 4, 5 and 6. Each digit must be separated by a ",". For example: when you enter the value "1, 2" in the Account field, this replace rule will apply to account1 and account2.

> If you leave the **Account** field blank or enter an invalid value, then the replace rule will apply to all accounts.

#### **To edit a replace rule via web user interface:**

- **1.** Click on **Phone**->**Dial Plan**->**Replace Rule**.
- **2.** Select the desired replace rule by checking the check box.
- **3.** Edit the values in the **Number** and **Replace** fields.
- **4.** Enter the desired line ID in the **Account** field or leave it blank.
- **5.** Click **Edit** to edit the replace rules.
- **6.** Click **Save** to accept the change.

#### **To delete one or more replace rules via web user interface:**

- **1.** Click on **Phone**->**Dial Plan**->**Replace Rule**.
- **2.** Select the one or more replace rules by checking the check box(es).
- **3.** Click **Delete** to delete the replace rule(s).
- **4.** Click **Save** to accept the change.

#### <span id="page-67-0"></span>Dial-now

You can configure one or more dial-now rules on your phone. When the dialed out number matches the dial-now string, the number will be dialed out automatically. For example, a dial-now rule is configured as "2xx", then entering any three-digit string begins with 2 will be dialed out automatically on the phone.

#### **To add a dial-now rule via web user interface:**

- **1.** Click on **Phone**->**Dial Plan**->**Dial-now**.
- **2.** Enter the desired value (e.g. 1234) in the **Dial-now Rule** field.
- **3.** Enter the desired line ID in the **Account** field or leave it blank.
- **4.** Click **ADD** to add the dial-now rule.
- **5.** Click **Save** to accept the change.

When you enter the number "1234" using the keypad, the phone will dial out "1234" automatically without pressing any key.

**Note** You can also edit or delete the dial-now rule, refer to [Replace Rule](#page-66-0) on page [61](#page-66-0) for more information.

#### **Dial-now Time-out**

You can configure the interval for dial-now rules. That is, you can configure your phone to dial out the phone number automatically, which matches a dial-now rule, after the specified delay time.

#### **To configure the timeout for dial-now rule via web user interface:**

- **1.** Click on **Phone**->**Features**.
- **2.** Click the "**+**" sign on the left of the **General Information** to expand the feature list.
- **3.** Enter the time within 0-14 (in seconds) in the **Dial-now Time-out (seconds)** field.
- **4.** Click **Confirm** to accept the change.

### <span id="page-68-0"></span>Area Code

Area codes are also known as Numbering Plan Areas (NPAs). They usually indicate geographical areas in a country. This feature is necessary only when dialing outside the code area. For example, area code is configured as "Code: 011, Minimum Length: 4, Maximum Length: 11", then when you dial out the number "56789", the phone will add the area code and dial out the number "01156789".

#### **To configure the area code and lengths via web user interface:**

- **1.** Click on **Phone**->**Dial Plan**->**Area Code**.
- **2.** Enter the desired values in the **Code**, **Minimum Length (1-15)** and **Maximum Length (1-15)** fields.
- **3.** Enter the desired line ID in the **Account** field or leave it blank.
- **4.** Click **Confirm** to accept the change.

**Note** The default values of minimum and maximum length are 1 and 15 respectively.

### <span id="page-68-1"></span>Block Out

You can block the dialing of specific numbers. When you dial a block out number on your phone, the dialing will fail and the LCD screen will prompt "Forbidden Number".

#### **To add a block out number via web user interface:**

- **1.** Click on **Phone**->**Dial Plan**->**Block Out**.
- **2.** Enter the desired value in the **Block Out Number** field.
- **3.** Enter the desired line ID in the **Account** field or leave it blank.
- **4.** Click **Confirm** to add the block out number.

### Emergency Number

Public telephone networks in countries around the world have a single emergency telephone number (emergency services number), that allows a caller to contact local emergency services for assistance when required. The emergency telephone number may differ from country to country. It is typically a three-digit number so that it can be easily remembered and dialed quickly. Some countries have a different emergency number for each of the different emergency services.

You can specify the emergency telephone numbers on the IP phone for contacting the emergency services in an emergency situation.

**Note** Contact your local phone service provider for available emergency numbers in your area.

#### **To specify emergency numbers via web user interface:**

- **1.** Click on **Phone**->**Features**.
- **2.** Click the "**+**" sign on the left of the **Phone Lock** to expand the feature list.
- **3.** Enter the emergency services number in the **Emergency** field. For multiple numbers, enter a "," between each emergency number.

The default emergency numbers are 112,911 and 110.

**4.** Click **Confirm** to accept the change.

### Live Dialpad

You can enable the live dialpad feature on the Xorcom XP0150G IP phone, which enables the IP phone to automatically dial out the phone number without pressing any other key. You can also configure a period of time before automatically dialing out the phone number.

#### **To enable the live dialpad via web user interface:**

- **1.** Click on **Phone**->**Features**.
- **2.** Click the "**+**" sign on the left of the **General Information** to expand the feature list.
- **3.** Select **Enabled** from the pull-down list of **Live Dialpad**.
- **4.** Enter the desired delay time (0~14s) in the **Inter Digit Time (1~14) (seconds)** field.
- **5.** Click **Confirm** to accept the change.

#### **Note** The default delay time of live dialpad feature is 4s.

You can configure live dialpad via web user interface only.

# **Hotline**

You can dial a hotline number immediately once you lift the handset, press the speakerphone key or press a line key. You can also configure a period of delay time to dial out the hotline number, the phone will dial out the hotline number automatically after the specified delay time.

#### **To configure the hotline number via phone user interface:**

- **1.** Press **Menu**->**Features**->**Hotline**.
- **2.** Enter the desired number in the **Hotline** field.
- **3.** Enter the delay time (seconds) in the **Hotline Time-out** field.

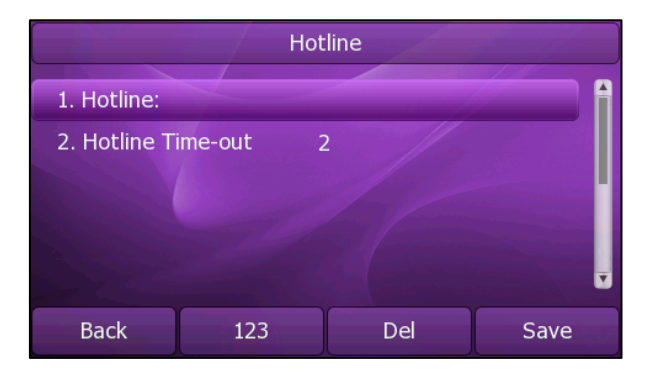

**4.** Press the **Save** soft key to accept the change or the **Back** soft key to cancel.

You can also configure hotline via web user interface at the path **Phone**->**Features**->**General Information**.
# Basic Call Features

The Xorcom XP0150G IP phone is designed to be easily used like a regular phone on a public switched telephone network (PSTN). You can place calls, answer calls, transfer a call to someone else, or conduct a conference call.

This chapter provides basic operating instructions for the Xorcom XP0150G IP phone. The topics include:

- [Placing Calls](#page-72-0)
- [Answering Calls](#page-74-0)
- **•** [Ending Calls](#page-75-0)
- [Redialing Numbers](#page-76-0)
- [Auto Answer](#page-76-1)
- [Auto Redial](#page-77-0)
- **[Call Completion](#page-78-0)**
- **[Call Return](#page-80-0)**
- [Call Mute](#page-80-1)
- [Call Hold/Resume](#page-81-0)
- [Do Not Disturb \(DND\)](#page-82-0)
- [Call Forward](#page-83-0)
- **•** [Call Transfer](#page-85-0)
- **•** [Call Waiting](#page-86-0)
- [Conference](#page-87-0)
- [Call Park](#page-89-0)
- **•** [Call Pickup](#page-90-0)
- **•** [Anonymous Call](#page-94-0)
- **•** [Anonymous Call Rejection](#page-95-0)

If you require additional information or assistance with your new phone, contact your system administrator.

# <span id="page-72-0"></span>Placing Calls

You can place a call in three ways using your Xorcom XP0150G IP phone:

- Using the handset
- Using the speakerphone

#### • Using the headset

You can also dial the number first, and then choose the way you want to speak to the other party.

You can search the call history, the local contact directory or the remote phonebook and dial from the search results. For more information, refer to [Contact Management](#page-39-0) on pag[e 34](#page-39-1) an[d Call History Management](#page-49-0) on page [44.](#page-49-0)

During a call, you can alternate between Speakerphone, Headset, or Handset modes by pressing the Speakerphone key, the HEADSET key, or picking up the handset.

The call duration of active calls is visible on the LCD screen. In the figure below, the call to the number "1000" has lasted 4 seconds.

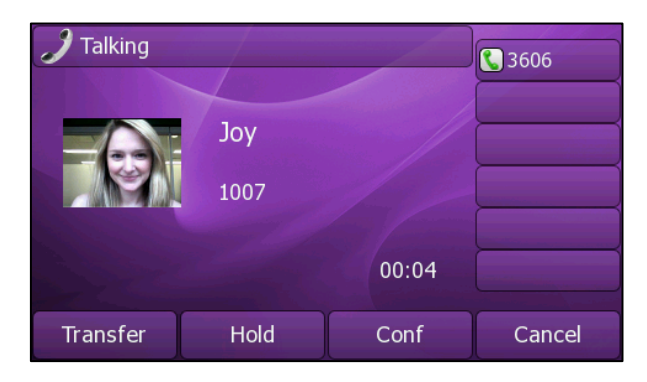

#### **To place a call using the handset:**

- **1.** Pick up the handset.
- **2.** Enter the desired number using the keypad.
- **3.** Press  $\begin{bmatrix} \mathsf{OK} \end{bmatrix}$ ,  $\begin{bmatrix} \mathsf{H}_{\text{sm}} \end{bmatrix}$ , or the **Send** soft key.

By default, the # key is set to be a send key. You can set the \* key as send key or set neither of them to be send keys. For more information, refer to th[e Key as Send](#page-34-0) on page [29.](#page-34-0)

**Note**

You can also dial using the SIP URI or IP address. To obtain the IP address of your phone, press the **OK** key. The maximum SIP URI or IP address length is 32 characters. For example, 192.168.1.15, SIP URI: 3606@sip.com.

Your phone may not support direct IP dialing. Contact your system administrator for more information.

#### **To place a call using the hands-free speakerphone mode:**

Do one of the following:

With the handset on-hook, press  $\Box$   $\Box$  or the line key to obtain a dial tone.

Enter the desired number using the keypad.

Press  $\int$ **ok**  $\int$ ,  $\left[\frac{H_{\text{max}}}{H_{\text{max}}} \right]$  or the **Send** soft key.

With the handset on-hook, enter the desired number using the keypad.

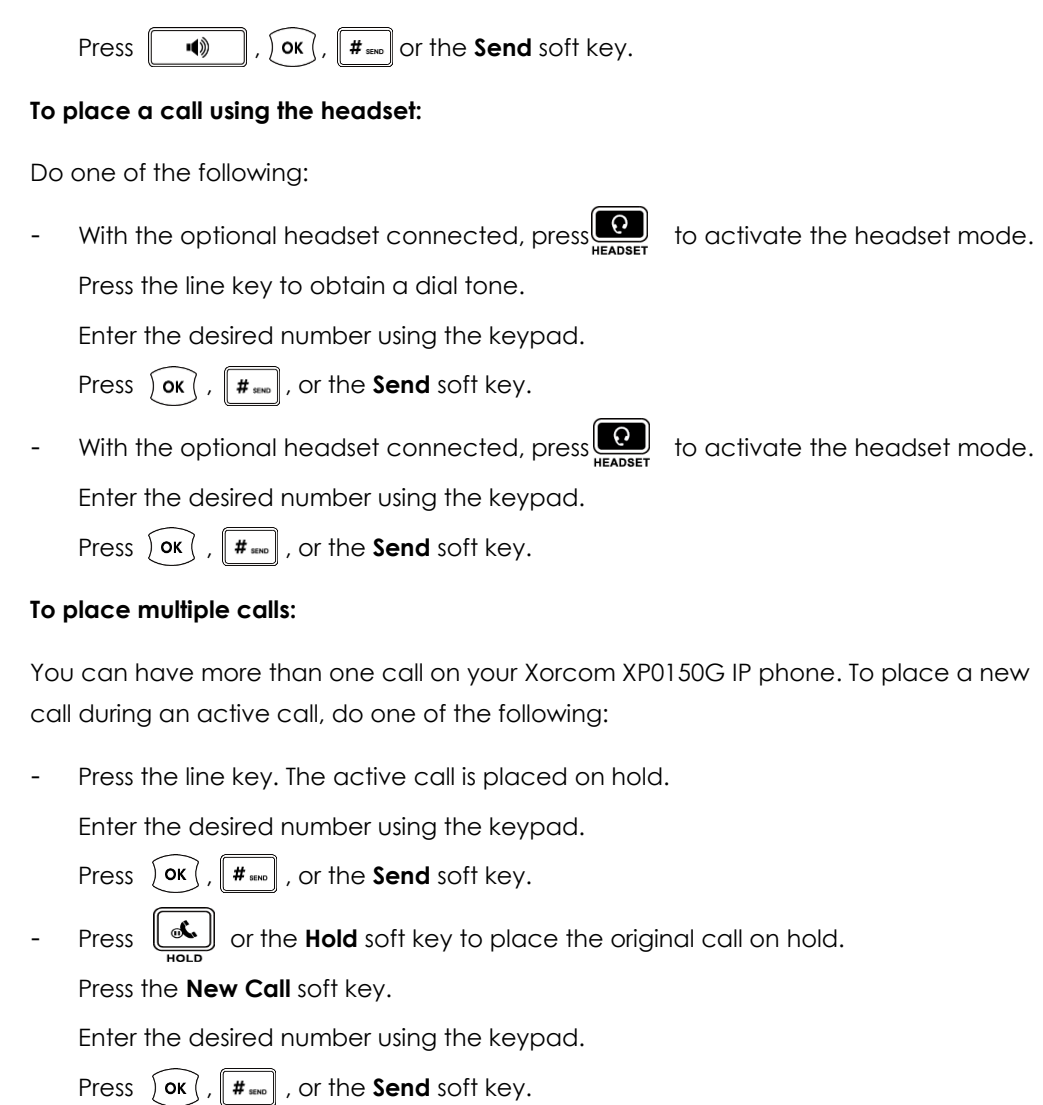

You can press  $\sqrt{\sim}$  or  $\sqrt{\sim}$  to switch between the calls, and then press the **Resume** soft key to retrieve the desired call.

# <span id="page-74-0"></span>Answering Calls

When you are not in another call, you can answer a call in three ways:

- Using the handset
- Using the speakerphone
- Using the headset
- **Note** You can ignore incoming calls by pressing the **X** key, the **Reject** soft key or the **Silence** soft key. You can also activate Do Not Disturb mode to ignore all incoming calls without ring on your phone. For more information, refer to [Do Not Disturb \(DND\)](#page-82-0) on pag[e 77.](#page-82-0)

You can forward incoming calls to someone else by pressing the **Forward** soft key. For more information, refer to [Call Forward](#page-83-0) on pag[e 78.](#page-83-0)

#### **Answering When Not in Another Call**

In all cases, the active call will appear on the LCD screen showing call duration and destination.

#### **To answer a call using the handset:**

**1.** Pick up the handset.

#### **To answer a call using the hands-free speakerphone mode:**

Do one of the following:

- Press  $\overline{\bullet}$
- With the handset on-hook and the headset mode deactivated, press the **Answer** soft key.
- With the handset on-hook and the headset mode deactivated, press the line key (the line key LED flashes green).

## **To answer a call using the headset:**

Do one of the following:

 $Press$   $\boxed{ \odot }$ 

- With the headset mode activated, press the **Answer** soft key.
- With the headset mode activated, press the line key (the line key LED flashes green).

### **Answering When in Another Call**

If you have an active call, and an incoming call arrives on the phone, do one of the following:

Press the **Answer** soft key.

The incoming call is answered and the original call is placed on hold.

Press  $\sim$  to access the new call.

Press  $\int$  ok  $\int$  or the **Answer** soft key.

The incoming call is answered and the original call is placed on hold.

# <span id="page-75-0"></span>Ending Calls

#### **To end a call:**

Do one of the following:

- If you are using the handset, press the **Cancel** soft key or hang up the handset.
- If you are using the headset, press the **Cancel** soft key.

If you are using the speakerphone, press  $\begin{bmatrix} \bullet \\ \bullet \end{bmatrix}$  or the **Cancel** soft key.

**Note** To end a call placed on hold, you can press the **Cancel** soft key to end the call directly, or press the **Resume** soft key to resume the call before ending it.

# <span id="page-76-0"></span>Redialing Numbers

### **To redial the last placed call from your phone:**

**1.** Press  $\|\bullet\|$  twice.

A call to your last placed call is attempted.

### **To redial a previously placed call from your phone:**

- **1.** Press  $\|\bullet\|$  when the phone is idle.
- **2.** Press  $\leftarrow$  or  $\leftarrow$  to select the desired entry from the dialed calls list, and then press  $\boxed{\bigcirc}$  or the **Send** soft key.

# <span id="page-76-1"></span>Auto Answer

You can enable the auto answer feature for a line. You can use the auto answer feature to allow the phone to automatically answer an incoming call on the line.

#### **To configure auto answer via phone user interface:**

- **1.** Press **Menu**->**Setting**->**Advanced Settings** (password: admin) ->**Accounts**.
- **2.** Select the desired account and then press the **Enter** soft key.
- **3.** Press  $\begin{bmatrix} \cdot \\ \cdot \end{bmatrix}$  or  $\begin{bmatrix} \cdot \\ \cdot \end{bmatrix}$ , or the **Switch** soft key to select **Enable** from the **Auto Answer** field.

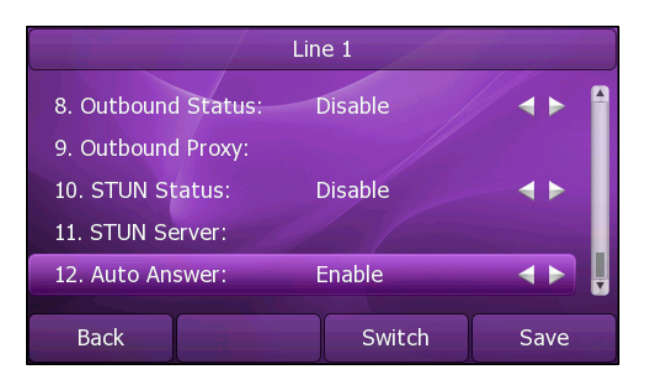

**4.** Press the **Save** soft key to accept the change or the **Back** soft key to cancel.

The  $[A_1]$  icon appears on the LCD screen.

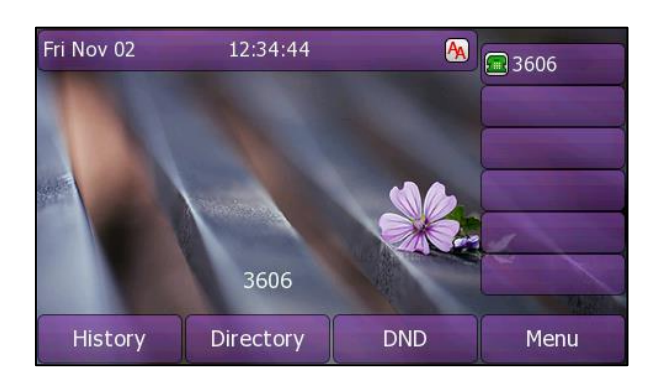

You can also configure auto answer via web user interface at the path **Account**.

**Note**

The auto answer feature is not applicable to answer another incoming call automatically when there is an active call on the phone.

# <span id="page-77-0"></span>Auto Redial

You can enable the auto redial feature to redial the phone number automatically when the called party is busy. You can also configure the times of the auto redial and the time to wait between redial attempts.

## **To configure auto redial via phone user interface:**

- **1.** Press **Menu**->**Features**->**Auto Redial**.
- **2.** Press  $\ket{\cdot}$  or  $\left(\frac{\cdot}{\cdot}\right)$ , or the **Switch** soft key to select **Enable** from the **Auto Redial** field.
- **3.** Enter the desired time in the **Auto Redial Interval** field (the default time interval is 10s).
- **4.** Enter the desired times in the **Auto redial times** field (the default times are 10).

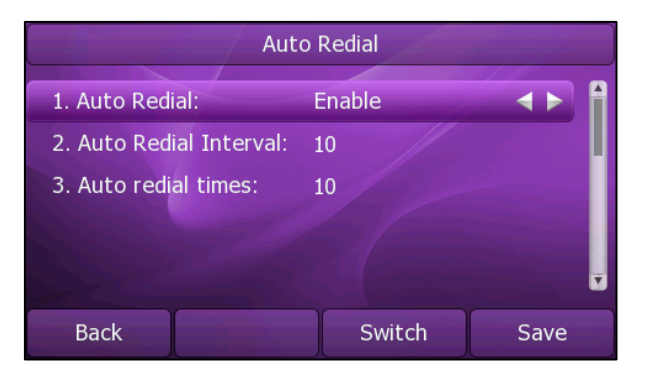

**5.** Press the **Save** soft key to accept the change or the **Back** soft key to cancel.

You can also configure auto redial via web user interface at the path **Phone**->**Features**->**General Information**.

## **To use auto redial:**

When the called party is busy, the following prompt will appear on the LCD screen of the phone:

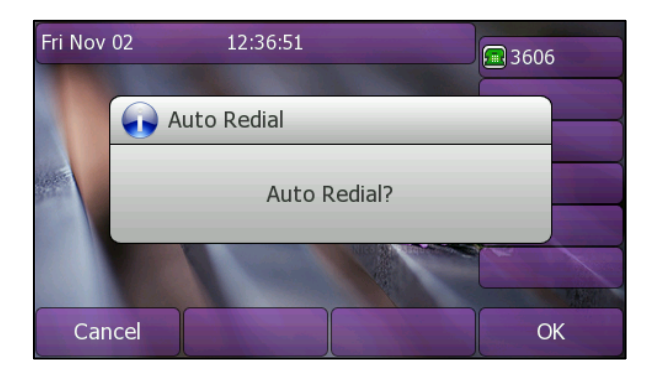

**1.** Press the **OK** soft key to activate auto redial. The following prompt will appear on the LCD screen of the phone:

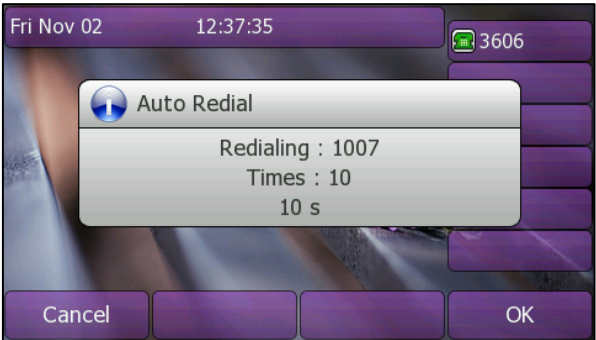

**2.** Wait for a period of time or press the **OK** soft key to redial the phone number.

The phone will retry as many times as you configured until the called party is idle.

# <span id="page-78-0"></span>Call Completion

You can use the call completion feature to notify the caller of a failed call when the callee becomes available to receive a call.

**To configure call completion via phone user interface:**

**1.** Press **Menu**->**Features**->**Call Completion**.

**2.** Press  $\begin{bmatrix} \cdot \\ \cdot \end{bmatrix}$  or  $\begin{bmatrix} \cdot \\ \cdot \end{bmatrix}$ , or the **Switch** soft key to select **Enable** from the **Call Completion** field.

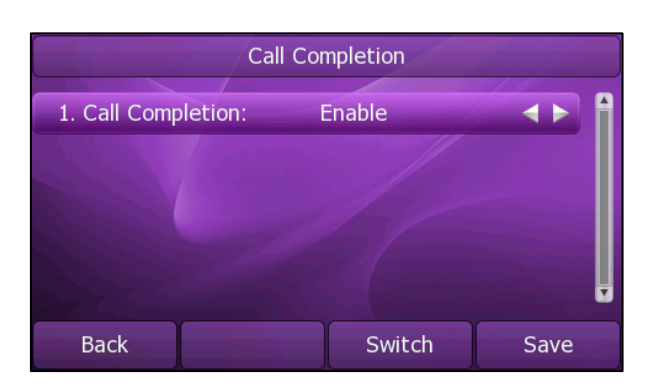

**3.** Press the **Save** soft key to accept the change or the **Back** soft key to cancel.

You can also configure call completion via web user interface at the path **Phone**->**Features**->**General Information**.

## **To use call completion:**

When the called party is busy, the following prompt will appear on the LCD screen of the phone:

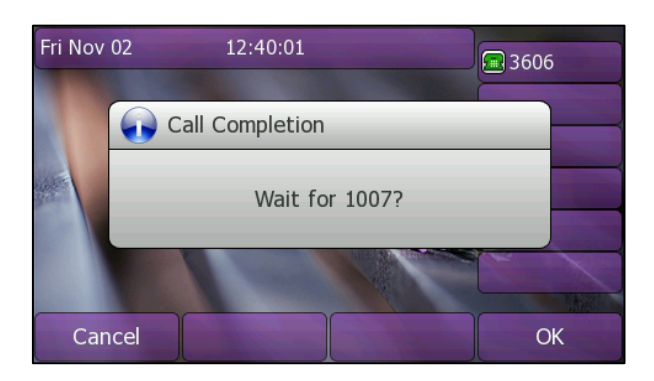

- **1.** Press the **OK** soft key, the phone returns to the idle screen and call completion is activated.
- **2.** When the called party becomes idle, the following prompt appears on the LCD screen of the phone:

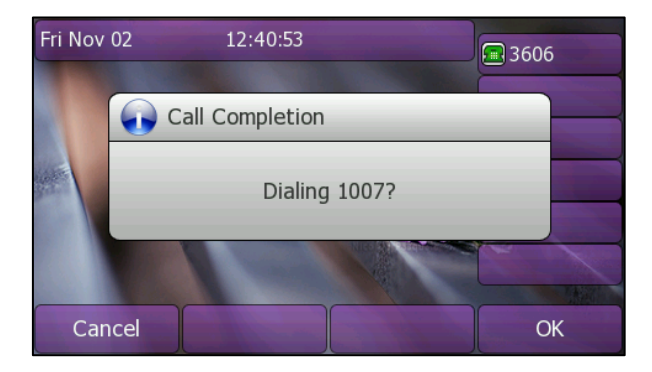

**3.** Press the **OK** soft key to redial the number.

**Note**

The call completion feature is not available on all servers. For more information, contact your system administrator.

# <span id="page-80-0"></span>Call Return

You can press a call return key to place a call back to the last incoming call.

**To configure a call return key via phone user interface:**

- **1.** Press **Menu**->**Features**->**DSS Keys**.
- **2.** Select a desired DSS key.
- **3.** Press  $\left| \cdot \right>$  or  $\left| \cdot \right|$  , or the **Switch** soft key to select **Key Event** from the **Type** field.
- **4.** Press  $\begin{bmatrix} \cdot \\ \cdot \end{bmatrix}$  or  $\begin{bmatrix} \cdot \\ \cdot \end{bmatrix}$ , or the **Switch** soft key to select **Call Return** from the **Key Type** field.

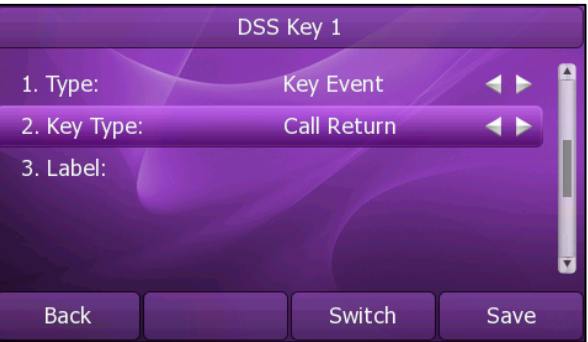

**5.** Press the **Save** soft key to accept the change or the **Back** soft key to cancel.

You can also configure a call return key via web user interface at the path **DSS Key**.

# <span id="page-80-1"></span>Call Mute

You can mute the microphone of the active audio device during an active call, and then the other party cannot hear you.

## **To mute a call:**

**1.** Press  $\|\mathbf{\Psi}\|$  during an active call. The MUTE key LED illuminates solid red when the mute mode is activated.

Talking **R** 3606 Joy 1007 00:45 Mute Transfer Hold Conf Cancel

**To un-mute a call:**

**1.** Press  $\boxed{4}$  again to un-mute the call. The MUTE key LED turns off when the mute mode is deactivated.

The phone LCD screen indicates that the call is on mute.

# <span id="page-81-0"></span>Call Hold/Resume

You can place an active call on hold. At any time, at most one active call can be in progress on your phone, other calls can be received and made while placing the original call on hold. When placing a call on hold, your IP PBX might play a melody or message to the other party while waiting.

### **To place a call on hold:**

1. Press  $\left[\begin{matrix}\infty\end{matrix}\right]$  or the **Hold** soft key during a call.

The phone LCD screen shows the call is on hold and the line key LED flashes green.

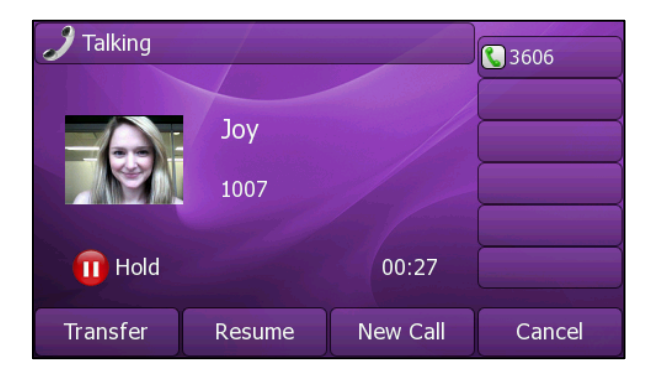

**Note**

The phone will beep softly every 30 seconds to remind you that you still have a call on hold.

### **To resume a held call:**

**1.** Press  $\left[\frac{\infty}{200}\right]$  or the **Resume** soft key.

### **Multiple Calls on Hold:**

If multiple calls are placed on hold, press  $\sqrt{\alpha}$  or  $\sqrt{\gamma}$  to switch between the calls, and then press the **Resume** soft key to retrieve the desired call.

If more than two calls are on hold, an indication appears on the LCD screen, for example "2/4", indicating that this is the second call out of four calls.

If multiple calls are on hold on more than one line keys, you can press corresponding line key to retrieve the call.

# <span id="page-82-0"></span>Do Not Disturb (DND)

You can use the DND feature to reject the incoming calls automatically on the phone and the callers can hear a busy signal or a message depending on your server.

### **To activate DND feature on the Xorcom XP0150G IP phone:**

**1.** Press the **DND** soft key when the phone is idle.

The  $\Box$  icon on the idle screen indicates that the Do Not Disturb mode is enabled. Incoming calls will be rejected automatically and "**n New Missed Call(s)**" ("n" indicates the number of the missed calls) will prompt on the LCD screen.

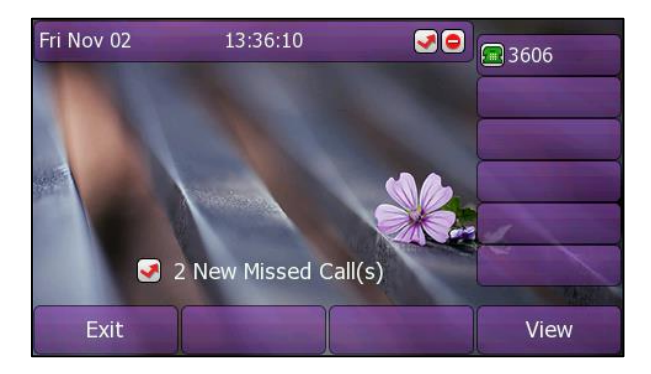

**Note** The Do Not Disturb feature is local to the phone, and may be overridden by the server settings. For more information, contact your system administrator.

#### **To specify the DND authorized numbers via web user interface:**

- **1.** Click on **Phone**->**Features**.
- **2.** Click the "**+**" sign on the left of the **Do Not Disturb** to expand the feature list.
- **3.** Enter the numbers in the **Authorized Numbers (comma separated)** field. For multiple numbers, enter a "," between each number.
- **4.** Click **Confirm** to accept the change.

If DND mode is enabled on the phone, the phone can still receive the incoming call from the numbers specified in the Authorized Numbers (comma separated) field.

# <span id="page-83-0"></span>Call Forward

You can configure your phone to forward incoming calls to another party by the Static Forwarding. You can also forward calls while your phone rings, refer to the Dynamic Forwarding.

## **Static Forwarding**

### **To enable call forward:**

- **1.** Press **Menu**->**Features**->**Call Forward**.
- **2.** Press  $\sqrt{\frac{1}{\cdot}}$  or  $\sqrt{\frac{1}{\cdot}}$  to select the desired forwarding type, and then press the **Enter** soft key. The options are:

**Always Forward**: Incoming calls are immediately forwarded.

**Busy Forward**: Incoming calls are immediately forwarded if the phone is busy.

**No Answer Forward**: Incoming calls are forwarded if not answered after a period of time.

- **3.** Depending on your selection:
	- a.) If you select **Always Forward**:
		- 1) Press  $\langle \cdot \rangle$  or  $\langle \cdot \rangle$ , or the **Switch** soft key to select **Enable** from the **Always** field.
		- 2) Enter the destination number you want to forward all incoming calls to in the **Forward to** field.
		- 3) (Optional.) Enter the always forward on code or off code respectively in the **On Code** or **Off Code** field.

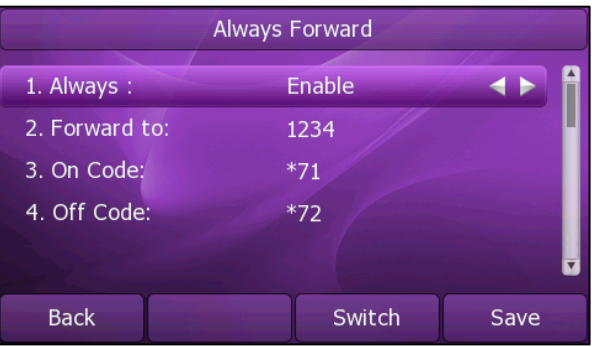

- b.) If you select **Busy Forward:**
	- 1) Press  $\left| \cdot \right\rangle$  or  $\left| \cdot \right|$ , or the **Switch** soft key to select **Enable** from the **Busy** field.
	- 2) Enter the destination number you want to forward all incoming calls to when the phone is busy in the **Forward to** field.

3) (Optional.) Enter the busy forward on code or off code respectively in the **On Code** or **Off Code** field.

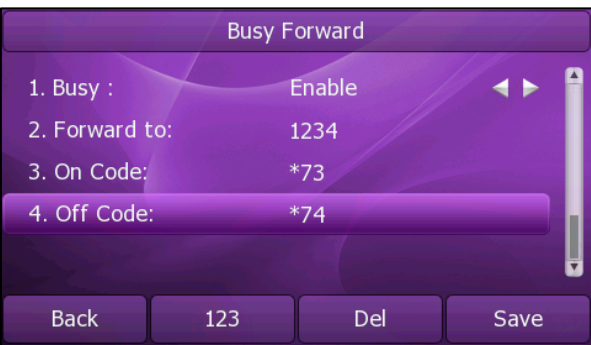

- c.) If you select **No Answer Forward**:
	- 1) Press  $\lvert \cdot \rvert$  or  $\lvert \cdot \rvert$ , or the **Switch** soft key to select **Enable** from the **No Answer** field.
	- 2) Enter the destination number you want to forward all unanswered incoming calls to in the **Forward to** field.
	- 3) Press  $\lvert \cdot \rangle$  or  $\lvert \cdot \rvert$ , or the **Switch** soft key to select the ring time to wait before forwarding in the **After Ring Times** field (The default ring time is 60 seconds).
	- 4) (Optional.) Enter the no answer forward on code or off code respectively in the **On Code** or **Off Code** field.

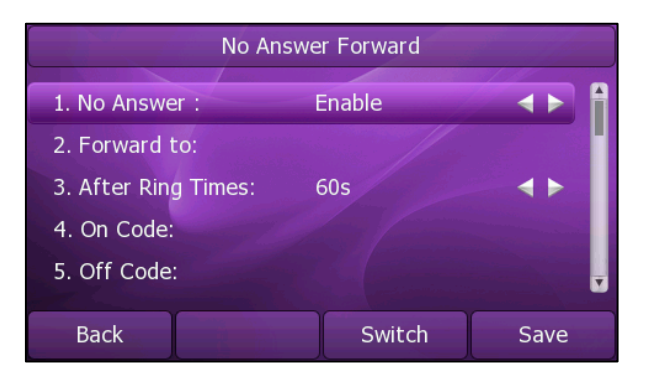

**4.** Press the **Save** soft key to accept the change or the **Back** soft key to cancel.

The  $\left[\bullet\right]$  icon on the idle screen indicates the call forward is enabled.

You can also configure forward feature via web user interface at the path **Phone**->**Features**->**Forward**.

**Note** You can also enter the SIP URL or IP address in the **Forward to** field. For more information on using the SIP URL or IP address, refer to [Placing Calls](#page-72-0) on pag[e 67.](#page-72-0)

> Call forward feature is local to the phone, and may be overridden by the server settings. Call forward on code or off code may be different between servers. For more information, contact your system administrator.

#### **To disable call forward:**

Do one of the following:

- Press  $\left[\begin{matrix} \text{C-C} \\ \text{when the phone is idle.} \end{matrix}\right]$
- Press **Menu**->**Features**->**Call Forward**.

Press  $\sqrt{2\pi}$  or  $\sqrt{2\pi}$  to select the desired forwarding type, then press the **Enter** soft key.

Press  $\binom{1}{1}$  or  $\binom{1}{1}$  , or the **Switch** soft key to select **Disable** to disable the call forward.

Press the **Save** soft key to accept the change.

## **Dynamic Forwarding**

### **To forward an incoming call to another party:**

- **1.** When the phone is ringing, press the **Forward** soft key.
- **2.** Enter the number you want to forward the incoming call to.

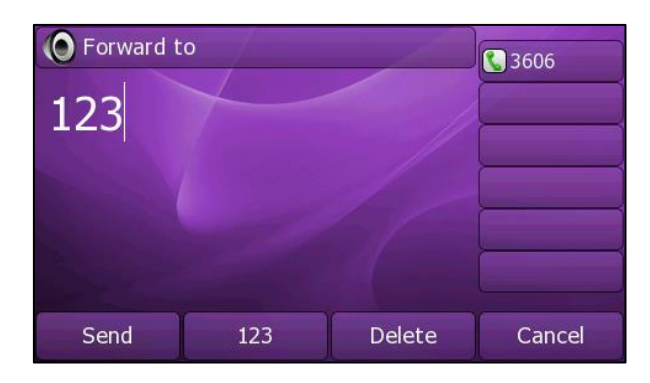

**3.** Press  $\widehat{\mathsf{loc}}$ ,  $\widehat{\mathsf{H}\#_{\text{smol}}}$ , or the **Send** soft key.

The LCD screen prompts a call forward message.

# <span id="page-85-0"></span>Call Transfer

You can transfer a call to another party in one of the three ways:

- **Blind Transfer:** Transfer a call directly to another party without consulting.
- **Semi-Attended Transfer**: Transfer a call when the target phone is ringing.
- **Attended Transfer**: Transfer a call with prior consulting.

## **To perform a blind transfer:**

**1.** Press  $\left[\text{C-C}\right]$  or the **Transfer** soft key during a call.

**2.** Enter the number you want to transfer the call to.

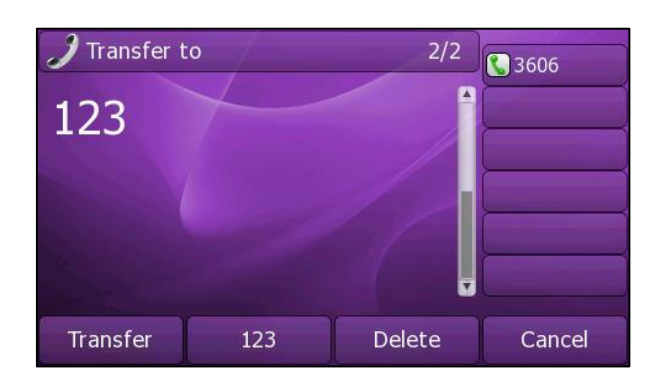

**3.** Press  $\left[\frac{C-C}{\frac{1}{\text{PANSEPS}}} \right)$  or the **Transfer** soft key to complete the transfer.

Then the call is connected to the number to which you are transferring.

### **To perform a semi-attended transfer:**

- **1.** Press  $\left[\frac{C-C}{\frac{1}{124\times100}}\right]$  or the **Transfer** soft key during a call.
- **2.** Enter the number you want to transfer the call to.
- **3.** Press  $\widehat{)}$  or  $\widehat{H}_{\text{max}}$  to dial out.
- **4.** Press  $\lceil \cdot \cdot \cdot \rceil$  or the **Transfer** soft key to complete the transfer when receiving ringback.

### **To perform an attended transfer:**

- **1.** Press  $\left[\frac{C-C}{TRAN SFER}\right)$  or the **Transfer** soft key during a call.
- **2.** Enter the number you want to transfer the call to.
- **3.** Press  $\widehat{\mathsf{OK}}$  or  $\widehat{\mathsf{H}}$  **#** ssno to dial out.
- **4.** After the party answers the call, press  $\boxed{C-C}$  or the **Transfer** soft key to complete the transfer

If you are using a handset, the transfer can be completed by hanging up the handset. You can cancel the transfer before the call connects by pressing the **Cancel** soft key.

# <span id="page-86-0"></span>Call Waiting

You can enable or disable the call waiting feature on the phone. If the call waiting feature is enabled, you can receive another call when there is an active call on the phone. If the call waiting feature is disabled, another incoming call is automatically rejected by the phone with a busy message when there is an active call on the phone. You can also enable the play tone feature to hear a warning tone when receiving another call.

#### **To configure call waiting via phone user interface:**

- **1.** Press **Menu**->**Features**->**Call Waiting**.
- **2.** Press  $\left(\cdot\right)$  or  $\left(\cdot\right)$  , or the **Switch** soft key to select **Enable** from the **Call Waiting** field.

**3.** Press  $\begin{pmatrix} \cdot \\ \cdot \end{pmatrix}$  or  $\begin{pmatrix} \cdot \\ \cdot \end{pmatrix}$ , or the **Switch** soft key to select **Enable** from the **Call Waiting Tone** Press<br>field.

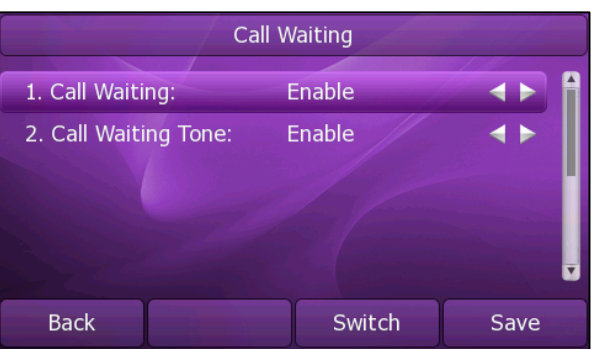

**4.** Press the **Save** soft key to accept the change or the **Back** soft key to cancel.

You can also configure the call waiting feature via web user interface at the path **Phone**->**Features->General Information**.

# <span id="page-87-0"></span>**Conference**

You can create a conference with other parties using the phone's local conference feature. You can create a conference between an active call and a call on hold (on the same or another line) by pressing the **Conf** soft key. The network conference feature allows you to add and remove specific conference parties.

**Note** The network conference feature is not available on all servers. For more information, contact your system administrator.

# Local Conference

The Xorcom XP0150G IP phone supports up to 3 parties (including yourself) in a conference call. This is called Local Conference and is the default method of conference.

### **To set up a local conference call:**

- **1.** Place a call to the first party.
- **2.** Press the **Conf** soft key to create a new call The active call is placed on hold.
- 3606  $2/2$ ■3606 123 Send 123 Delete Cancel
- **3.** Enter the number of the second party and press  $\alpha$ ,  $\frac{1}{\alpha}$ ,  $\frac{1}{\alpha}$ , or the **Send** soft key.

- **4.** When the second party answers the call, you can consult with him or her before adding to the conference.
- **5.** Press the **Conf** soft key again to join all parties in the conference.

#### **To join two calls in a conference:**

- **1.** Place two calls using two different accounts on the phone (for example, place the first call using account 1, and then place the second call using account 2).
- **2.** Press  $\sqrt{2}$  or  $\sqrt{2}$  to select the call for conference and make sure the call is active (for example, select the call on account 1).
- **3.** Press the **Conf** soft key to join the two calls in the conference on account 1.

You can press  $\left[\begin{matrix} \mathbb{G} \end{matrix}\right]$  or the **Hold** soft key to place the conference on hold. You can press the **Split** soft key to split the conference call into two individual calls. To drop the conference call, press the **Cancel** soft key.

# Network Conference

You can use network conference feature on the Xorcom XP0150G IP phone to conduct a conference with multiple participants.

This feature allows you to perform the following:

- Join two calls together into a conference call.
- Invite another party into an active conference call.

To use this feature, contact your system administrator for the network conference-URI in advance, and configure the phone via web user interface:

- **1.** Click on **Account**->**Advanced**.
- **2.** Select the desired conference type from the pull-down list of **Conference Type**.
- **3.** Enter the conference URI (e.g. conference@example.com) in the **Conference URI** field.
- **4.** Click **Confirm** to accept the change.

#### **To set up a network conference call:**

- **1.** Place a call to the first party.
- **2.** Press the **Conf** soft key to create a new call. The active call is placed on hold.
- **3.** Enter the number of the second party and press  $\delta \alpha$  ,  $\left| \mu_{\text{max}} \right|$  , or the **Send** soft key.
- **4.** When the second party answers the call, press the **Conf** soft key to add the second party to the conference.
- **5.** Press the **Conf** soft key to create a new call. The conference is placed on hold.
- **6.** Enter the number of the new party and then press  $\overrightarrow{OR}$   $\overrightarrow{H_{\text{max}}}$  , or the **Send** soft key.
- **7.** When the new party answers the call, press the **Conf** soft key to add the new party to the conference.
- **8.** Repeat steps 5 to 7 until you have added all intended parties.

The procedures to set up a network conference call for specific servers may be different from introduced above. Contact your system administrator for more information.

# <span id="page-89-0"></span>Call Park

You can use call park feature to place a call on hold, and then retrieve the call from another phone in the system (for example, a phone in another office or conference room). You can park an active call by pressing the call park key on the phone. If the call is parked successfully, the response is either a voice prompt confirming that the call was parked, or a visible indication on the LCD screen. When the call is parked successfully, someone can retrieve the parked call on another phone.

#### **Note**

Call Park feature is not available on all servers. Contact your system administrator for more information.

### **To configure a call park key via phone user interface:**

- **1.** Press **Menu**->**Features**->**DSS Keys**.
- **2.** Select the desired DSS key.
- **3.** Press  $|\cdot\rangle$  or  $\langle\cdot|$  , or the **Switch** soft key to select **Key Event** from the **Type** field.
- **4.** Press  $\begin{bmatrix} \cdot \\ \cdot \end{bmatrix}$  or  $\begin{bmatrix} \cdot \\ \cdot \end{bmatrix}$  or the **Switch** soft key to select **Call Park** from the **Key Type** field.
- **5.** Press  $\binom{1}{k}$  or  $\binom{2}{k}$ , or the **Switch** soft key to select the desired line from the **Account ID** field

**6.** Enter the call park feature code (contact your system administrator for it) in the **Value** field.

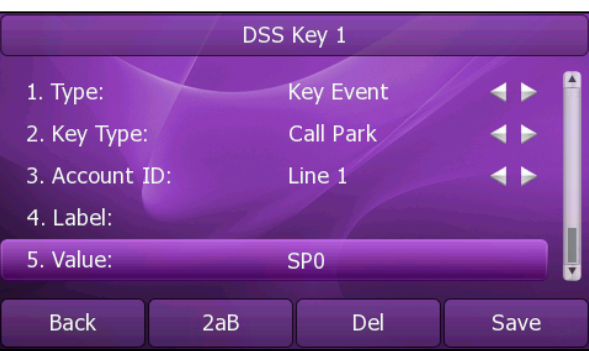

**7.** Press the **Save** soft key to accept the change or the **Back** soft key to cancel.

You can also configure a call park key via web user interface at the path **DSS Key**.

### **To use the Call Park feature:**

- **1.** User on phone A places a call to phone B.
- **2.** User on phone A wants to take the call in a conference room for privacy, then presses the call park key on phone A.
- **3.** User on phone A walks to an available conference room where the phone is designated as phone C. The user dials the call park retrieve feature code to retrieve the parked call.

The system establishes call between phone C and B.

**Note** The call park feature code and call park retrieve feature code are predefined on the system server. Contact your system administrator for more information.

> If the parked call is not retrieved within a period of time assigned by the system, the phone performing call park feature will receive call back.

# <span id="page-90-0"></span>Call Pickup

You can use call pickup feature to answer someone else's incoming call on the phone. The Xorcom XP0150G IP phone supports the direct call pickup and group call pickup features. Direct call pickup is used for picking up a call that is ringing at a specific phone number. Group call pickup is used for picking up a call that is ringing at any phone number in the group. The pickup group should be predefined, contact your system administrator for more information.

You can configure the phone to pick up an incoming call by using the

**DPickup**/**GPickup** soft key. You can also configure the call pickup code on a global or per-line basis via web user interface.

**Note** If there are many incoming calls at the same time, press the Gpickup key on the phone will pick up the call that rings first.

## **Direct Call Pickup**

**To enable the direct call pickup via web user interface:**

- **1.** Click on **Phone**->**Features**.
- **2.** Click the "**+**" sign on the left of the **Call Pickup** to expand the feature list.
- **3.** Select **Enabled** from the pull-down list of **Direct Call Pickup**.
- **4.** Enter the direct call pickup code in the **Direct Call Pickup Code** field.

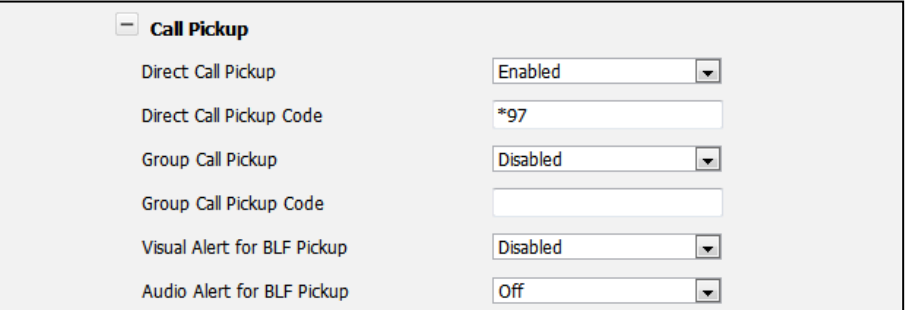

**5.** Click **Confirm** to accept the change.

**Note** The direct pickup code above is configured on a global, which applies to all accounts.

#### **To configure the direct call pickup code on a per-account basis via web user interface:**

- **1.** Click on **Account**.
- **2.** Select the desired account from the pull-down list of **Account**.
- 3. Click on **Advanced** under the **Account** tab.
- **4.** Enter the direct call pickup code in the **Direct Call Pickup Code** field.

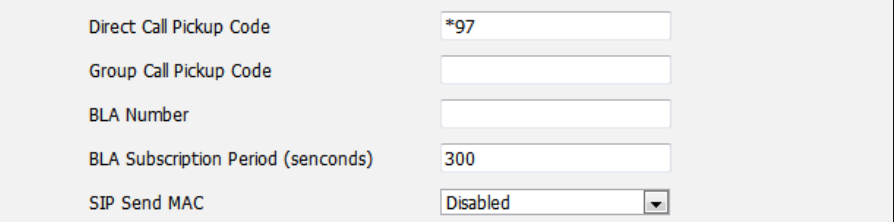

**5.** Click **Confirm** to accept the change.

### **To pick up a call directly:**

**1.** Pick up the handset.

The **DPickup** soft key appears on the LCD screen.

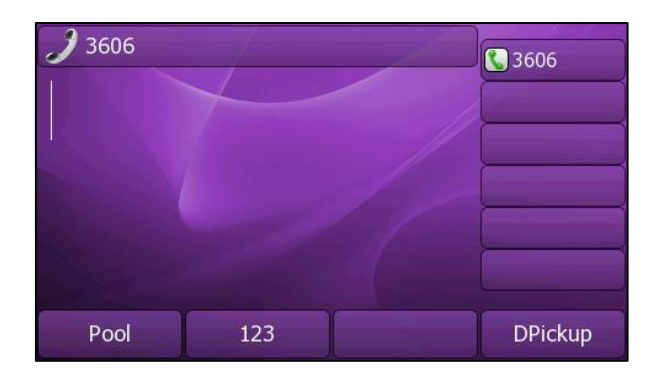

- **2.** Press the **DPickup** soft key on your phone when the specific phone receives an incoming call.
- **3.** Enter the specific phone number.
- **4.** Press the **DPickup** soft key.

The call is answered on your phone.

You can also configure a DSS key as a direct pickup key via phone user interface or web user interface. You can pick up the call by pressing the direct pickup key directly.

## **Group Call Pickup**

**To enable the group call pickup via web user interface:**

- **1.** Click on **Phone**->**Features.**
- **2.** Click the "**+**" sign on the left of the **Call Pickup** to expand the feature list.
- **3.** Select **Enabled** from the pull-down list of **Group Call Pickup**.
- **4.** Enter the group call pickup code in the **Group Call Pickup Code** field.

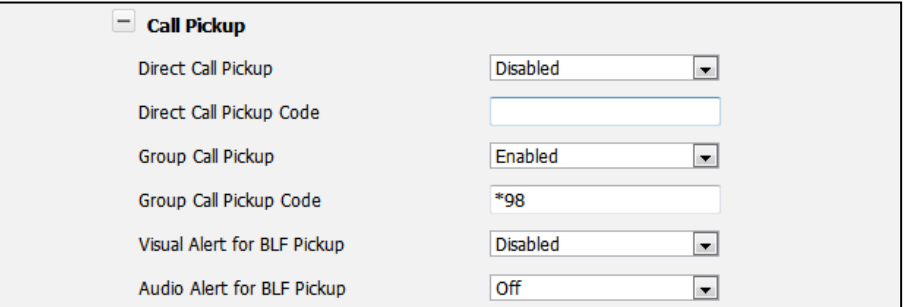

**5.** Click **Confirm** to accept the change.

**Note** The group pickup code above is configured on a global, which applies to all accounts.

#### **To configure the group call pickup code on a per-account basis via web user interface:**

- **1.** Click on **Account**.
- **2.** Select the desired account from the pull-down list of **Account**.
- **3.** Click on **Advanced**.
- **4.** Enter the group call pickup code in the **Group Call Pickup Code** field.

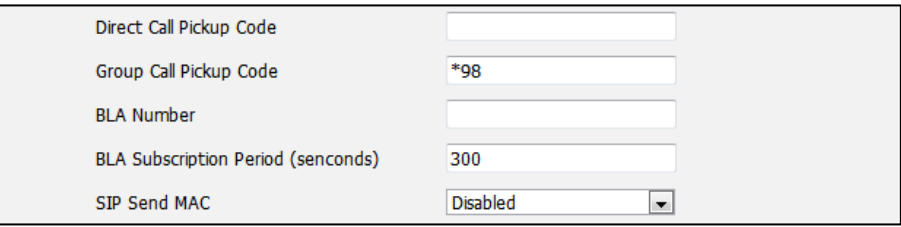

**5.** Click **Confirm** to accept the change.

#### **To pick up a call in the group:**

**1.** Pick up the handset.

The **GPickup** soft key appears on the LCD screen.

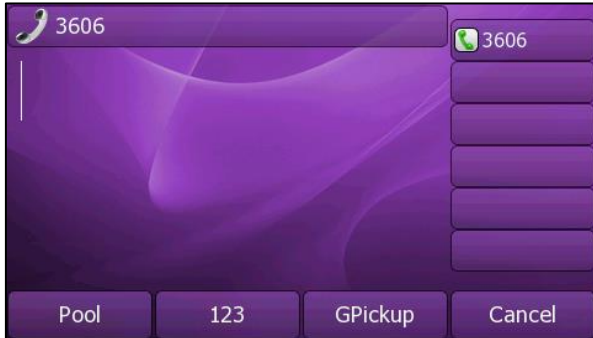

**2.** Press the **GPickup** soft key on your phone when a phone in the group receives an incoming call.

The call is answered on your phone.

You can also configure a DSS key as group pickup key via phone user interface or web user interface. You can pick up the call by pressing the group pickup key directly.

**Note** The directed call pickup code and group call pickup code are predefined on the system server. Contact your system administrator for more information.

> The call pickup code configured on a per-line basis takes precedence over that configured on a global basis.

# <span id="page-94-0"></span>Anonymous Call

You can use anonymous call feature to block the identity and phone number from showing up to the called party when you call someone. For example, you want to call to consult some of the services, but you don't want to be harassed.

**Note** The anonymous call feature is not available on all servers. Contact your system administrator for the anonymous call on code and off code.

#### **To configure anonymous call via phone user interface:**

- **1.** Press **Menu**->**Features**->**Anonymous Call**.
- **2.** Press  $\lceil \cdot \rceil$  or  $\lceil \cdot \rceil$ , or the **Switch** soft key to select the desired line from the **Line ID** field.
- **3.** Press  $\begin{bmatrix} \cdot \\ \cdot \end{bmatrix}$  or  $\begin{bmatrix} \cdot \\ \cdot \end{bmatrix}$ , or the **Switch** soft key to select **Enable** from the **Anonymous Call** field.
- **4.** (Optional.) Enter the anonymous call on code in the **Call On Code** field.
- **5.** (Optional.) Enter the anonymous call off code in the **Call Off Code** field.

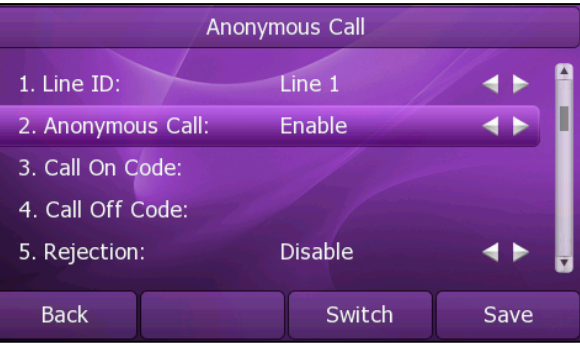

**6.** Press the **Save** soft key to accept the change or the **Back** soft key to cancel.

You can also configure anonymous call via web user interface at the path **Account**->**Basic**.

#### **To place an anonymous call:**

**1.** Using the specific line on the phone to place a call to phone B.

**O** Ringing ■3606 Anonymous anonymous  $($ ( $\triangle$ )) Forward Answer Silence Reject

The LCD screen of phone B prompts an incoming call from anonymity.

# <span id="page-95-0"></span>Anonymous Call Rejection

You can use anonymous call rejection feature to reject incoming calls from anonymous callers. Anonymous call rejection automatically rejects incoming calls from callers who deliberately block their identities and numbers from showing up.

#### **To configure anonymous call rejection via phone user interface:**

- **1.** Press **Menu**->**Features**->**Anonymous Call**.
- **2.** Press  $\sqrt{2}$  or  $\sqrt{2}$ , or the **Switch** soft key to select the desired line from the **Line ID** field.
- **3.** Press  $\sqrt{2}$  or  $\sqrt{2}$  to scroll to the **Rejection** field.
- **4.** Press  $\begin{bmatrix} \cdot \\ \cdot \end{bmatrix}$  or  $\begin{bmatrix} \cdot \\ \cdot \end{bmatrix}$ , or the **Switch** soft key to select **Enable** from the **Rejection** field.
- **5.** (Optional.) Enter the anonymous call rejection on code in the **Reject On Code** field.
- **6.** (Optional.) Enter the anonymous call rejection off code in the **Reject Off Code** field.
- **7.** Press the **Save** soft key to accept the change or the **Back** soft key to cancel.

You can also configure anonymous call rejection via web user interface at the path **Account**->**Basic**.

# Advanced Phone Features

This chapter provides operating instructions for the advanced features of the Xorcom XP0150G IP phone. The topics include:

- [Busy Lamp Field \(BLF\)](#page-96-0)
- [BLF List](#page-99-0)
- [Shared Line](#page-100-0)
- [Call Recording](#page-101-0)
- [Hot Desking](#page-103-0)
- [Intercom](#page-105-0)
- [Automatic Call Distribution](#page-107-0) (ACD)
- **[Messages](#page-109-0)**

If you require additional information or assistance with your new phone, contact your system administrator.

# <span id="page-96-0"></span>Busy Lamp Field (BLF)

You can use the BLF feature to monitor a specific user for status changes on the phone. For example, you can configure a BLF key on the phone for monitoring the status of a friend's phone (busy or idle). When the friend picks up his phone to make a call, the BLF key LED illuminates solid red on your phone to indicate that the friend's phone is in use and busy. For more BLF key LED indications, refer to [LED Instructions](#page-10-0) on page [5.](#page-10-0)

You can press a BLF key to dial out the monitored phone number when it is idle. You can receive a visual alert and an audio alert when the monitored phone is ringing. You can also pick up a call directly by pressing the BLF key when the monitored phone is ringing. For more information, contact your system administrator.

### **To configure a BLF key via phone user interface:**

- **1.** Press **Menu**->**Features**->**DSS Keys**.
- **2.** Select the desired DSS key.
- **3.** Press  $\ket{\cdot}$  or  $\left(\frac{\cdot}{\cdot}\right)$ , or the **Switch** soft key to select **BLF** from the **Type** field.
- **4.** Press  $\binom{1}{k}$  or  $\binom{2}{k}$ , or the **Switch** soft key to select the desired line from the **Account ID** field.
- **5.** Enter the phone number or extension you want to monitor in the **Value** field.

**6.** (Optional.)Enter the pickup code in the **Extension** field.

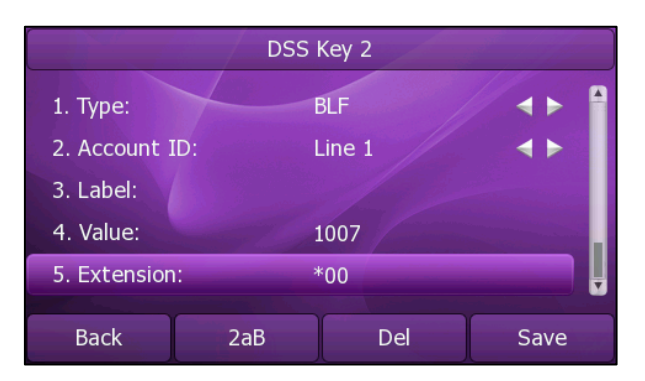

**7.** Press the **Save** soft key to accept the change or the **Back** soft key to cancel.

You can also configure the BLF key via web user interface at the path **DSS Key**.

#### **The status of the monitored user will be displayed on the BLF key as below:**

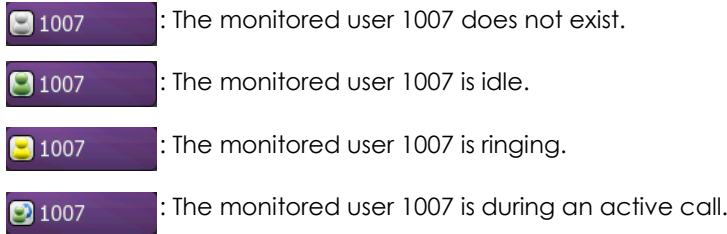

When the monitored phone is ringing, you can enable audio alert for BLF pickup feature to allow the monitoring phone to play a warning tone, you can also enable visual alert for BLF pickup feature to allow the LCD screen of the monitoring phone to display the caller ID.

### **To enable the visual and audio alert feature via web user interface:**

- **1.** Click on **Phone**->**Features**.
- **2.** Click the "**+**" sign on the left of the **Call Pickup** to expand the feature list.
- **3.** Select **Enabled** from the pull-down list of **Visual Alert for BLF Pickup**.
- **4.** Select **Beep Once** from the pull-down list of **Audio Alert for BLF Pickup**.

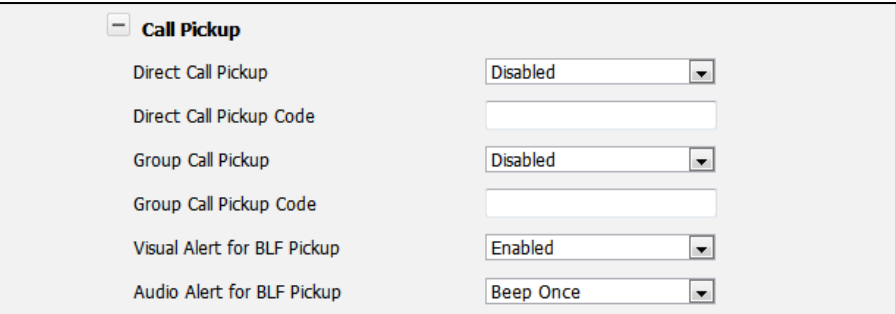

**5.** Click **Confirm** to accept the change.

When the monitored phone is ringing, the following occurs on the monitoring phone:

- The phone plays a warning tone (if enabled).
- The BLF key LED flashes.
- The caller ID appears on the LCD screen (if enabled).

In the following figure, the phone LCD screen shows an incoming call from 1013 on the monitored user.

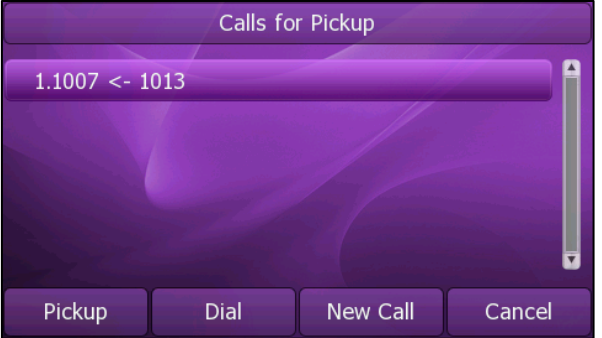

When there is a conversation on the IP phone, you can handle the active call differently depending on the transfer mode on DSS key.

#### **To configure the transfer mode on DSS key via web user interface:**

- **1.** Click on **Phone**->**Features**.
- **2.** Click the "**+**" sign on the left of the **Transfer Settings** to expand the feature list.
- **3.** Select the desired transfer mode from the pull-down list of **Transfer Mode via DSS key**. Depending on your selection:
- If you select **Blind Transfer**, press the BLF key to complete the blind transfer to the monitored phone number.
- If you select **Attended Transfer**, press the BLF key to dial out the monitored phone number and then you can complete the attended or semi-attended transfer.
- If you select **New Call**, press the BLF key, the monitored phone number displays on the LCD screen and then you can complete the blind, attended or semi-attended transfer.

For more information on performing call transfer, refer to [Call Transfer](#page-85-0) on page [80.](#page-85-0)

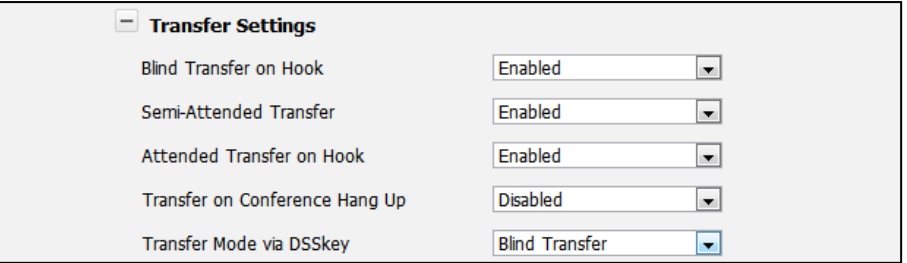

**4.** Click **Confirm** to accept the change.

# <span id="page-99-0"></span>BLF List

You can use the BLF List feature to monitor a list of users defined by your system administrator. For example, your system administrator enables BLF List, and creates a BLF List URI (e.g., BLFList@example.com) including a list of user1, user2 and user3 on the server. The BLF List keys on the IP phone can present the status of user1, user2 and user3. The key LEDs illuminate either flashing or solid depending on the status of those users. For more BLF List key LED indications, refer to [LED Instructions](#page-10-0) on page [5.](#page-10-0)

You can use the BLF List keys in the following ways:

- When the monitored user is idle, press the BLF List key to dial out the phone number.
- When the monitored user receives an incoming call, press the BLF List key to pick up the call directly.
- When there is a conversation on the monitored user, press the BLF List key to barge in and set up a conference call.

## **To configure the BLF List settings via web user interface:**

- **1.** Click on **Account**.
- **2.** Select the desired account from the **Account** field.
- **3.** Click on **Advanced**.
- **4.** Enter the BLF List URI in the **BLF List URI** field.
- **5.** (Optional.) Enter the BLF pickup code in the **BLF List Pickup Code** field.
- **6.** Click **Confirm** to accept the change.
- **Note** For more information about the BLF List pickup, contact your system administrator. You can configure the BLF List settings via web user interface only.

## **To assign BLF List keys via phone user interface:**

- **1.** Press **Menu**->**Features**->**DSS Keys**.
- **2.** Select the desired DSS key.
- **3.** Press  $\begin{pmatrix} \cdot \\ \cdot \end{pmatrix}$  or  $\begin{pmatrix} \cdot \\ \cdot \end{pmatrix}$ , or the **Switch** soft key to select **BLF List** from the **Type** field.

**4.** Press  $\lvert \cdot \rvert$  or  $\lvert \cdot \rvert$ , or the **Switch** soft key to select the desired line from the **Account ID** field.

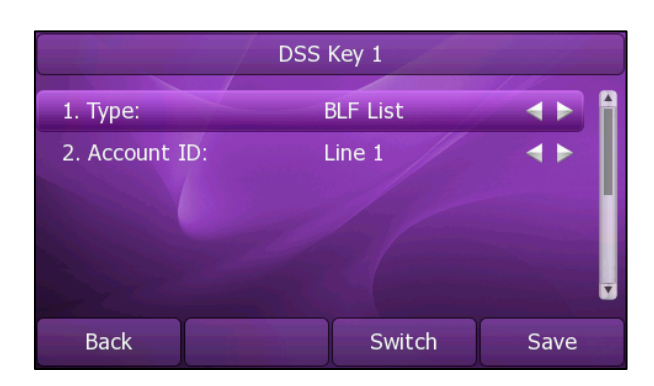

- **5.** Press the **Save** soft key to accept the change.
- **6.** Repeat steps 2 to 5 to configure more BLF List keys.

You can also configure the BLF List key via web user interface at the path **DSS Key**.

After the above configurations, according to the response message from the BLF List server, the IP phone will automatically assign the phone number of the BLF List users to the BLF List keys in order.

# <span id="page-100-0"></span>Shared Line

Shared line is configured by assigning the same extension number to multiple lines. You can use the shared line feature to share an extension number which is used on two or more IP phones at the same time. An incoming call to that number will cause all phones to ring simultaneously. The incoming call can be answered on one of the phones but not all of them. This feature is very useful in the boss and secretary scenario. For example, the secretary can share the boss' extension number on her phone. When there is an incoming call to the extension number of the boss, both the phones of the boss and the secretary will ring simultaneously. Either the boss or the secretary can answer the call. Calls on shared line can be placed on hold or barged in.

## **Note**

The shared Line feature is not available on all servers. For more information, contact your system administrator.

### **To place a call on public hold:**

**1.** Press  $\lceil \mathbf{\&} \rceil$  , the shared line key or the **Hold** soft key when there is an active call on the shared line.

#### **To retrieve a call placed on public hold:**

**1.** Press the shared line key on any phone when there is a public held call on the shared line.

The shared line key LED illuminates flashing when the shared line call is placed on public hold. For more Shared Line key LED indications, refer to [LED Instructions](#page-10-0) on page [5.](#page-10-0)

To place the call on private hold, you should configure a private hold key in advance:

- **1.** Press **Menu**->**Features**->**DSS Keys**.
- **2.** Select the desired DSS key.
- **3.** Press  $\ket{\cdot}$  or  $\left\langle \cdot \right|$ , or the **Switch** soft key to select **Key Event** from the Type field.
- **4.** Press  $\binom{1}{k}$  or  $\binom{1}{k}$ , or the **Switch** soft key to select **Private Hold** from the **Key Type** field.

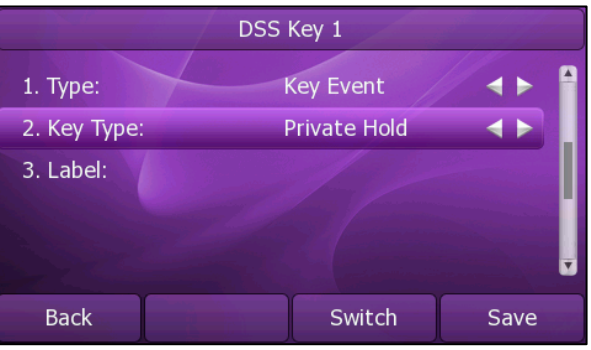

**5.** Press the **Save** soft key to accept the change.

You can also configure a private hold key via web user interface at the path **DSS Key**.

### **To place a call on private hold:**

**1.** Press the private hold key when there is an active call on the shared line.

**Note** The private held call can be only retrieved by the hold party.

> If the call is placed on private hold, and you attempt to pick up the call by pressing the shared line key, the retrieve will fail and the LCD screen will prompt "Forbidden".

#### **To barge in a shared line call:**

**1.** Press the shared line key on any other phone when there is an active call on the shared line.

For more shared line key LED instructions, refer to [LED Instructions](#page-10-0) on page [5.](#page-10-0)

# <span id="page-101-0"></span>Call Recording

You can record calls by pressing a record key on the Xorcom XP0150G IP phone. There are 2 different ways of configuring call recording and they even work differently:

 **Record**: The phone sends SIP INFO message containing a specific header to trigger a recording.

- **•** URL Record: The phone sends HTTP URL request to trigger a recording. Contact your system administrator for the predefined URL.
- **Note** The record feature is not available on all servers. Contact your system administrator for more information.

#### **To configure a Record key via phone user interface:**

- **1.** Press **Menu**->**Features**->**DSS Keys**.
- **2.** Select the desired DSS key.
- **3.** Press  $\ket{\cdot}$  or  $\left(\frac{\cdot}{\cdot}\right)$ , or the **Switch** soft key to select **Key Event** from the **Type** field.
- **4.** Press  $\binom{1}{k}$  or  $\binom{2}{k}$ , or the **Switch** soft key to select **Record** from the **Key Type** field.

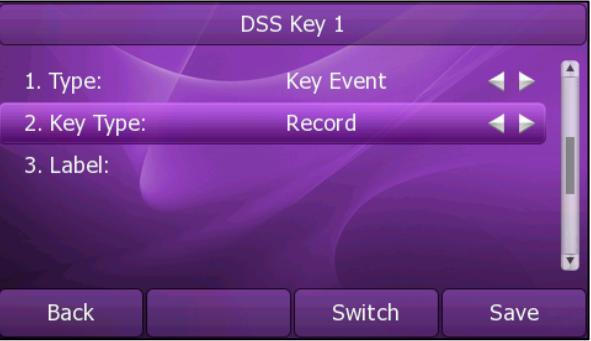

**5.** Press the **Save** soft key to accept the change or the **Back** soft key to cancel.

**To configure a URL Record key via phone user interface:**

- **1.** Press **Menu**->**Features**->**DSS Keys**.
- **2.** Select the desired DSS key.
- **3.** Press  $\langle \cdot \rangle$  or  $\langle \cdot \rangle$ , or the **Switch** soft key to select **URL Record** from the **Type** field.
- **4.** Enter the URL (e.g. http://10.1.2.224/phonerecording.cgi)in the **URL Record** filed.
- **5.** Press the **Save** soft key to accept the change or the **Back** soft key to cancel.

You can also configure the Record or URL Record keys via web user interface at the path **DSS Key**.

### **The Record/URL Record keys control the recording and are available:**

- During an active call
- When calls are on hold or mute
- During a blind or attended transfer
- During a conference call
- When the phone prompts you to answer an incoming call

#### **The Record/ URL Record keys are not available:**

When there are no connected calls on your phone

• When you place a new call

#### **To record a call:**

- **1.** Press a Record or URL Record key during a call. If the recording starts successfully, there cording icon appears on the LCD screen and the Record or URL Record key LED flashes green.
- **2.** Press the Record or URL Record key again to stop recording. The recording icon disappears from the LCD screen and the Record or URL Record key LED turns off.

Recording status indications you need to know:

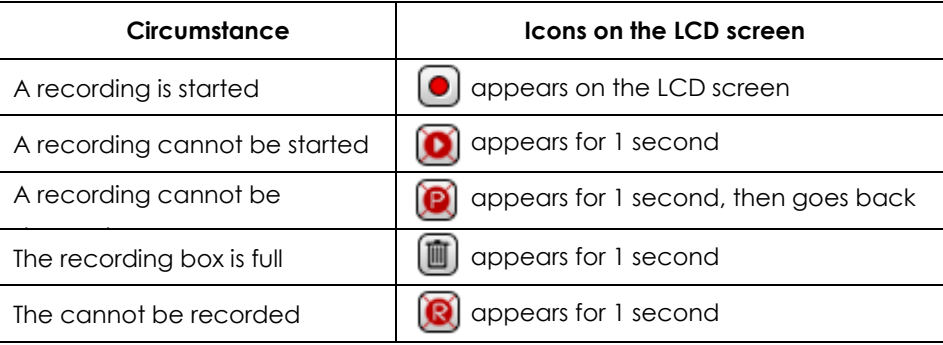

You can listen to the recordings stored on your server system. For example, you can dial an access code to listen to the recordings.

**Note**

The way listening to the recordings may be different on different servers. Contact your system administrator for more information.

# <span id="page-103-0"></span>Hot Desking

Hot Desking originates from the definition of being the temporary physical occupant of a work station or surface by a particular employee. A primary motivation for Hot Desking is cost reduction. This feature is regularly used in places where not all the employees are in the office at the same time, or not in the office for very long at all, which means actual personal offices would be often vacant, consuming valuable space and resources.

You can use Hot Desking on the Xorcom XP0150G IP phone to log out the existing accounts and then log in a new account, that is, many users can share the phone resource in different time. To use this feature, you need to configure a Hot Desking key in advance.

**Note** The hot desking feature is not available on all servers. Contact your system administrator for more information.

**To configure a hot desking key via phone user interface:**

- **1.** Press **Menu**->**Features**->**DSS Keys**.
- **2.** Select the desired DSS key.
- **3.** Press  $\lvert \cdot \rvert$  or  $\lvert \cdot \rvert$ , or the **Switch** soft key to select **Key Event** from the **Type** field.
- **4.** Press  $\binom{1}{k}$  or  $\binom{2}{k}$ , or the **Switch** soft key to select **Hot Desking** from the **Key Type** field.
- **5.** Leave the **Value** field blank.

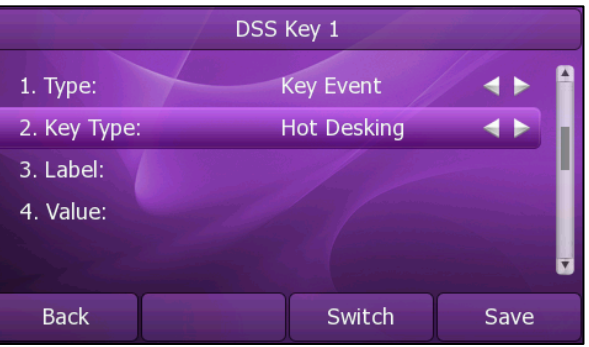

**6.** Press the **Save** soft key to accept the change or the **Back** soft key to cancel.

You can also configure a hot desking key via web user interface at the path **DSS Key**.

### **To use hot desking:**

**1.** Press the hot desking key when the phone is idle.

The phone prompts the following warning:

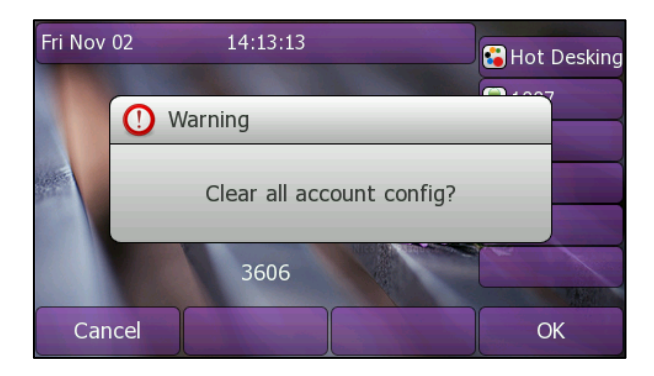

**2.** Press the **OK** soft key, all currently configured accounts will be unregistered immediately and their configuration data will be removed from the phone. The login wizard will be shown as below:

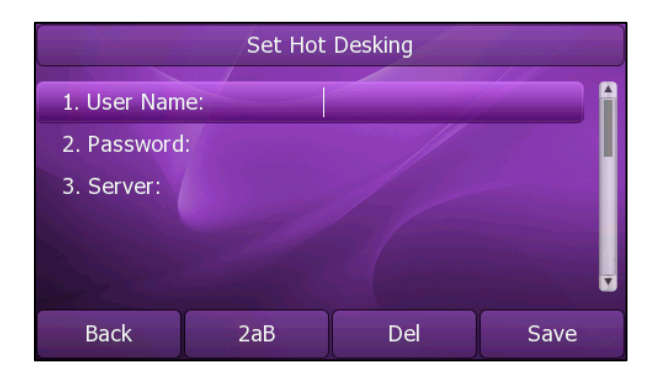

**3.** Enter the Login information in each filed.

# <span id="page-105-0"></span>Intercom

Intercom is a useful feature in an office environment to quickly connect with the operator or the secretary. You can press the configured intercom key to automatically connect with a remote extension for outgoing intercom calls, and the remote extension will automatically answer the incoming intercom calls.

**Note**

The intercom feature is not available on all servers. Contact your system administrator for more information.

# Outgoing Intercom Calls

**To configure an intercom key via phone user interface:**

- **1.** Press **Menu**->**Features**->**DSS Keys**.
- **2.** Select the desired DSS key.
- **3.** Press  $\ket{\cdot}$  or  $\left\langle \cdot \right|$ , or the **Switch** soft key to select **Intercom** from the **Type** field.
- **4.** Select the desired line from the **Account ID** field.

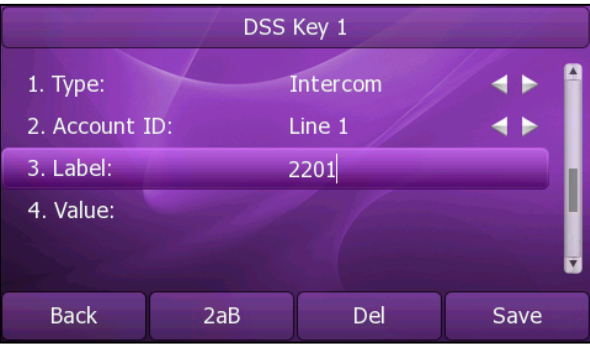

- **5.** Enter the remote extension number in the **Value** field.
- **6.** Press the **Save** soft key to accept the change or the **Back** soft key to cancel.

You can also configure an intercom key via web user interface at the path **DSS Key**.

### **To place an intercom call:**

- **1.** Press the intercom key when the phone is idle. The phone is automatically connected to the extension specified in the **Value** field.
- **2.** Press the intercom key again or the **Cancel** soft key to end the intercom call.

## Incoming Intercom Calls

By default, the Xorcom XP0150G IP phone supports to answer an incoming intercom call automatically. The phone automatically plays a warning tone when it receives an incoming intercom call. In addition, you can enable the phone to mute the microphone when it automatically answers an incoming intercom call. You can also enable the phone to automatically answer an incoming intercom call while there is already an active call on the phone, the active call is placed on hold.

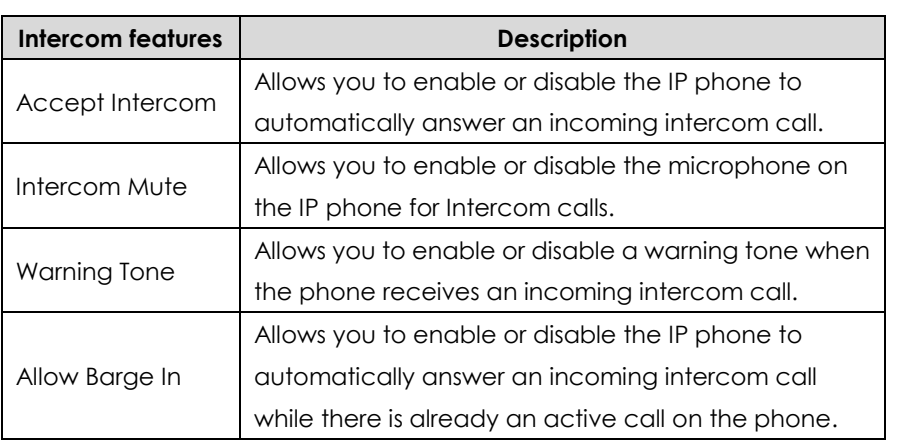

Intercom features you need to know:

**To configure intercom features via phone user interface:**

- **1.** Press **Menu**->**Features**->**Intercom**.
- **2.** Make the desired changes.

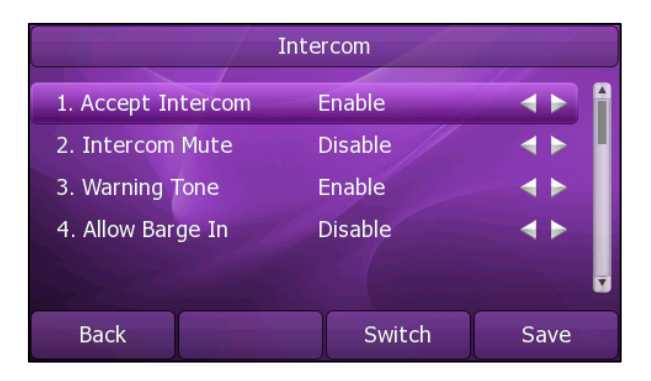

**3.** Press the **Save** soft key to accept the change or the **Back** soft key to cancel.

You can also configure these specific parameters via web user interface at the path

#### **Phone**->**Features**->**Intercom Settings**.

#### **Accept Intercom**

You can enable or disable the phone to automatically answer an incoming intercom call. If Accept Intercom is enabled, the phone automatically answers an incoming intercom call. If Accept Intercom is disabled, the phone rejects incoming intercom calls and sends a busy signal to the caller. Accept Intercom is enabled by default.

**Note** Your administrator can set a time period delay before the phone automatically answers. Contact your system administrator for more information.

#### **Intercom Mute**

You can mute or un-mute the microphone on the phone for intercom calls automatically. If Intercom Mute is enabled, the microphone is muted for intercom calls. If Intercom Mute is disabled, the microphone is un-muted for incoming calls. Intercom Mute is disabled by default.

#### **Warning Tone**

You can enable or disable the phone to play a warning tone when receiving an intercom call. If Warning Tone is enabled, the phone plays a warning tone to alert you before answering the intercom call. If Warning Tone is disabled, the phone automatically answers the intercom call without warning. Warning Tone is enabled by default.

#### **Allow Barge In**

You can enable or disable the phone to automatically answer an incoming intercom call while there is already an active call on the phone. If Allow Barge In is enabled, the phone automatically answers the intercom call and places the active call on hold. If Allow Barge In is disabled, the phone handles an incoming intercom call like a waiting call. Allow Barge In is disabled by default.

# <span id="page-107-0"></span>Automatic Call Distribution (ACD)

ACD feature is often used in offices for customer service, such as call center. The ACD system handles large volumes of incoming calls from callers who have no need to talk to a specific person but who require assistance from any of multiple persons at the earliest opportunity. The ACD feature on the Xorcom XP0150G IP phone allows the ACD system to distribute calls from large volumes of incoming calls to the registered IP phone users. To use this feature, you should configure an ACD key in advance.

#### **To configure an ACD key via phone user interface:**

- **1.** Press **Menu**->**Features**->**DSS Keys**.
- **2.** Select the desired DSS key.
- **3.** Press  $\boxed{\cdot}$  or  $\boxed{\cdot}$  , or the **Switch** soft key to select **ACD** from the **Type** field.
- **4.** Press  $\begin{bmatrix} \cdot \\ \cdot \end{bmatrix}$  or  $\begin{bmatrix} \cdot \\ \cdot \end{bmatrix}$ , or the **Switch** soft key to select the desired line from the **Account ID** field.
- **5.** (Optional.) Enter the ACD name in the **Display Name** field.

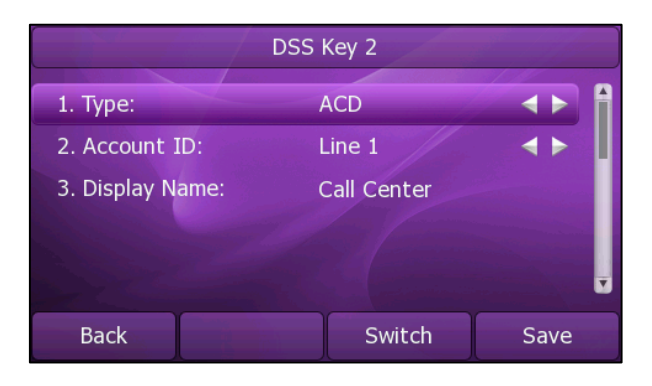

**6.** Press the **Save** soft key to accept the change or the **Back** soft key to cancel.

You can also configure an ACD key via web user interface at the path **DSS Key**.

#### **To use the ACD feature:**

**1.** Press the ACD key when the phone is idle.

The phone LCD screen prompts you the following information:

**User ID:** the phone number used to log in the queue.

**Password:** the password used to log in the queue.

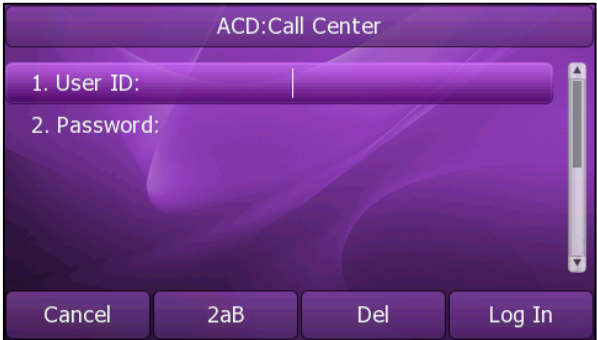

**2.** Press the **Log In** soft key to login.

**Note** Contact your system administrator for the User ID and Password to access the ACD system.

After configuring an ACD key, you can press the ACD key to log in the ACD system. After logging in, you are ready to receive calls from the ACD system. You can press the ACD key to show your current phone status. You can press the **Available**/**Unavailable** soft key to change your phone status. The system server monitors your phone status. When you set the phone status to available, the ACD key LED illuminates solid green, and then the server begins distributing calls to your phone. When you set the phone to

unavailable, the ACD key LED illuminates flashing green, and then the server temporarily stops distributing calls to your phone. To logout the ACD system, press the **Log Out** soft key.

It is recommended you configure no more than one ACD key per phone. At any time, at most one ACD key can be in progress on your phone.

# <span id="page-109-0"></span>**Messages**

# <span id="page-109-1"></span>Short Message Service (SMS)

You can send and receive text messages using the Xorcom XP0150G IP phone. New text messages can be indicated both acoustically and visually. When receiving a new text message, the phone LCD screen will prompt receiving new text messages with the number of waiting messages (example: 3 New Text Message) and a flashing icon.

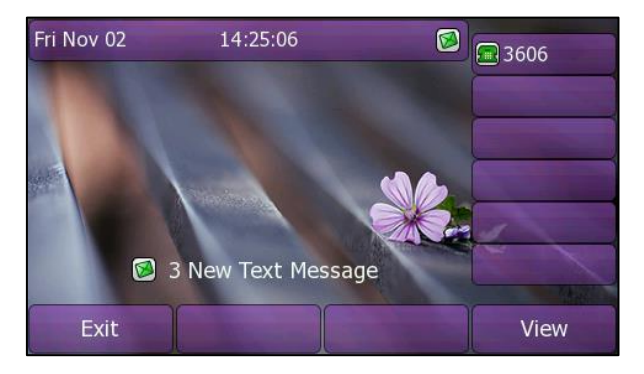

**Note** The SMS feature is not available on all servers. Contact your system administrator for more information.

#### **To read a text message:**

**1.** Press **Menu**->**Messages**->**Text Message**->**Inbox**.

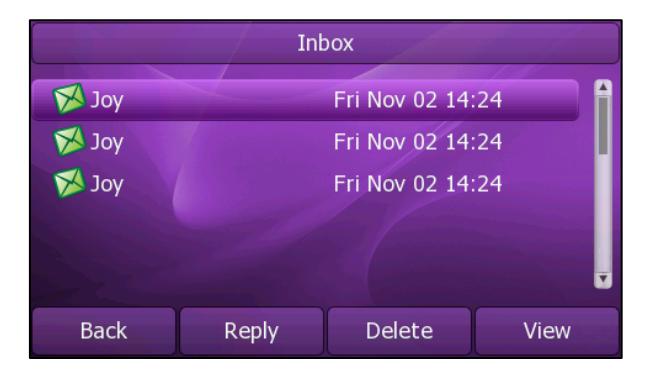

**Note**

- **2.** Select the desired message and press the **View** soft key.
- **Note**

If the phone prompts receiving new text messages, you can also read the new messages directly.

#### **To send a text message:**

- **1.** Press **Menu**->**Messages**->**Text Message**->**New Message**.
- **2.** Compose the new text message. You can press the **abc** soft key to change the input mode.
- **3.** Press the **Send** soft key.
- **4.** (Optional.) Press  $\begin{bmatrix} \cdot \\ \cdot \end{bmatrix}$  or  $\begin{bmatrix} \cdot \\ \cdot \end{bmatrix}$ , or the **Switch** soft key to select the desired account from the **From** field.
- **5.** Enter the number you want to send the message to in the **To** field.
- **6.** Press the **Send** soft key to send the message or the **Back** soft key to cancel.

You can also send a text message via web user interface at the path **Phone**->**SMS**.

#### **To reply a text message:**

- **1.** Press **Menu**->**Messages**->**Text Message**->**Inbox**.
- **2.** Select the desired message and press the **Reply** soft key.
- **3.** Compose the new text message. You can press the **abc** soft key to change the input mode.

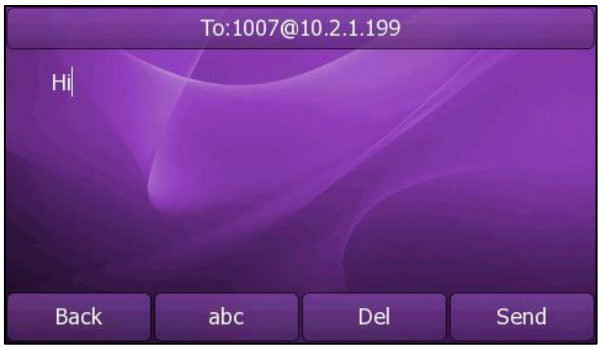

**4.** Press the **Send** soft key after completing the content.

#### **To delete a text message:**

**1.** Press **Menu**->**Messages**->**Text Message**->**Inbox** (**Sentbox**, **Outbox** or **Draftbox**).

**2.** Select the desired message and then press the **Delete** soft key.

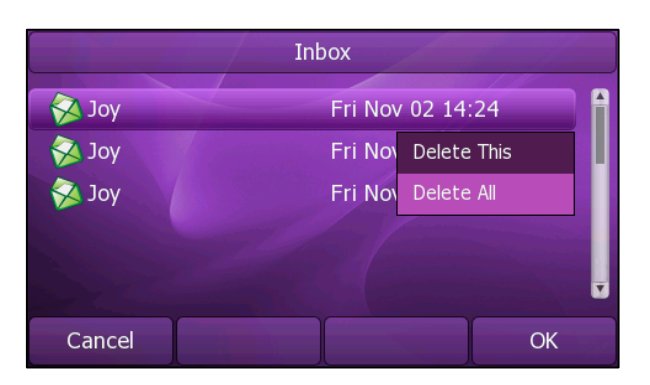

**3.** Select **Delete This** to delete the desired message.

The LCD screen prompts "Delete Message?".

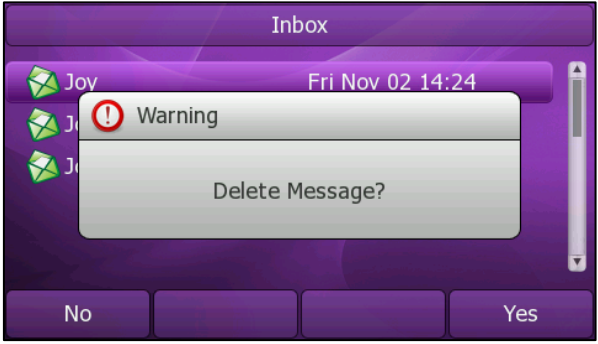

- <span id="page-111-0"></span>**4.** Press the **Yes** soft key to delete this message or the **No** soft key to cancel.
- **Note** You can also delete all text messages by pressing the **Delete** soft key and then select **Delete All**. You can refer to the above steps.

You can also delete a specific message after retrieving by pressing the **Delete** soft key.

# Voice Mail

You can leave voice mails for someone else on the Xorcom XP0150G IP phone. You can also listen to the voice mails stored in a centralized location. When receiving a new voice mail, the phone will play a warning tone and the MESSAGE key LED will illuminate. The phone LCD screen will prompt receiving a new voice mail and a flashing icon.

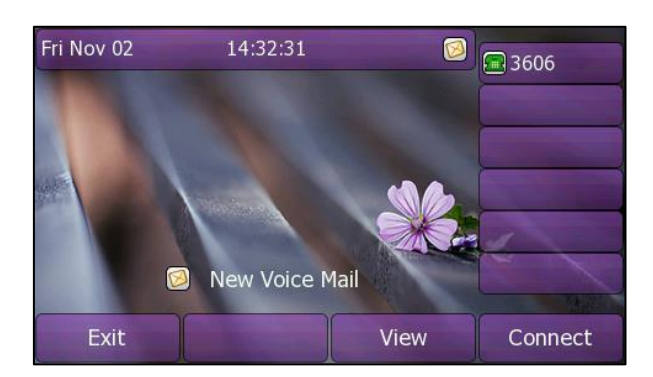

**Note**

Voice Mail feature is not available on all servers, contact your system administrator for more information.

#### **To leave a voice mail:**

You can leave a voice mail for someone else when he/she is busy or inconvenient to answer the call. Follow the voice prompt from the system server to leave the voice mail, and then hang up after completing the voice mail.

#### **To configure voice mail access codes via phone user interface:**

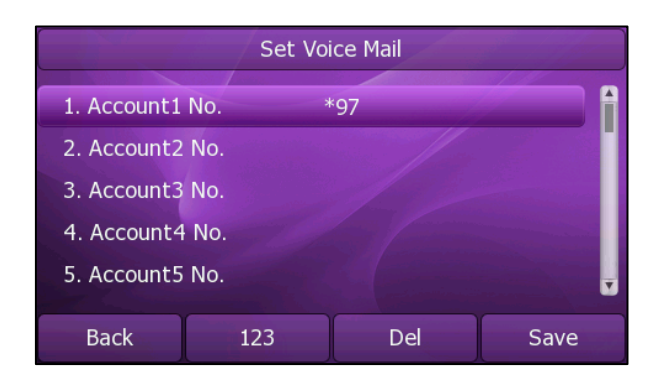

**1.** Press **Menu**->**Messages**->**Voice Mail**->**Set Voice Mail**.

- **2.** Press the navigation keys to highlight the account which you want to set.
- **3.** Press the **123** soft key to select the proper input mode and then enter the voice mail access code (e.g. \*97).
- **4.** Press the **Save** soft key to accept the change or the **Back** soft key to cancel.
- **Note** Voice mail access code must be predefined on the system server. Contact your system administrator for the more information.

#### **To listen to the voice mails:**

**1.** When the phone user interface prompts receiving new voice mails, press  $\boxed{\bullet}$  or the **Connect** soft key to dial out the access voice mail code.

- **2.** Follow the voice prompt to listen to the voice mails.
- **Note** Before listening to the voicemails, make sure the voice mail access code has been configured.

When all new voice mails are retrieved, the MESSAGE key LED will turn off.

#### **To view the voicemail via phone user interface:**

#### **1.** Press **Menu**->**Messages**->**Voice Mail**->**View Voice Mail**.

The phone LCD screen displays the amount of the voice mails that includes new or old voice mails.

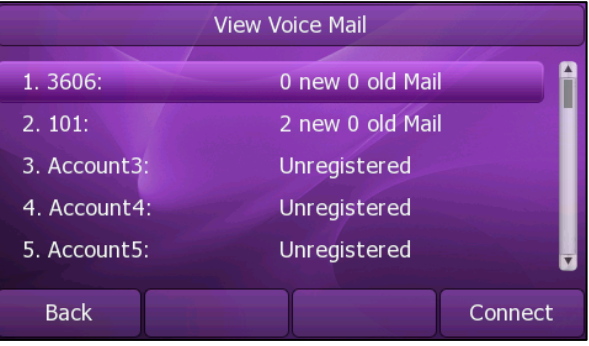

**2.** Select an account and then press the **Connect** soft key to listen to the voice mails.

# <span id="page-113-0"></span>Message Waiting Indicator (MWI)

The Xorcom XP0150G IP phone supports MWI feature when receiving a new voice message. If someone leaves you a voicemail, you will receive a message waiting indicator. MWI will be indicated in three ways: a warning tone, the MESSAGE key LED illuminates solid green and an indicator message (including a voice mail icon) appears on the LCD screen. This is cleared only when you retrieve all voicemails or delete them. For some particular servers, the MWI service is unsolicited. So the Xorcom XP0150G IP phone just need to handle the MWI messages sent from the server. But for some servers, the MWI service is solicited. In this case, the Xorcom XP0150G IP phone must enable the MWI Subscription for MWI messages.

**Note** MWI service is not available on all servers. Contact your system administrator for more information.

The MWI Subscription parameters you need to know:

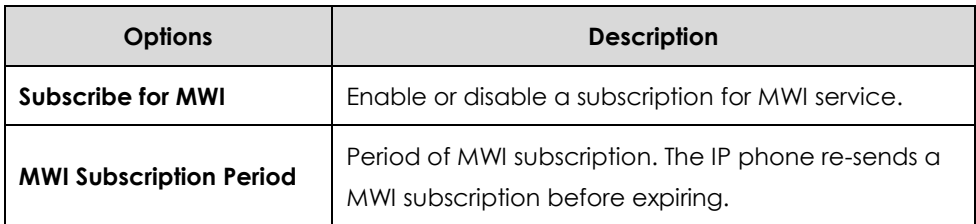

**To enable MWI subscription via web user interface:**

- **1.** Click on **Account**->**Advanced**.
- **2.** Select **Enabled** from the pull-down list of **Subscribe for MWI**.
- **3.** Enter the period time (in seconds) in the **MWI Subscription Period (Scope: 0~84600) (seconds)** field.
- **4.** Click **Confirm** to accept the change.

# <span id="page-116-0"></span>**Troubleshooting**

This chapter provides general troubleshooting information to help you solve the problems you might encounter when using your Xorcom XP0150G IP phone.

If you require additional information or assistance with your new phone, contact your system administrator.

#### **Why is the phone LCD screen blank?**

- Ensure your phone is properly plugged into a functional AC outlet.
- Ensure that the phone isn't plugged into a plug controlled by a switch that is off.
- If the phone is plugged into a power strip, try plugging it directly into a wall outlet instead.
- If your phone is powered from PoE, ensure you use a PoE compliant switch or hub, or contact your system administrator for more information.

#### **Why does the phone display "Network Unavailable"?**

- Ensure that the Ethernet cable is plugged into the Internet port on the phone and the Ethernet cable is not loose.
- Ensure that the switch or hub in your network is operational.
- Contact your system administrator for more information.

#### **Why does the phone display "No Service"?**

The phone LCD screen prompts "No Service" message when the SIP accounts do not register successfully. Contact your system administrator for more information on account settings.

#### **Why can't I get a dial tone?**

Check for any loose connections and that the phone has been installed properly. For the installation instructions, refer to Phone [Installation](#page-18-0) on pag[e 13.](#page-18-0)

Check whether dial tone is present on one of the audio modes.

- Switch between the Handset, Headset (if present) or Hands-Free Speakerphone to check whether dial tone is present for one of the audio modes.
- If the dial tone exists on another audio mode, connect a different handset or headset to isolate the problem.

#### **Why doesn't the phone ring?**

Check the ringer volume on your phone. To adjust the ringer volume setting, press the

Volume key when the phone is on-hook and idle. For more information, refer to [Volume](#page-38-0) on pag[e 33.](#page-38-0)

#### **Why can't I receive calls?**

- Check the SIP registration with your system administrator.
- Check DND (Do Not Disturb) mode is turned off on your phone. Refer t[o Do Not](#page-82-0)  [Disturb \(DND\)](#page-82-0) on pag[e 77.](#page-82-0)
- Check call forward feature is disabled on the phone. Refer t[o Call Forward](#page-83-0) on pag[e 78.](#page-83-0)
- Check whether the caller number is stored in the blacklist directory. Refer to [Blacklist](#page-45-0) on pag[e 40.](#page-45-0)

#### **Why is my handset not working?**

Check to ensure that the handset cord is fully connected to both the handset jack on the phone and handset. Refer to Phone [Installation](#page-18-0) on pag[e 13.](#page-18-0)

#### **Why is my headset not working?**

- Check to ensure that the headset cord is fully connected to the headset jack on the phone. Refer to Phone [Installation](#page-18-0) on page [13.](#page-18-0)
- Check to ensure that the headset mode is activated. Refer to [Headset Use](#page-53-0) on page [48.](#page-53-0)
- Check to ensure that the headset volume is adjusted to an appropriate level. Refer to [Volume](#page-38-0) on page [33.](#page-38-0)

#### **How to change the user password?**

#### **You can change the user password via web user interface:**

- **1.** Click on **Security**->**Password**.
- **2.** Enter the current user password in the **Current Password** field.
- **3.** Enter the new user password in the **New Password** field and **Confirm Password** field.
- **4.** Click **Confirm** to accept the change.

You can also contact your system administrator for help.

#### **How to reboot the phone?**

#### **To reboot the IP phone via web user interface:**

- **1.** Click on **Phone**->**Upgrade**.
- **2.** Click **Reboot** to reboot the IP phone.

**Note** Any reboot of your phone may take a few minutes.

#### **How to reset your phone?**

Reset your phone when other Troubleshooting suggestions do not correct the problem. You need to note that all customized settings will be overwritten after resetting. We recommend asking your system administrator for advice before resetting your phone.

#### **To reset your phone via phone user interface:**

- **1.** Press **Menu**->**Setting**->**Advanced Settings** (password: admin).
- **2.** Press  $\leftarrow$  or  $\leftarrow$  to scroll to **Reset to factory**, and then press the **Enter** soft key.

The LCD screen prompts the following message:

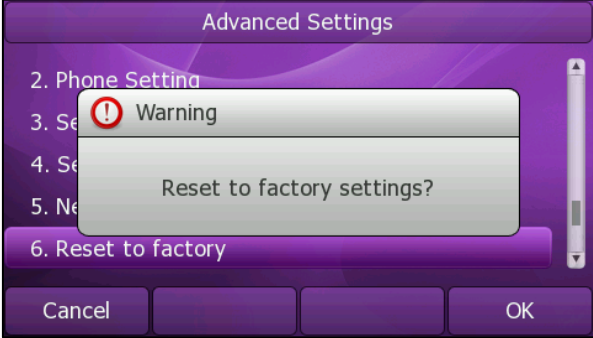

**3.** Press the **OK** soft key.

**Note** Reset of your phone may take a few minutes.

#### **How to Export PCAP Trace?**

We may need you to provide a PCAP Trace to help analyze your problem.

#### **To export a PCAP Trace via web user interface:**

- **1.** Click on **Phone**->**Upgrade**.
- **2.** Click **Start** to begin recording signal traffic.
- **3.** Recreate the error to be documented in the trace.
- **4.** Click **Stop** to end recording.
- **5.** Click **Export** to open file download window, and then save the file to your local system.

#### **How to Export System Log?**

We may need you to provide a System Log to help analyze your problem.

#### **To export a System Log via web user interface:**

- **1.** Click on **Phone**->**Configuration**.
- **2.** Select **6** from the pull-down list of **Log Level**.

**3.** Click **Confirm** to accept the change.

The web user interface prompts "Do you want to restart your machine?".

**4.** Click **OK** to reboot the phone.

After rebooting the phone, you can export a 6 level system log through the following steps.

- **5.** Mark the **Local** radio box in the **Export System Log** field.
- **6.** Click **Export** to open file download window, and then save the file to your local system.

You can also export the system log to a Syslog Server, contact your system administrator for more information.

#### **How to Export/ Import phone configurations?**

We may need you to provide your phone configurations to help analyze your problem. In some instance, you may need to import configurations to your phone.

#### **To export your phone configurations via web user interface:**

- **1.** Click on **Phone**->**Configuration**.
- **2.** Click **Export** to open file download window, and then save the file to your local system.

#### **To Import phone configurations via web user interface:**

- **1.** Click on **Phone**->**Configuration**.
- **2.** Click **Browse** to select a configuration file from your local system.
- **3.** Click **Import** to import the configuration file.

**Note** The file format of configuration file must be ".bin".

#### **How to make the call using SRTP?**

You can enable SRTP to encrypt the audio stream(s) of phone calls. The parties participating in the call should enable SRTP. You can enable SRTP on per-account basis.

#### **To enable SRTP via web user interface:**

- **1.** Click on **Account**.
- **2.** Select the desired account from the pull-down list of **Account**.
- **3.** Click on **Advanced**.
- **4.** Mark the **On** radio box in the **Voice Encryption (SRTP)** field.
- **Note** The SRTP feature is not available on all servers. Contact your system administrator for more information.

# <span id="page-120-1"></span>Regulatory Notices

# <span id="page-120-3"></span>Service Agreements

Contact your reseller for information about service agreements applicable to your product.

# <span id="page-120-0"></span>Limitations of Liability

TO THE FULL EXTENT ALLOWED BY LAW, YEALINK EXCLUDES FOR ITSELFAND ITS SUPPLIERS ANY LIABILITY, WHETHER BASED IN CONTRACT OR TORT (INCLUDINGNEGLIGENCE), FOR INCIDENTAL, CONSEQUENTIAL, INDIRECT, SPECIAL, OR PUNITIVE DAMAGES OFANY KIND, OR FOR LOSS OF REVENUE OR PROFITS, LOSS OF BUSINESS, LOSS OF INFORMATION ORDATA, OR OTHER FINANCIAL LOSS ARISING OUT OF OR IN CONNECTION WITH THE SALE,INSTALLATION, MAINTENANCE, USE, PERFORMANCE, FAILURE, OR INTERRUPTION OF ITS PRODUCTS,EVEN IF YEALINK OR ITS AUTHORIZED RESELLER HAS BEEN ADVISED OF THE POSSIBILITY OF SUCHAMAGES, AND LIMITS ITS LIABILITY TO REPAIR, REPLACEMENT, OR REFUND OF THE PURCHASERICE PAID, AT YEALINK'S OPTION. THIS DISCLAIMER OF LIABILITY FOR DAMAGES WILL NOT BEAFFECTED IF ANY REMEDY PROVIDED HEREIN SHALL FAIL OF ITS ESSENTIAL PURPOSE.

# <span id="page-120-2"></span>Safety Instructions

### **Save these instructions. Read these safety instructions before use!**

The following basic safety precautions should always be followed to reduce risk of fire, electrical shock, and other personal injury.

# **General Requirements**

- Before you install and use the device, read the safety instructions carefully and observe the situation during operation.
- During the process of storage, transportation, and operation, please always keep the device dry and clean.
- During the process of storage, transportation, and operation, please avoid collision and crash of the device.
- Please attempt not to dismantle the device by yourself. In case of any discrepancy, please contact the appointed maintenance center for repair.
- Without prior written consent, no organization or individual is permitted to make any change to the structure or the safety design of the device. Yealink is under no circumstance liable to consequences or legal issues caused by such changes.
- Please refer to the relevant laws and statutes while using the device. Legal rights of others should be respected as well.

# **Environmental Requirements**

- Place the device at a well-ventilated place. Do not expose the device under direct sunlight.
- Keep the device dry and free of dusts.
- Place the device on a stable and level platform.
- Please place no heavy objects on the device in case of damageand deformation caused by the heavy load.
- Keep at least 10 cm between the device and the closest object for heat dissipation.
- Do not place the device on or near any inflammable or fire-vulnerable object, such as rubber-made materials.
- Keep the device away from any heat source or bare fire, such as a candle or an electric heater.
- Keep the device away from any household appliance with strong magnetic field or electromagnetic field, such as a microwave oven or a refrigerator.

# **Operating Requirements**

- Do not let a child operate the device without guidance.
- Do not let a child play with the device or any accessory in case of accidental swallowing.
- Please use the accessories provided or authorized by the manufacturer only.
- The power supply of the device shall meet the requirements of the input voltage of the device. Pleaseuse the provided surge protection power socket only.
- Before plugging or unplugging any cable, make sure that your hands are completely dry.
- Do not spill liquid of any kind on the product or use the equipment near water, for example, near a bathtub, washbowl, kitchen sink, wet basement or near a swimming pool.
- Do not tread on, pull, or over-bend any cable in case of malfunction of the device.
- During a thunderstorm, stop using the device and disconnect it from the power supply. Unplug the power plug and the Asymmetric Digital Subscriber Line (ADSL) twisted pair (the radio frequency cable) to avoid lightning strike.
- If the device is left unused for a rather long time, disconnect it from the power supply and unplug the power plug.
- When there is smoke emitted from the device, or some abnormal noise or smell, disconnect the device from the power supply, and unplug the power plug immediately. Contact the specified maintenance center for repair.
- Do not insert any object into equipment slots that is not part of the product or auxiliary product.
- Before connecting a cable, connect the grounding cable of the device first. Do not disconnect the grounding cable until you disconnect all other cables.

# **Cleaning Requirements**

- Before cleaning the device, stop using it and disconnect it from the power supply.
- Use a piece of soft, dry and anti-static cloth to clean the device.
- Keep the power plug clean and dry. Using a dirty or wet power plug may lead to electric shock or other perils.

# <span id="page-122-0"></span>Appendix A - Time Zones

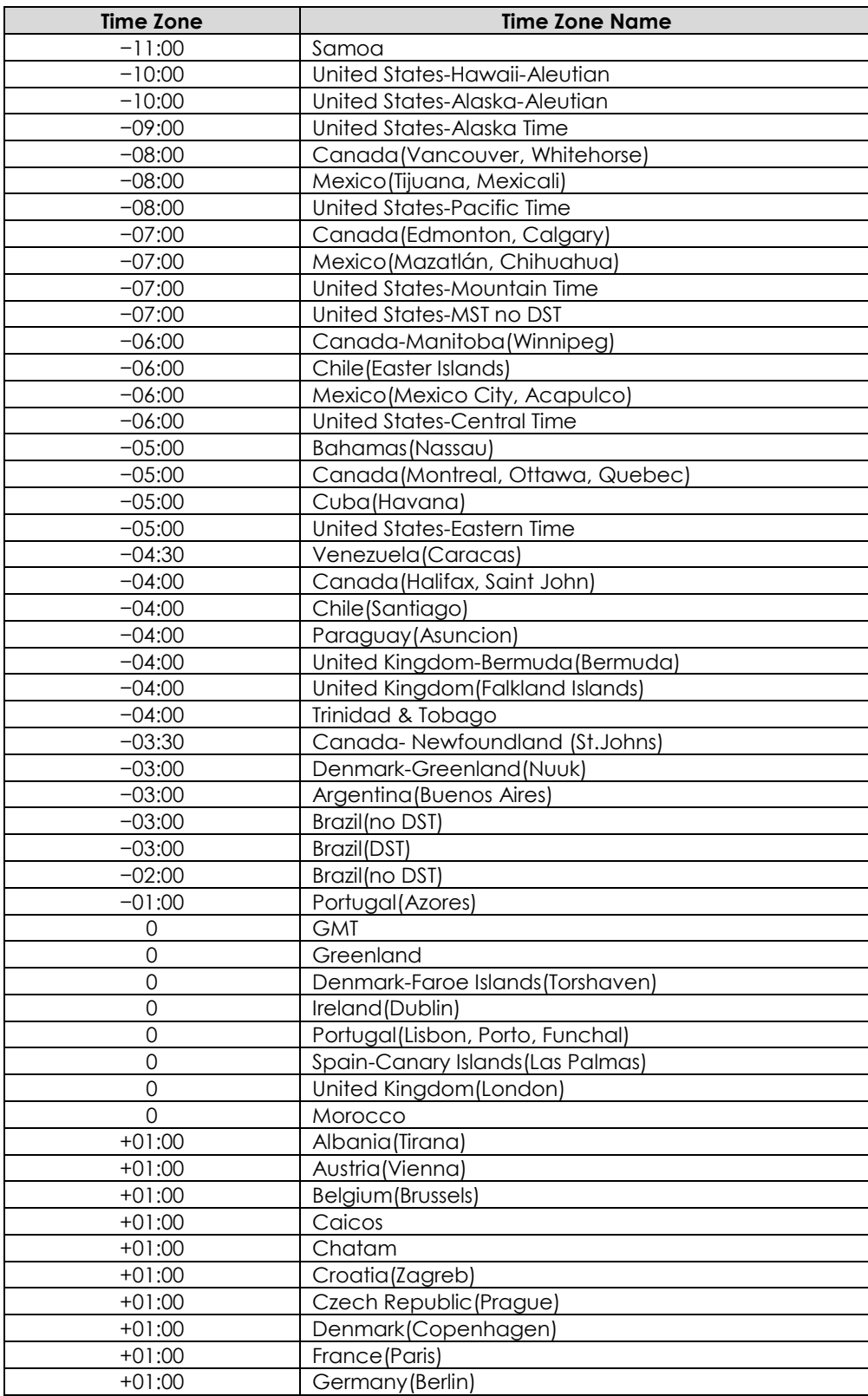

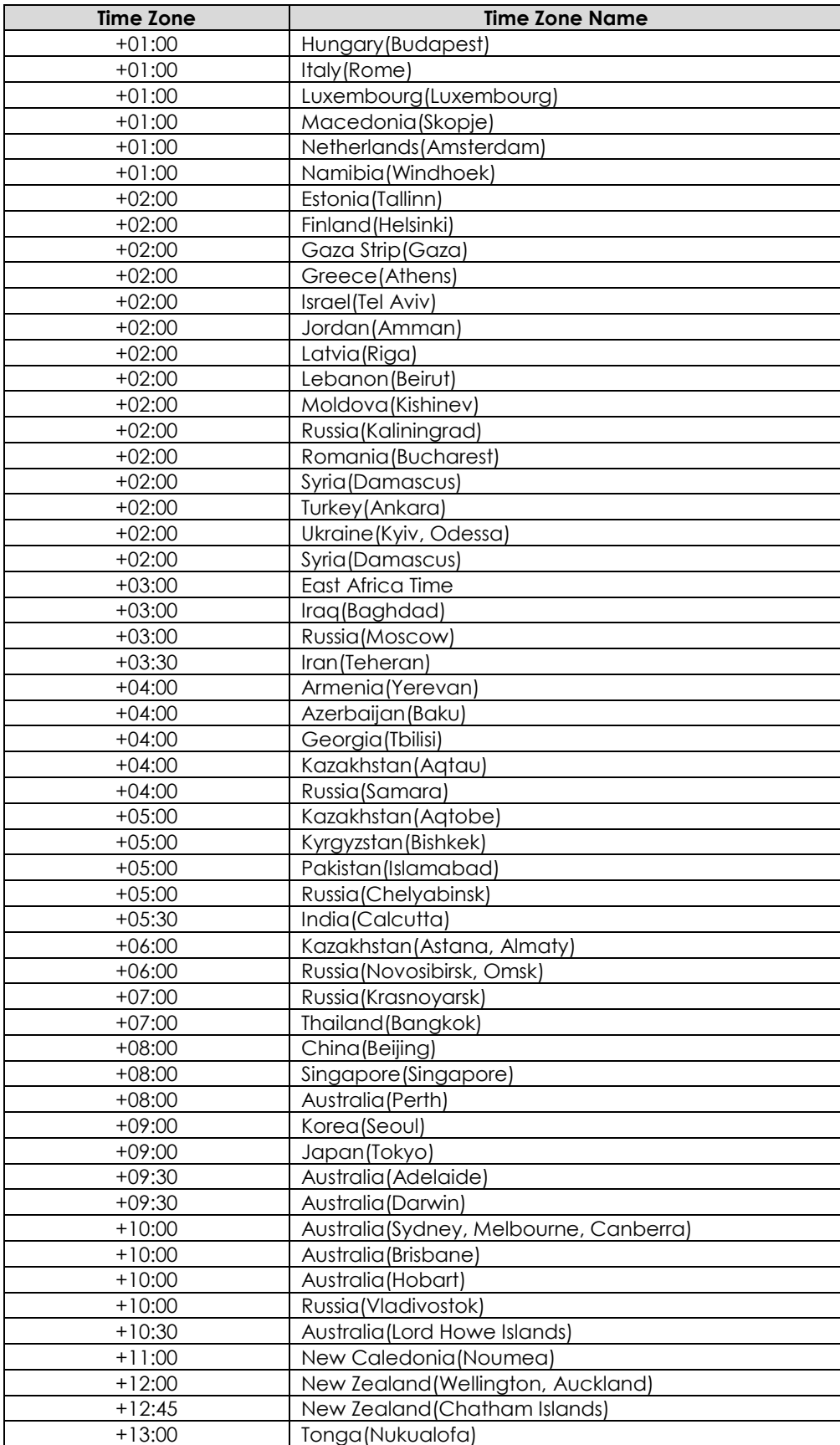

# **Index**

# **A**

About This Guide [i](#page-0-0) Account Management [59](#page-64-0) Account Registration [59](#page-64-1) Adding Contacts [35](#page-40-0) Administrator password [28](#page-33-0) Anonymous Call [88](#page-93-0) Anonymous Call Rejection [90](#page-95-0) Answering Calls [69](#page-74-0) Area Code [63](#page-68-0) Attaching Stand [13](#page-18-0) Audio Settings [33](#page-38-1)<br>Auto Answer 71 Auto Answer Auto Redial [72](#page-77-0) Automatic Call Distribution (ACD) [102](#page-107-0)

### **B**

Backlight [24](#page-29-0) Basic Network Settings [17](#page-21-0) Blacklist [40](#page-45-0) BLF list [94](#page-99-0) Block Out [63](#page-68-1) BroadSoft Call Loa [45](#page-50-0) BroadSoft Phonebook [42](#page-47-0) Busy Lamp Field (BLF) [91](#page-96-0)

# **C**

Call Completion [73](#page-78-0) Call Forward [78](#page-83-0) Call Mute [75](#page-80-0) Call History Management [44](#page-49-0) Call Hold/Resume [76](#page-81-0) Call Park [84](#page-89-0) Call Pickup [85](#page-90-0) Call Recording [96](#page-101-0) Call Return [75](#page-80-1) Call Transfer [80](#page-85-0) Call Waiting [81](#page-86-0) CE Mark Warning [iii](#page-2-0) Conference [82](#page-87-0) Contact Management [34](#page-39-0) Contrast [24](#page-29-1) Customizing Your Phone [21](#page-26-0)

# **D**

Declaration of Conformity [iii](#page-2-1) Deleting Contacts [37](#page-42-0) Dial-now [62](#page-67-0) Dial Plan [60](#page-65-0) Do Not Disturb (DND) [77](#page-82-0) Documentation [9](#page-13-0) DSS Keys [48](#page-53-1)

# **E**

Editing Contacts [36](#page-41-0) Emergency Number [64](#page-68-2) Ending Calls [70](#page-75-0)

# **G**

General Settings [21](#page-26-1) Getting Started [11](#page-16-0)

### **H**

Hardware Component Instructions [1](#page-6-0) Headset Use [48](#page-53-0) Headset Activation/Deactivation [48](#page-53-2) Hot Desking [98](#page-103-0) Hotline [65](#page-70-0)

### **I**

Icon Instructions [3](#page-7-0) Idle screen [18](#page-23-0) Importing/Exporting Contact lists [39](#page-44-0) In This Guide [ii](#page-1-0) Incoming intercom call features [101](#page-106-0) Intercom [100](#page-105-0)

### **K**

Key as Send [29](#page-34-0) Keypad Lock [29](#page-34-1)

### **L**

Language [24](#page-29-1) LED Instructions [5](#page-10-0) Limitation of Liability [115](#page-120-0) Line Keys [58](#page-63-0) Live Dialpad [64](#page-69-0) Local Conference [82](#page-87-1) Local Directory [35](#page-40-1)

### **M**

Message Waiting Indicator [108](#page-113-0) Messages [104](#page-109-0) Multiple Line Keys per Account [60](#page-65-1)

# **N**

Network Conference [83](#page-88-0) Network Connection [13](#page-18-0)<br>No answer Forward 78 No answer Forward

### **P**

Packing List [11](#page-16-1) Phone Initialization [15](#page-20-0) Phone Installation [13](#page-18-0) Phone Status [16](#page-21-1) Phone User Interface [6](#page-11-0) Placing Calls [67](#page-72-0) Placing Calls to Contacts [37](#page-42-1) Programmable Keys [58](#page-63-1)

# **O**

Outgoing intercom Calls [100](#page-105-1) Overview [1](#page-6-1)

# **R**

Redialing Numbers [71](#page-76-1) Registration [18](#page-23-1) Regulatory Notices [115](#page-120-1) Remote Phonebook [41](#page-46-0) Replace Rule [61](#page-66-0) Ring Tones [33](#page-38-2)

### **S**

Safety Instructions [115](#page-120-2) Screensaver [22](#page-27-0) Searching for Contacts [39](#page-44-1) Semi-attended Transfer [80](#page-85-0) Service Agreements [115](#page-120-3) Shared Lines [95](#page-100-0) Short Message Service (SMS) [104](#page-109-1) System Customizations [48](#page-53-3)

# **T**

Theme [23](#page-28-0) Time and Date [26](#page-31-0) Time Zones [117](#page-122-0) Troubleshooting [111](#page-116-0)

# **V**

Voice Mail [106](#page-111-0) Volume [33](#page-38-0)

# **W**

Wallpaper [21](#page-26-2) Web User Interface [6](#page-11-1) WEEE Warning [iii](#page-2-2)